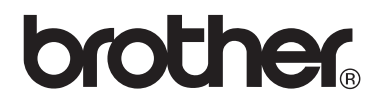

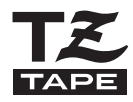

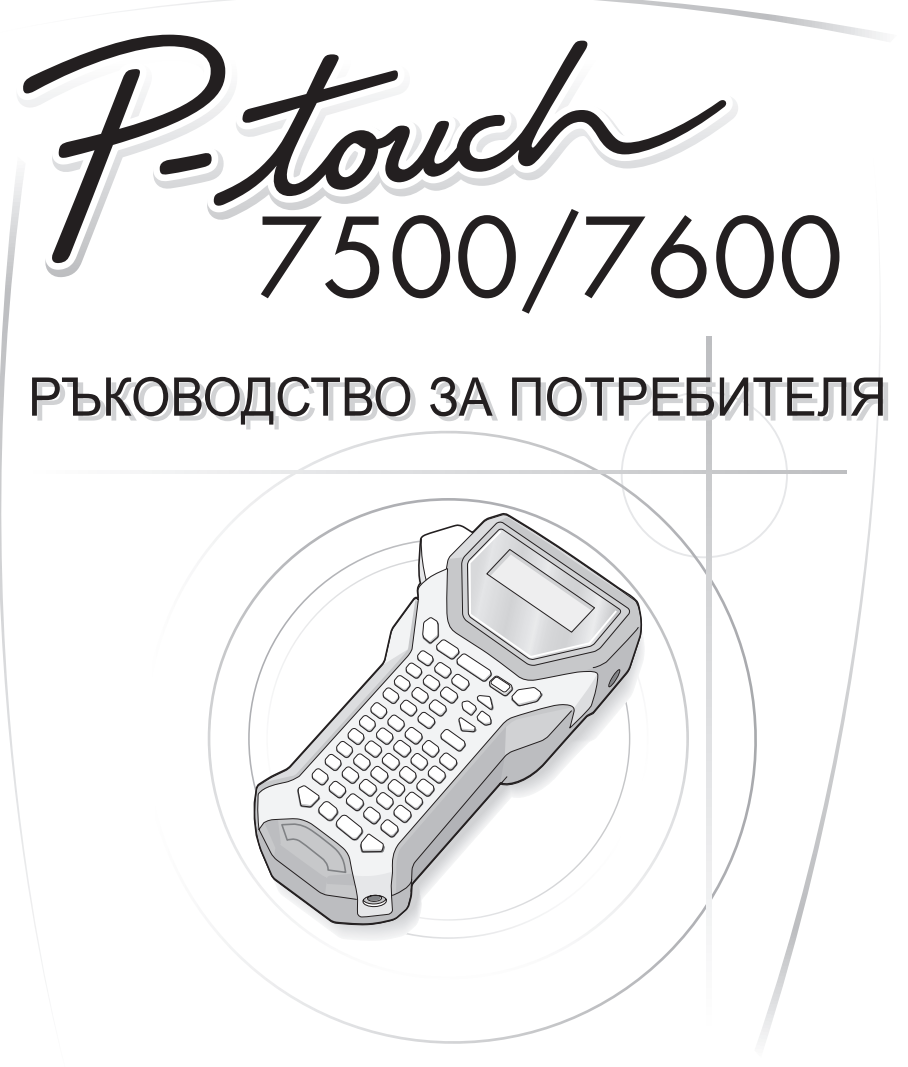

- Прочетете това Ръководство за потребителя, преди да започнете да използвате вашето устройство P-touch.
- Запазете това Ръководство за потребителя, така че да ви е под ръка за бъдещи справки.

#### Декларация за съответствие (Само Европа)

Ние.

**BROTHER INDUSTRIES, LTD.** 15-1. Naeshiro-cho. Mizuho-ku. Nagoya, 467-8561, Japan

декларираме, че този продукт съответства на основните изисквания. както и на други приложими клаузи на Директиви 2004/108/ЕС и 2005/32/EC.

Адаптерът XX-XXXX съответства на основните изисквания, както и на други приложими клаузи на Директива 2006/95/ЕС.

Декларацията за съответствие е на нашия уеб сайт. Моля, отидете на адрес http://solutions.brother.com -> изберете регион (напр. Europe) -> изберете страна -> изберете вашия модел -> изберете "Ръководства" -> изберете Декларация за съответствие (\* изберете език, когато се изисква).

#### Бележки относно съставянето и публикуването

Това ръководство е съставено и публикувано под ръководството на Brother Industries. Ltd. и включва най-новите описания и спецификации на продукта.

Съдържанието на това ръководство и спецификациите на този продукт могат да бъдат променяни без предизвестие.

Brother си запазва правото да прави промени без предизвестие в спецификациите и съдържащите се тук материали и не носи отговорност за каквито и да е повреди (включително закономерни), възникнали вследствие на използването на предоставените материали, включително, но без ограничение до печатни и други грешки, свързани с публикацията.

#### Търговски марки

Графичният знак на Brother е запазена търговска марка на Brother Industries, Ltd. Brother е запазена търговска марка на Brother Industries, Ltd.

© 2010 Brother Industries, Ltd.

- Microsoft, Windows и Windows Vista са запазени търговски марки на Microsoft Corporation в САЩ и други страни.
- Наименованията на друг софтуер или продукти, използвани в този документ, са търговски марки или запазени търговски марки на съответните фирми, които са ги разработили.

# <span id="page-2-0"></span>Преди да използвате вашето устройство P-touch

Благодарим ви, че закупихте РТ-7500/7600.

Вашето ново устройство P-touch е лесна за работа система за печат на етикети с редица функции, която улеснява създаването на професионални висококачествени етикети. Като допълнение към лесното създаване на етикети чрез предварително форматирани оформления, софтуерът за редактиране на P-touch се отличава с разширени функции за форматиране на етикети, блокови формати, баркодове и автоматично номериране.

## <span id="page-2-1"></span>Мерки за безопасност

За да се предотвратят наранявания и повреди, са дадени важни забележки, означени чрез различни символи.

Символите и техните значения са следните:

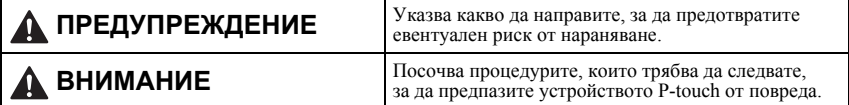

Символите, използвани в това ръководство, са следните:

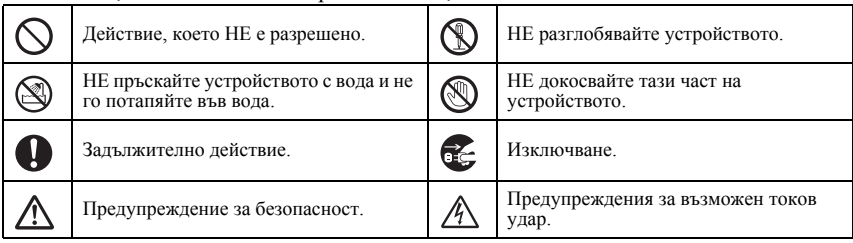

# **ПРЕДУПРЕЖДЕНИЕ**

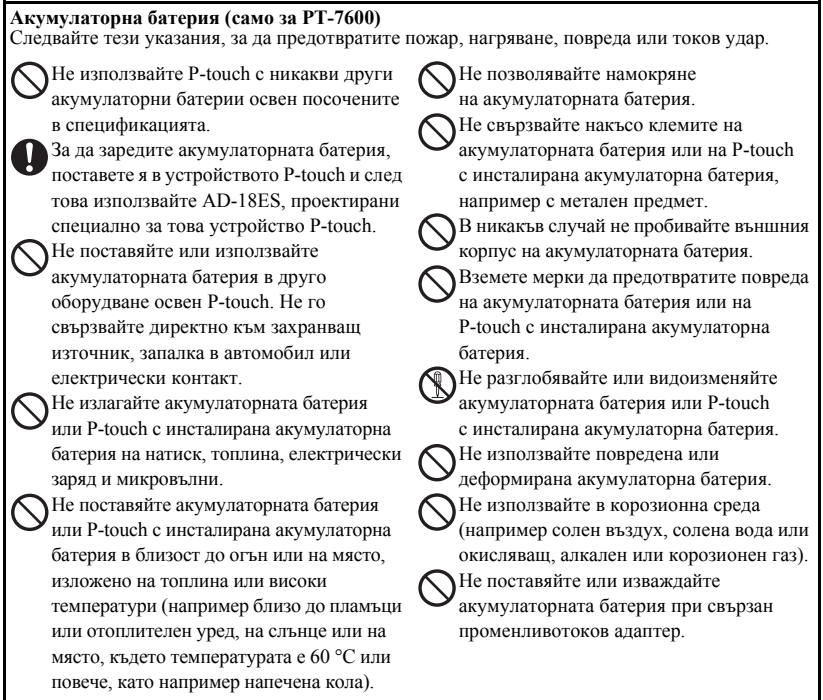

# **ПРЕДУПРЕЖДЕНИЕ**

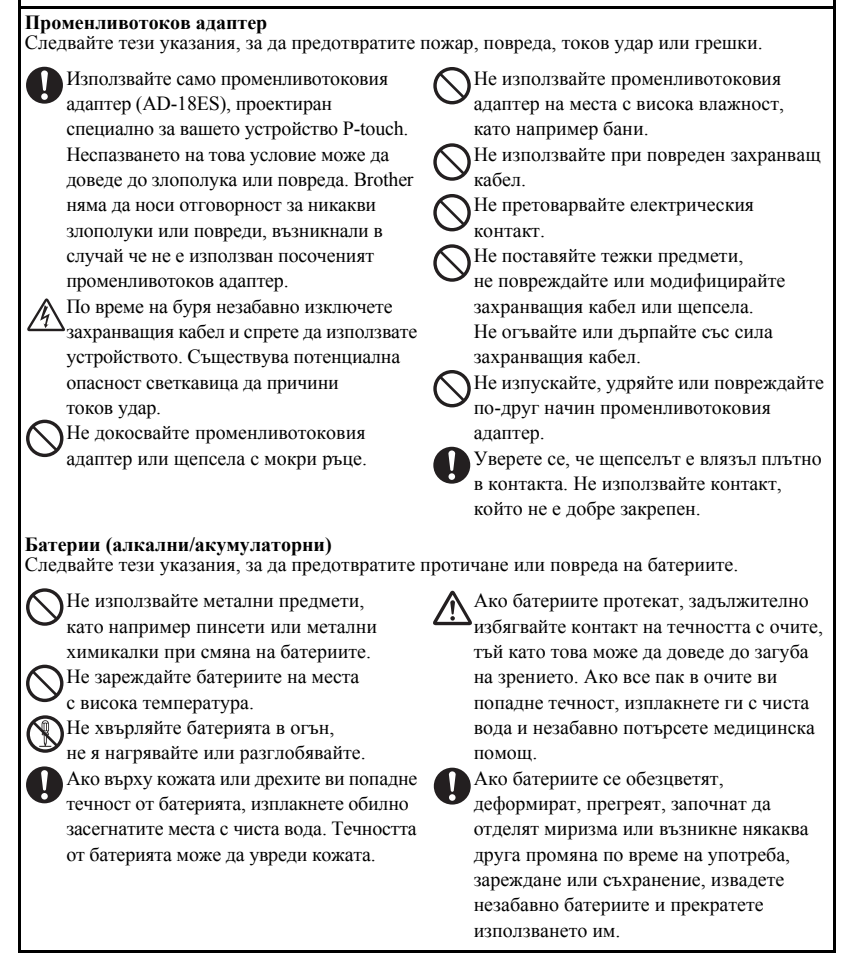

# **ПРЕДУПРЕЖДЕНИЕ**

#### **P-touch**

Следвайте тези указания, за да предотвратите пожар, повреда, токов удар или задушаване.

В никакъв случай не позволявайте намокряне на P-touch.

Не докосвайте металните части в близост до печатащата глава. По време на работа печатащата глава се загрява много и непосредствено след употреба все още е много гореща. Не я докосвайте директно с ръце.

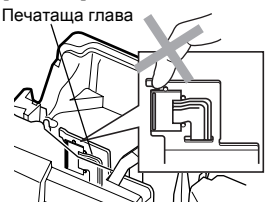

Не използвайте P-touch, когато вътре има чуждо тяло. Когато в P-touch попадне вода, метален предмет или чуждо тяло, изключете променливотоковия адаптер и извадете батерията и се обърнете към магазина, от който сте закупили P-touch, или към вашия местен упълномощен сервизен център.

НЕ докосвайте острието на приспособлението за рязане.

Не разглобявайте устройството P-touch. При нужда от проверка, регулиране или поправка на P-touch се обърнете към магазина, от който сте закупили P-touch, или към вашия местен упълномощен сервизен център.

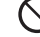

За опаковане на вашето устройство се използват найлонови торбички. За да избегнете опасността от задушаване, дръжте тези торбички далеч от бебета и деца.

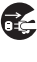

Изключете променливотоковия адаптер, извадете батерията и незабавно преустановете работа, когато забележите необичайна миризма, топлина, обезцветяване, деформация или нещо странно по време на експлоатация или съхранение.

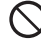

За да предотвратите повреда, не изпускайте или удряйте устройството.

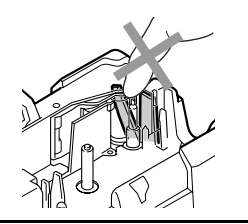

# **ВНИМАНИЕ**

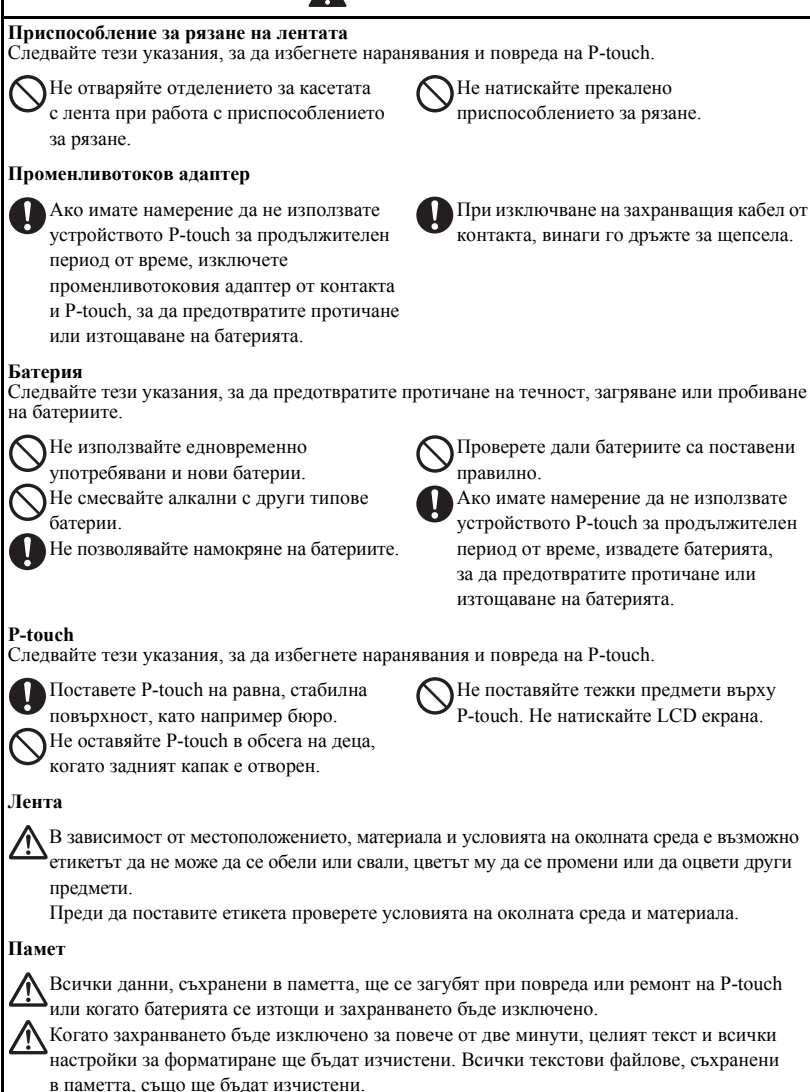

# <span id="page-7-0"></span>Общи мерки за безопасност

- Не използвайте P-touch по никакъв друг начин и за никакви други цели освен описаните в това ръководство. Това може да доведе до злополуки или повреда на устройството.
- Не пъхайте чужди тела в отвора за излизане на лентата, съединителя на променливотоковия адаптер или USB порта (само за PT-7600) и т. н.
- Не докосвайте с пръсти печатащата глава. Използвайте мека кърпа за избърсване (например памучен тампон) или допълнителната касета за почистване на печатащи глави (TZ-CL4) при почистване на печатащата глава.
- Не почиствайте устройството със спирт или други органични разтворители. Използвайте само мека, суха кърпа.
- Не излагайте P-touch/батерията на пряка слънчева светлина или дъжд, в близост до отоплителни или горещи уреди, на места с изключително висока или ниска температура (например на арматурното табло или отзад в кола), висока влажност или запрашена среда. Стандартен температурен диапазон на работа: от 10 до 35 °С.
- Не оставяйте никакви гумени или винилови предмети върху устройството за продължителен период от време – в противен случай те могат да изцапат устройството.
- В зависимост от условията на околната среда и приложните настройки някои знаци или символи може да са трудни за разчитане.
- С това устройство използвайте само касети с TZ лента на Brother. Не използвайте ленти, които не са с обозначение  $\mathbb{I}_{\mathbb{S}}^{\mathbb{Z}}$ .
- Не дърпайте силно и не натискайте лентата в касетата. В противен случай може да повредите касетата с лента или P-touch.
- Уверете се, че лостът за освобождаване е вдигнат, когато затваряте задния капак. Задният капак не може да се затвори, ако лостът за освобождаване е натиснат надолу.
- Не се опитвайте да печатате етикети, като използвате празна касета или без да е поставена касета с лента в устройството P-touch. Това ще повреди печаташата глава.
- Не се опитвайте да режете лентата по време на печатане или подаване, тъй като това ще повреди лентата.
- Препоръчително е да използвате USB кабела, предоставен с P-touch. Ако се налага да се използва друг USB кабел, се уверете, че е с високо качество (само за РТ-7600).
- Внимавайте да не надраскате компактдиска. Не поставяйте компактдиска на места, изложени на висока или ниска температура. Не поставяйте тежки предмети върху компактдиска и не го огъвайте (само за PT-7600).
- Софтуерът на компактдиска е предназначен за използване с устройството P-touch и може да се инсталира на повече от един компютър (само за PT-7600).
- Силно ви препоръчваме да прочетете това Pъководство за потребителя, преди да използвате вашето устройство P-touch и след това го запазете, така че да ви е под ръка за бъдещи справки.

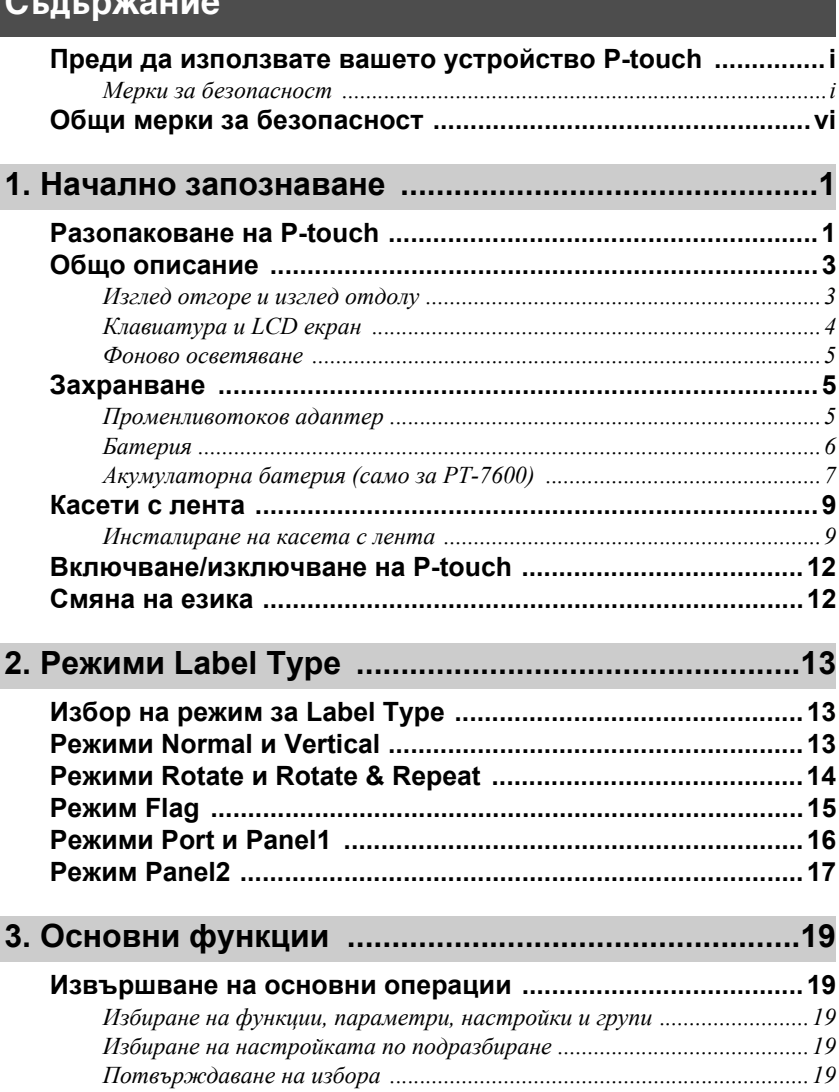

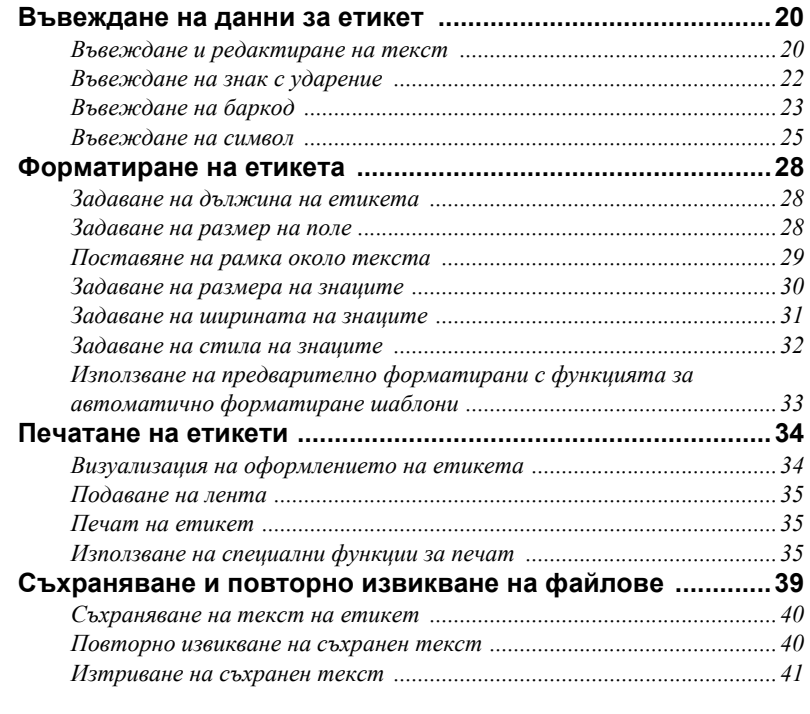

# **4. Регулиране на устройството [.................................42](#page-53-0)**

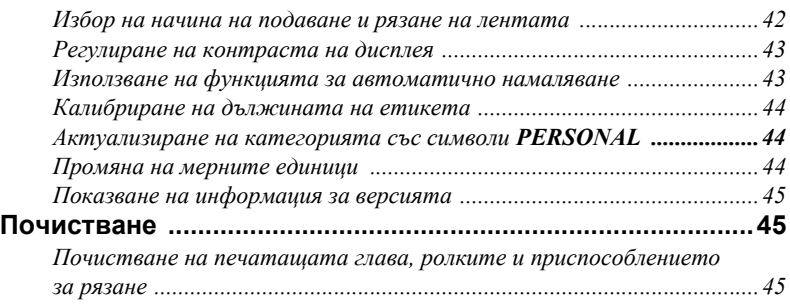

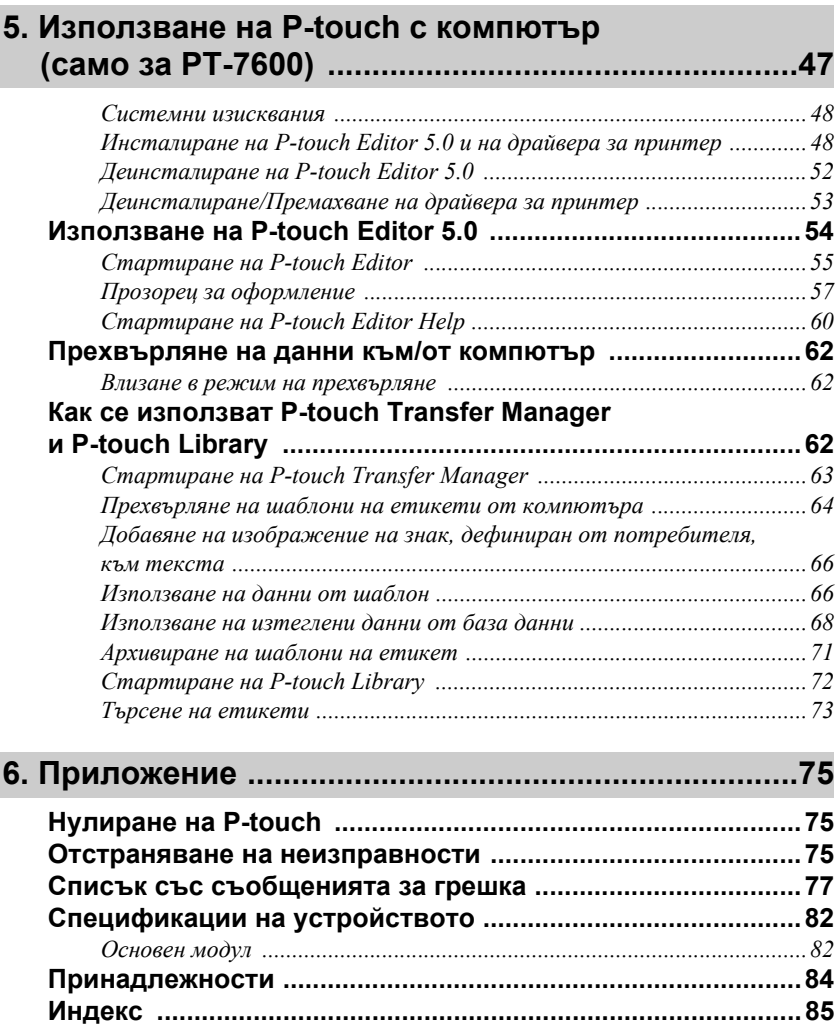

# <span id="page-12-0"></span>Начално запознаване

# <span id="page-12-1"></span>Разопаковане на P-touch

Преди да използвате P-touch, проверете дали в пакета се съдържат следните неща.

#### **PT-7600**

P-touch

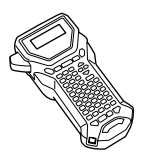

Касета с TZ лента

Акумулаторна батерия (ВА-7000)

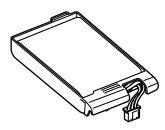

Колан за носене

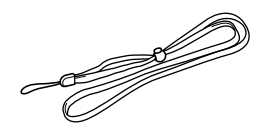

Компактдиск

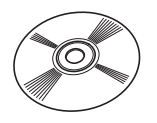

Ръководство за потребителя

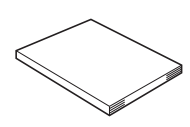

USB кабел

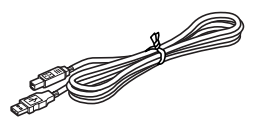

Променливотоков адаптер (AD-18ES)

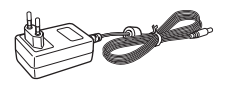

(Моделът на адаптера може да се различава според държавата.)

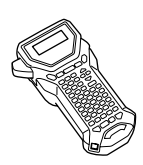

P-touch Колан за носене

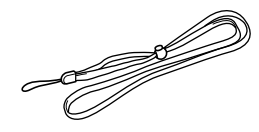

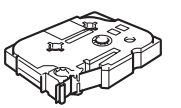

Касета с TZ лента Ръководство за потребителя

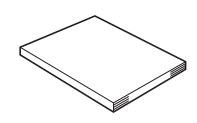

Променливотоков адаптер (AD-18ES)

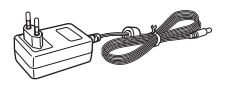

(Моделът на адаптера може да се различава според държавата.)

# <span id="page-14-0"></span>Общо описание

# <span id="page-14-1"></span>Изглед отгоре и изглед отдолу

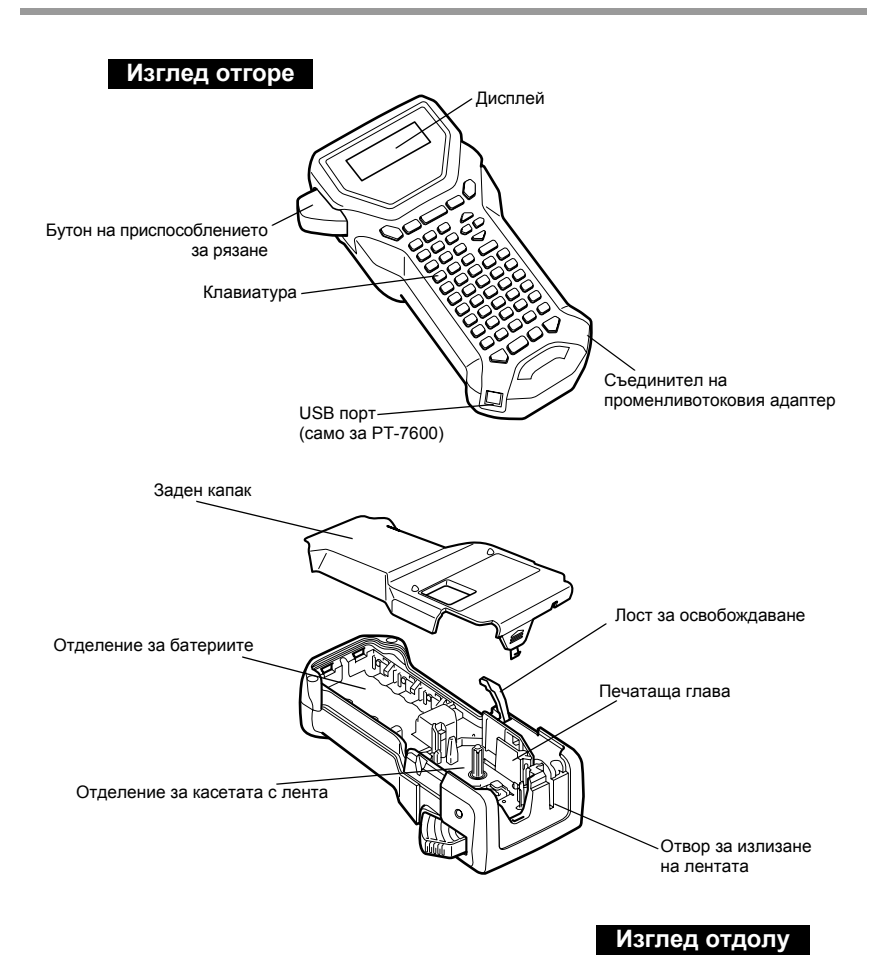

## <span id="page-15-0"></span>**Клавиатура и LCD екран**

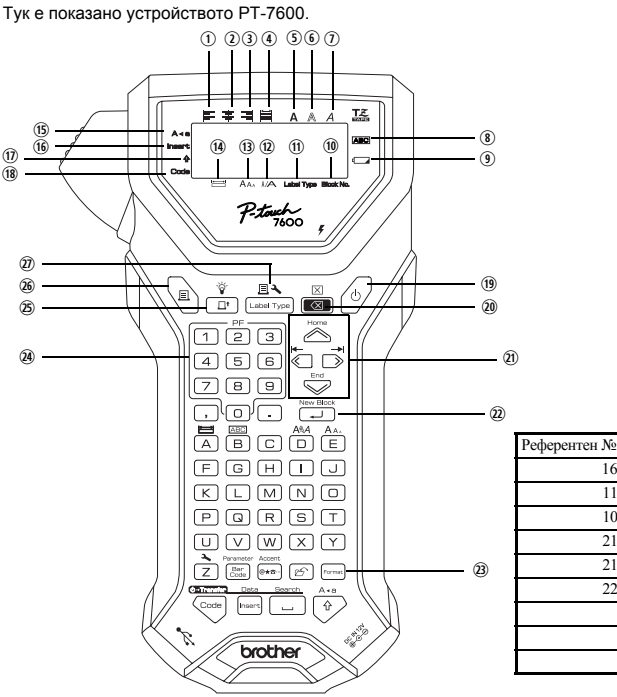

- **1** Подравняване на текст вляво (стр. 33)
- **Q** Подравняване на текст в средата  $(c<sub>TP.</sub> 33)$
- 3) Подравняване на текст вдясно  $(crp. 33)$
- 4) Двустранно подравняване на текст  $(crp. 33)$
- © Стил на текста получер (стр. 32)
- **© Стил на текста** контурен (стр. 32)
- $\odot$  Стил на текста курсив (стр. 32)
- **® Рамка** (стр. 29)
- **Индикатор за изтощена батерия**  $(crp. 7)$
- **10** Номер на блок (стр. 21)
- <sup>(11)</sup> Настройка за Label Type (стр. 13)
- <sup>(12)</sup> Настройка на ширината (стр. 31)
- 13 Настройка на размера (страници 30 и 31)

14 Настройка на дължината (стр. 28)

Английски

[Label Type]

**IBlock No** 

**INew Block** [Accent]

[Search]

[Data]

Немски

**FEINE** 

**ILABEL TYPI** 

**IBLOCK NRT** 

**INEU BLOCKI** 

**TANFANGI** 

**JAKZENT** 

**ISUCHEI** 

[DATEN]

**FENDEL** 

**15 Режим на главни букви (стр. 20)** 

16 [Insert]

 $\overline{11}$ 

 $10$ 

 $\overline{21}$ [Home]

 $21$ [End]

 $\mathcal{L}$ 

- <sup>(16)</sup> Режим Insert (стр. 22)
- 10 Режим на смяна (стр. 20)
- <sup>(18)</sup> Режим Code (стр. 20)
- <sup>(1)</sup> Клавиш за включване (стр. 12)
- @ Клавиш "Назад" (страници 19 и 22)
- **@ Клавиши със стрелки (стр. 19)**
- <sup>2</sup> Клавиш "Връщане" (страници 19 и 21)
- <sup>3</sup> Клавиш за общо форматиране  $(crp. 30)$
- @ РF клавиши (стр. 33) (РТ-7600) Клавиши за автоматично форматиране (стр. 33) (РТ-7500)
- **<sup>2</sup>** Клавиш за подаване (стр. 35)
- 26 Клавиш за печат (стр. 35)
- $\overline{\omega}$  Label Type (crp. 13)

#### <span id="page-16-0"></span>Фоново осветяване

Натиснете  $\left(\frac{\delta}{\epsilon}\right)$ и  $\frac{\delta}{\epsilon}$ , за да включите или изключите фоновото осветяване. Фоновото осветяване може да се използва, когато искате да виждате дисплея по-ясно. Настройката по подразбиране е да е ВКЛЮЧЕНО.

**ES KOTATO фоновото осветяване е изключено, може да се пести енергията на батерията** 

# <span id="page-16-1"></span>Захранване

P-touch се предоставя с два или три възможни варианта за захранване.

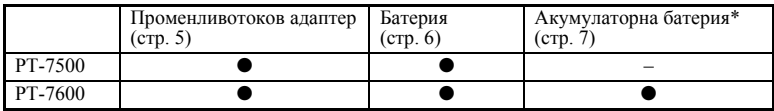

\* Акумулаторната батерия е консуматив. Няма гаранция, че характеристиките й няма да се влошат по време на съхранение.

Използвайте захранващия източник, който най-добре отговаря на нуждите ви. За подробна информация относно всеки захранващ източник вижте описанието по-долу.

#### <span id="page-16-2"></span>Променливотоков адаптер

#### Свързване на променливотоковия адаптер

При печатане на голям брой етикети или на етикети с голямо количество текст може да е полезно да свържете P-touch към стандартен електрически контакт чрез променливотоковия адаптер.

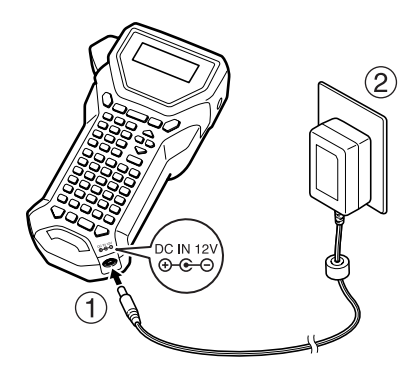

#### Бележки за променливотоковия адаптер

- **ES Използвайте само променливотоковия адаптер, който е създаден специално за това** устройство.
- **Изключете променливотоковия адаптер, ако имате намерение да не използвате** устройството P-touch за продължителен период от време. При изключване на захранването целият текст, показан на дисплея и съхранен в паметта, ще се загуби.

### <span id="page-17-0"></span>Батерия

#### Инсталиране на батериите

Това устройство е проектирано така, че да позволява бърза и лесна смяна на батериите. Това компактно и преносимо устройство може да се използва навсякъде, когато са му инсталирани батерии.

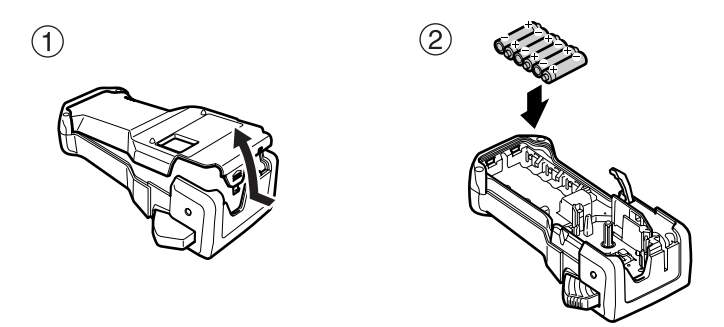

#### Бележки за батериите

- **ES** За това устройство P-touch са необходими шест батерии с размер АА (LR6). Вместо шестте алкални батерии могат да се използват акумулаторни (Ni-MH) батерии.
- **ES Акумулаторните батерии не могат да се зареждат, като ги оставите в устройството** P-touch при включен променливотоков адаптер. Вместо това заредете акумулаторните батерии чрез специално зарядно устройство за използвания тип акумулаторни батерии. За по-подробна информация относно акумулаторните батерии направете справка с инструкциите, предоставени с тях.
- **ES Може да възникне протичане на батерията или повреда, ако използвате:** 
	- Манганови батерии.
	- Комбинация от нови и употребявани батерии.
	- Комбинация от различни типове батерии (алкални и Ni-MH), от различни производители или различни модели.
	- Комбинация от заредени и незаредени батерии.
- <span id="page-18-1"></span>**ES** Проверете дали батериите са поставени така, че полюсите им да са в правилната посока. Когато са инсталирани батерии, P-touch определя оставащия заряд на батериите по време на печатане и подаване. Ако открие, че зарядът на батерията е нисък, светва индикаторът за изтощена батерия (•). Когато това се случи, непременно подменете батериите. Индикаторът за изтощена батерия може да не светне при някои условия на работа.
- **ES** Преди да подмените батериите, задължително изключете P-touch. Освен това, при подмяната на батериите поставете новите батерии в рамките на две минути след изваждане на старите, тъй като в противен случай текстът, показан на дисплея, и целият текст, съхранен в паметта, ще се загуби.
- **EXECUTE:** Извадете батериите, ако имате намерение да не използвате устройството P-touch за продължителен период от време. При изключване на захранването целият текст, показан на дисплея и съхранен в паметта, ще се загуби.

# <span id="page-18-0"></span>Акумулаторна батерия (само за РТ-7600)

Устройството има акумулаторна батерия, която ви позволява да го използвате навсякъде (когато е заредена), и променливотоков адаптер, който ви дава възможност да го използвате при включване към електрически контакт, в случай че акумулаторната батерия се изтощи.

<span id="page-18-2"></span>**ES Ако не използвате често акумулаторната батерия, можете да увеличите** полезния й живот, като я зареждате на всеки шест месеца.

#### Инсталиране на акумулаторната батерия

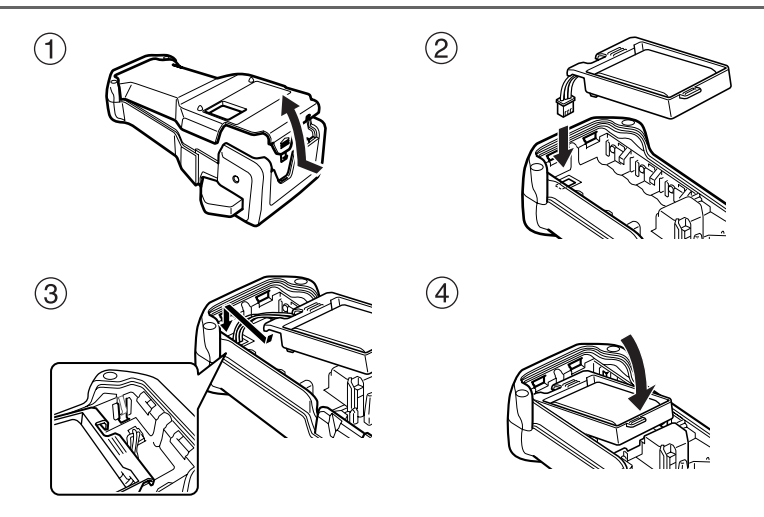

#### Зареждане на акумулаторната батерия

Включете щепсела на кабела на променливотоковия адаптер в съединителя на устройството и щепсела на променливотоковия адаптер в стандартен електрически контакт. Докато акумулаторната батерия се зарежда, индикаторът за зареждане свети. Времето за зареждане е прибл. 3 часа. Когато зареждането приключи, индикаторът за зареждане изгасва.

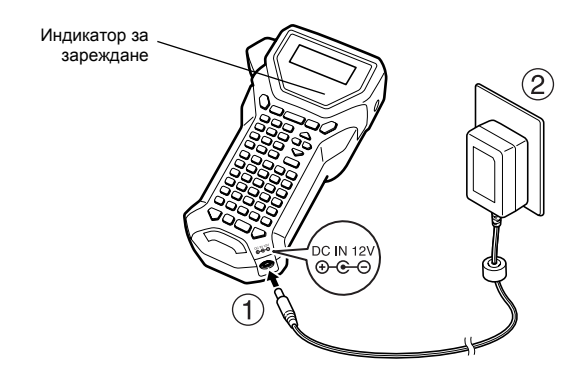

#### Подмяна на акумулаторната батерия

Ако често използвате P-touch, обикновено след около една година ще се наложи да подмените акумулаторната батерия. Тъй като периодът на подмяна зависи от условията на употреба, трябва да подмените батерията, когато покаже признаци за поддържане на намален заряд. Непременно я подменете с посочената в спецификациите акумулаторна батерия (ВА-7000).

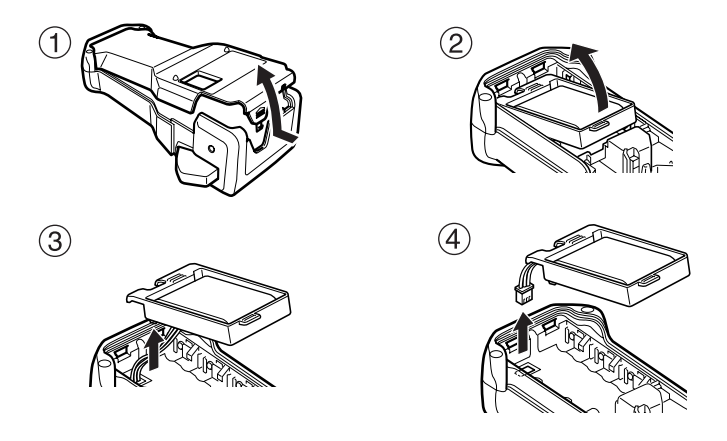

#### Бележки за акумулаторната батерия

- **ES Задължително използвайте предоставения променливотоков адаптер (AD-18ES).**
- **ES Свържете променливотоковия адаптер директно към устройството P-touch, за да** го използвате непосредствено след закупуване или когато акумулаторната батерия се изтощи.
- **ES** Прекъснете подаването на захранване към P-touch при поставяне или изваждане на акумулаторната батерия.
- BET Непременно заредете акумулаторната батерия, преди да използвате P-touch.
- **ES Акумулаторната батерия може да не се зареди достатъчно, когато подаваното** захранване е под номиналното напрежение.
- **В Задължително зареждайте 3 часа новата акумулаторна батерия след подмяната.**
- Задължително изхвърляйте старата акумулаторна батерия съгласно местните разпоредби за изхвърляне на никел-метал-хидридни батерии.

# <span id="page-20-0"></span>Касети с лента

### <span id="page-20-1"></span>Инсталиране на касета с лента

Това устройство е проектирано така, че да позволява бърза и лесна смяна на касетите с лента. За това устройство се предлагат редица типове, цветове и размери касети с ТZ ленти, които ви дават възможност да създадете отличителни цветово-кодирани и стилизирани етикети.

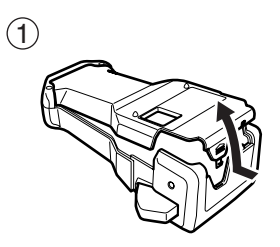

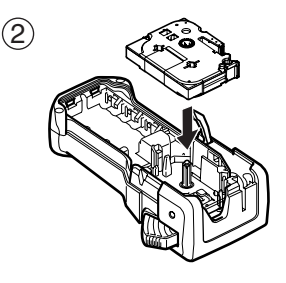

- **ES** Преди да инсталирате касетата с лента, проверете дали краят на лентата се подава под водачите на лентата.
- **Ако касетата с лента, която трябва да се инсталира, има мастилена лента и тя** е хлабава, с пръсти навийте зъбчатото колелце по посока на стрелката на касетата, така че да няма провисване на лентата.

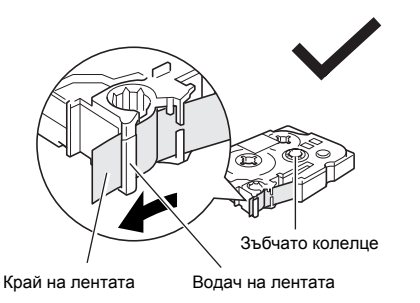

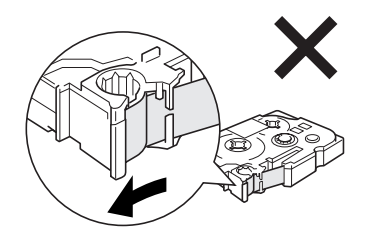

- поставянето на касетата с лента се уверете, че вътрешната лента не се закача на ъгъла на металния волач.
- **След инсталирането на касетата с лента натиснете еднократно** <sub>( F</sub>, за да премахнете всякакви хлабавини на лентата, и след това натиснете бутона на приспособлението за рязане, за да отрежете излишната лента.
- **ES Винаги отрязвайте лентата, преди да я извадите от устройството. Ако лентата** е влязла навътре, преди да сте я отрязали, касетата може да е повредена.

#### Силнозалепваща лента

- **ES При текстурирана, груба или плъзгаща се повърхност ви препоръчваме да използвате** силнозалепваша лента.
- **ESE Makap че в листа с инструкции за силнозалепващата лента се** препоръчва рязането й с ножица, приспособлението за рязане, с което е оборудвано това устройство P-touch, може да отреже силнозалепвашата лента.

#### Гъвкава идентификационна лента

- **••** За приложения, за които са необходими по-гъвкави етикети, като например сгънати под ъгъл повърхности или залепване около цилиндрични предмети, препоръчваме да използвате гъвкава идентификационна лента.
- **ET ЕТИКЕТИТЕ, създадени с гъвкава идентификационна лента, не са предвидени да служат** за електрическа изолация.
- **При увиването на етикетите около цилиндрични предмети, диаметърът на предмета** трябва да е най-малко 3 мм - в противен случай етикетът трябва да е увит като "флаг" и трябва да се използва FLAG (ФЛАГ) за Label Туре. Освен това припокриващите се краища на етикета или на флага трябва да са най-малко 5 мм.
- **ETHERT MOKE ДА СЕ Обели от цилиндричния предмет, ако той бъде огънат след** поставянето на етикета.

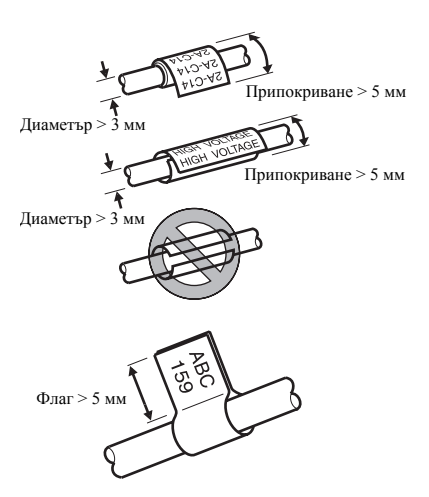

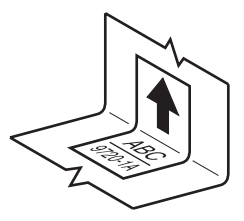

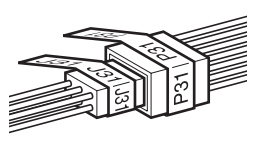

# <span id="page-23-0"></span>Включване/изключване на P-touch

Натиснете  $(\circlearrowright)$ , за да включите или изключите P-touch.

Aко P-touch се захранва от променливотоков адаптер или батерии, при включването му отново се показва текстът от предишния сеанс. Тази функция ви позволява да спрете работата по даден етикет, да изключите устройството и да продължите по-късно, без да се налага да въвеждате отново текста.

Независимо дали P-touch работи на батерия, или с променливотоков адаптер, устройството ще се изключи автоматично, ако в рамките на 5 минути не бъде натиснат клавиш или не бъде извършена никаква операция.

# <span id="page-23-1"></span>Смяна на езика

Езикът на менютата, настройките и съобщенията може да се смени, като се избере ČESKÝ, DANSK, DEUTSCH, ENGLISH, ESPAÑOL, FRANCAIS, HRVATSKI, ITALIANO, MAGYAR, NEDERLANDS, NORSK, POLSKI, PORTUGUÊS, ROMÂNĂ, SLOVENSKÝ, SLOVENSKI, SUOMI или SVENSKA. (Настройката по подразбиране е ENGLISH.)

- Натиснете  $\sqrt{\cos \theta}$  и след това
- **•** Натиснете  $\overleftarrow{\langle}$  или → така че да се покаже LANGUAGE.
- $\bullet$  Натиснете  $\otimes$  или  $\otimes$ , така че да се покаже желаната настройка, а след това натиснете Р

# <span id="page-24-0"></span>*22 Режими Label Type*

# <span id="page-24-3"></span><span id="page-24-1"></span>Избор на режим за Label Type

Натискането на  $\mathbb{E}$ зи позволява да изберете един от двата стандартни режима за създаване и отпечатване на собствени потребителски етикети или на някой от шестте налични специални режима за отпечатване на етикети, които са предварително форматирани за обозначаване на лицеви панели на електронни устройства, кабели, съединители и други компоненти.

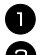

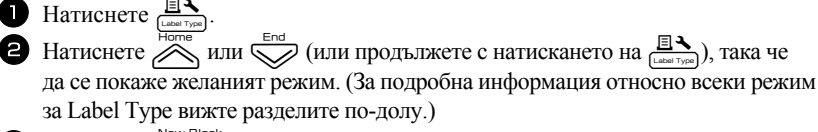

**3** Натиснете  $\left(\begin{array}{cc} \Box \ \Box \end{array}\right)$ , за да приложите избрания режим за Label Type.

- Ако сте избрали **NORMAL** или **VERTICAL**, продължете с въвеждането на текста на етикета, както е описано в глава 3, *Основни [функции](#page-30-9)*.
- Ако сте избрали **ROTATE**, **R & REP.**, **PORT**, **PANEL1**, **PANEL2** или **FLAG**, продължете със следните стъпки.
- $\bullet$  Натиснете $\stackrel{\leftarrow}{\langle}$  или  $\stackrel{\rightarrow}{\longrightarrow}$ , така че да се покаже желаният параметър.
- **5** Натиснете  $\oslash$ или $\oslash$ , така че да се покаже желаната настройка (или използвайте клавишите с цифри, за да я въведете).
- $\bigcirc$  Натиснете  $\overbrace{\hspace{2.5mm}}^{\text{New Block}}$ , за да приложите желаната настройка.

<sup>7</sup> Въведете текста за всеки етикет в отделен текстов блок.

- <sup>8</sup> Отпечатайте етикетите.
	- За да отпечата по едно копие от всеки етикет, натиснете  $\Xi$ ).
	- За да отпечатате много копия, няколко копия с увеличаване на определени знаци или чрез някаква друга специална функция за печат, натиснете Code след това  $\mathbb{B}$  и изберете опциите. (За подробна информация вижте *Използване [на специални](#page-46-5) функции за печат* на стр. 35.)

# <span id="page-24-2"></span>**Режими Normal и Vertical**

Етикетите, отпечатани чрез режимите **Normal** и **Vertical** за Label Type, могат да бъдат форматирани и отпечатани, така че да задоволят всякакви нужди. **ABCDE** 

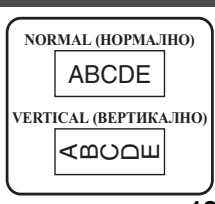

След като изберете режима **NORMAL** или **VERTICAL** за Label Type, текстът на етикета може да бъде въведен, форматиран, отпечатан и изрязан по обичайния начин. С режима **Normal** за Label Type въведеният текст се отпечатва хоризонтално по продължение на етикета. С режима **Vertical** за Label Type, въведеният текст се отпечатва вертикално по продължение на етикета.

# <span id="page-25-0"></span>Режими Rotate и Rotate & Repeat

Етикетите, отпечатани чрез режимите Label Type, могат да бъдат увити около кабели или проводници с цел маркирането им. При всеки от тези два режима текстът се завърта на 90° обратно на часовниковата стрелка и всеки текстов блок се отпечатва на отделен етикет, както е показано по-долу. При режима Rotate & Repeat текстът се отпечатва, като се повтаря по дългата страна на етикета, така че може да бъде прочетен лесно под всякакъв ъгъл.

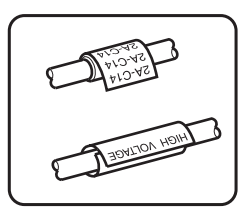

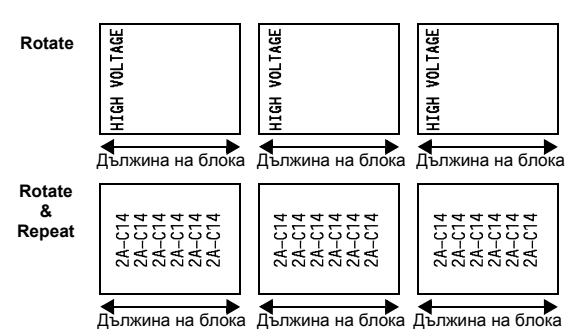

След като изберете режима **ROTATE** или **R & REP.** за Label Type, задайте дължината на всеки етикет и при желание стил на рамка.

● **BL. LEN.** (дължина на блока): 20,0 – 200,0 мм

По подразбиране: 30,0 мм

● **FRAME**: **OFF (ИЗКЛ.)**, , , ,

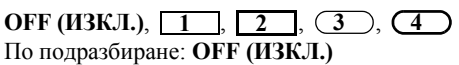

- ☞ Всеки отделен текстов блок може да се състои от максимум 7 реда текст и при режима **R & REP.** за Label Type се отпечатват само редовете от текста, които се побират в етикета.
- ☞ За етикети, които ще се прикачат към кабели или проводници, препоръчваме използването на гъвкава идентификационна лента. При увиването на гъвкава идентификационна лента около цилиндрични предмети, диаметърът на предмета трябва да е най-малко 3 мм – в противен случай етикетът трябва да се използва режимът **FLAG** за Label Type. Освен това припокриващите се краища на етикета или дължината на флага трябва да са най-малко 5 мм.

# <span id="page-26-0"></span>**Режим Flag**

Етикетите, отпечатани чрез режима за Label Type, могат да се увият около кабел или проводник, така че краищата им да се залепят един към друг и да образуват флаг. При режима **FLAG (ФЛАГ)** за Label Type всеки текстов блок се отпечатва от двата края на отделни етикети. Дължината на неотпечатаната част на този етикет е равна на периметъра на сечението на кабела или проводника. Освен това текстът може да се отпечата хоризонтално или завъртян под 90°.

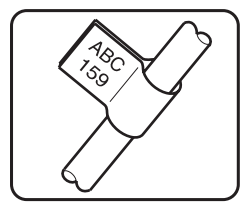

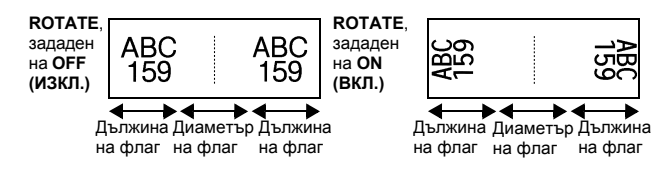

След избирането на режима за Label Type **FLAG** задайте дължината и диаметъра на флага, стил на рамка при желание и дали да се завърта текстът.

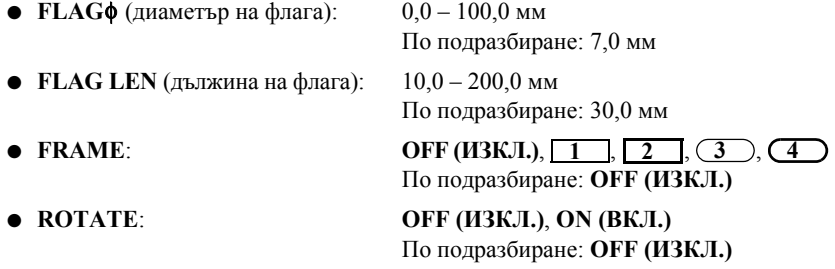

- ☞ Всеки отделен текстов блок може да се състои от максимум 7 реда текст.
- ☞ За етикети, които ще се прикачат към кабели или проводници, препоръчваме използването на гъвкава идентификационна лента. За да увиете гъвкава идентификационна лента около цилиндричен предмет, чийто размер е по-малък от 3 мм, използвайте режима **FLAG** за Label Type. Освен това дължината на флага трябва да е най-малко 5 мм.

# <span id="page-27-0"></span>Режими Port и Panel1

Етикетите, отпечатани чрез режимите за Label Type, могат да се използват за обозначаване на различни компоненти или панели.

С режима **Port** за Label Type всеки текстов блок се отпечатва на различен етикет, като тези етикети са подходящи за обозначаване на различни компоненти или портове, които не са разположени на равни разстояния.

При режима **Panel1** за Label Type всички текстови блокове са равномерно разпределени на един етикет, подходящ за поредица от ключове, предпазители или конектори, разположени на равни разстояния на лицев панел. Освен това текстовите блокове могат да бъдат отпечатани в реда на въвеждане или в обратен ред.

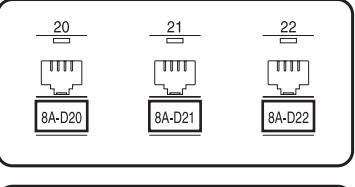

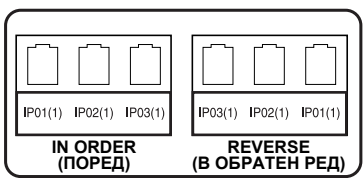

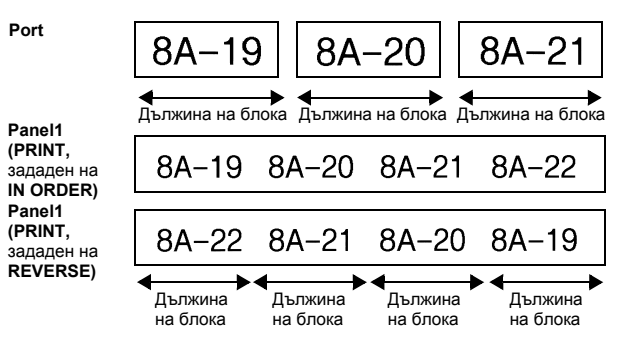

След като изберете режима **PORT** или **PANEL1** за Label Type, задайте дължината на всеки текстов блок или етикет и при желание изберете стил на рамка. При режима **PANEL1** за Label Type изберете дали текстовите блокове да се отпечатват в реда на въвеждане или в обратен ред.

● **BL. LEN.** (дължина на блока): **\*** При режима **PORT** за Label Type:  $20.0 - 200.0$  MM По подразбиране: 30,0 мм **\*** При режима **PANEL1** за Label Type:  $6,0 - 200,0$  мм По подразбиране: 30,0 мм ● **FRAME**: **\*** При режима **PORT** за Label Type:  $\overline{OFF(}$ *H3KJ***.**),  $1$  ,  $2$  ,  $3$ 

**4** По подразбиране: **OFF (ИЗКЛ.) \*** При режима **PANEL1** за Label Type:  $\text{OFF (M3KJL)}, 1, 1, 2, 3$ **4**  $\Box$ , **5**  $\Box$ , **6**  $\Box$  $7$   $\Box$   $\Box$   $8$   $\Box$   $\Box$   $9$   $\Box$ 

● **PRINT** (ред на отпечатване): **IN ORDER**, **REVERSE**

По подразбиране: **IN ORDER**

По подразбиране: **OFF (ИЗКЛ.)**

- ☞ За тези типове етикети ви препоръчваме да използвате силнозалепваща лента.
- ☞ Параметърът **PRINT** е наличен само в режим **PANEL1** за Label Type.

☞ Като използвате функцията за номериране с режима **PANEL1** за Label Type, може лесно да създадете един етикет с няколко блокa с нарастващи знаци, например за обозначаване на лицеви панели, като показания по-горе. (За подробна информация относно функцията за номериране вижте *[Печатане на](#page-47-0) няколко копия с [нарастващи](#page-47-0) знаци* на стр. 36.)

# <span id="page-28-0"></span>**Режим Panel2**

Задаването на фиксирана дължина за всеки блок прави този етикет подходящ за поредица от ключове (например на разпределително табло) или лицев панел. Освен това текстовите блокове могат да бъдат отпечатани в реда на въвеждане или в обратен ред или пък текстът може да се отпечата завъртян на 90°.

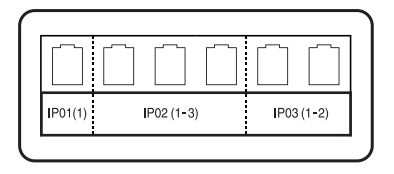

**Panel2** 

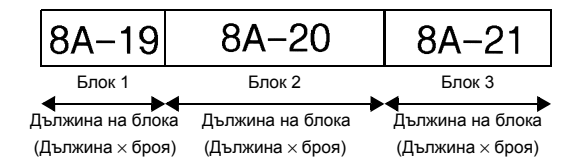

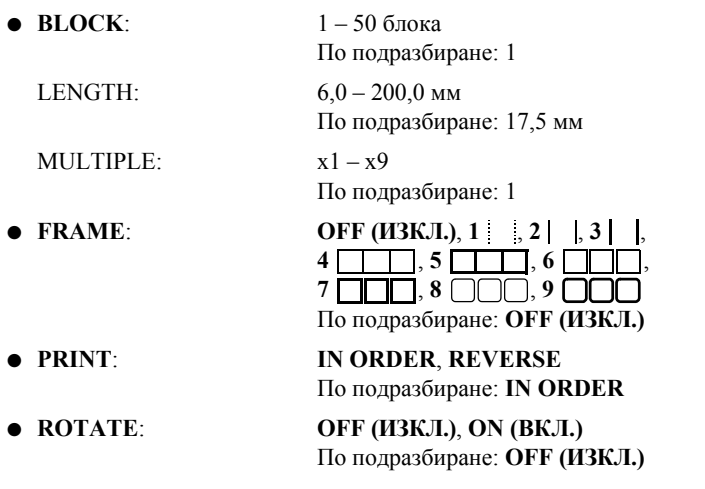

- ☞ Броят на блоковете може да се зададе или промени само с параметъра **BLOCK**. Текстовите блокове не могат да се добавят или изтриват по никакъв друг начин.
- ☞ Ако броят на блоковете, зададени в режима **PANEL2** за Label Type, е по-малък от броя на вече въведените текстови блокове, въведените текстови блокове се изтриват. Ако броят на зададените блокове е по-голям от броя на въведените, се добавят текстови блокове.
- ☞ За тези типове етикети ви препоръчваме да използвате силнозалепваща лента.

19

# <span id="page-30-9"></span><span id="page-30-0"></span>Основни функции

# <span id="page-30-1"></span>Извършване на основни операции

# <span id="page-30-7"></span><span id="page-30-2"></span>Избиране на функции, параметри, настройки и групи

- Ако се покаже " $\leftrightarrow$ ", натиснете  $\leftarrow$ , за да изберете предишния елемент, или (>, за да изберете следващия елемент.
- Ако се покаже  $\overleftrightarrow{\bullet}$ ", натиснете  $\overleftrightarrow{\bullet}$ , за да изберете предишния елемент, или Зд, за да изберете следващия елемент.

# <span id="page-30-3"></span>Избиране на настройката по подразбиране

• За да изберете настройката по подразбиране на функция или параметър, натиснете [ —

## <span id="page-30-8"></span><span id="page-30-4"></span>Потвърждаване на избора

• За да изберете елемент от списък, да приложите избрана настройка или да отговорите с "да", натиснете

## <span id="page-30-6"></span><span id="page-30-5"></span>Отмяна на избора

• За да отмените функция и да се върнете към предишния дисплей, без да променяте текста, или за да отговорите с "не", натиснете

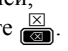

# <span id="page-31-0"></span>Въвеждане на данни за етикет

#### <span id="page-31-1"></span>Въвеждане и редактиране на текст

#### <span id="page-31-2"></span>Въвеждане на знаци

- За да въведете малка буква, цифра, запетая или точка, просто натиснете клавиша за този знак.
- За да въведете главна буква, натиснете  $\overline{A}$ , за да влезете в режим на смяна, и след това натиснете съответната буква.
- За да въвеждате само главни букви, натиснете  $\sqrt{1}$ , след това  $\sqrt{1}$ , за да влезете в режим на главни букви, и след това въведете.
- $\sqrt{48}$  За да излезете от режим на смяна, без да въвеждате буква, натиснете  $\overline{\widehat{P}}$ .
- **138** За да излезете от режим на главни букви, натиснете С<sup>ско</sup> и след това (3)
- **ES** За да въведете малка буква в режим на главни букви, натиснете  $\overrightarrow{A}$  и след това съответната буква.

#### Въвеждане на интервали

• За да добавите празен интервал към текста, натиснете  $[$ 

#### Преместване на курсора

Преместете курсора, за да прегледате или редактирате текста, или можете да изберете различни функции и настройки.

- За да преместите курсора наляво, надясно, нагоре или надолу, натиснете  $\Box$ ,  $\bigotimes$  или  $\bigotimes$ .
- За да преместите курсора в началото на текущия текстов ред, натиснете Сообще и след това  $\sqrt{\epsilon}$
- За да преместите курсора в края на текущия текстов ред, натиснете Сообще и след това  $\Box$ .
- За да преместите курсора в началото на въведения текст, натиснете Соза и след това
- За да преместите курсора в края на въведения текст, натиснете Соза и след това  $\overline{\leq 2}$ .

За да преместите курсора едновременно с няколко знака или реда, натиснете  $],$   $\circledcirc$ ,  $\circledcirc$   $^{\text{hJII}}$   $\circledcirc$ .

New Block

#### <span id="page-32-1"></span>Добавяне на нов текстов ред

- За да завършите текущия текстов ред и да започнете нов, натиснете В края на реда се показва "  $\downarrow$  ".
- ☞ Броят на текстовите редове, които могат да се отпечатат, зависи от ширината на лентата.

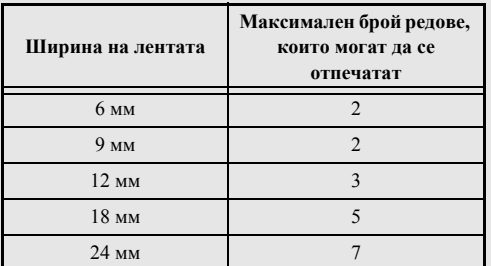

☞ Номерът на ред на дисплея показва номера на реда в текстовия блок.

#### <span id="page-32-0"></span>Добавяне на нов текстов блок

● За да създадете нов текстов блок, така че една част от текста да може да има различен брой редове от другата, натиснете  $\sqrt{\cos \theta}$  и след това  $\sqrt{\cos \theta}$ . В края на блока се показва "  $\Box$  ".

Например въведеният текст, показан по-долу, ще се отпечата по следния начин.

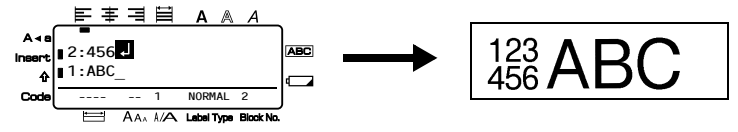

- ☞ Един етикет може да съдържа максимално 50 текстови блока.
- ☞ Номерът на блока, в който се намира курсорът, се показва в долната част на дисплея.
- ☞ Всички текстови блокове имат еднакви функции за форматиране.
- ☞ Когато се опитате едновременно да отпечатате голямо количество данни, някои от разпечатаните етикети може да са празни. Например, когато печатате 50 записа, ограничението за максималния брой знаци, които могат да се отпечатат наведнъж, е приблизително 200.
- <span id="page-33-1"></span>• За да вмъкнете въведения текст в текущата позиция на курсора, се уверете, че се е показал индикаторът Insert. В противен случай натиснете [meere], за да влезете в режим Insert.
- За да замените текста в текущата позиция на курсора, вместо да го вмъкнете, натиснете [Insert], за да излезете от режим Insert.

#### <span id="page-33-2"></span>Изтриване на текст

- За да премахнете знаци отляво на текущата позиция на курсора, натиснете  $\frac{|\mathsf{X}|}{|\mathsf{X}|}$ , така че да изтриете всички желани знаци.
- За да изтриете целия текст:
	- Натиснете  $\sqrt{\cos \theta}$  и след това
		- Натиснете  $\overbrace{\sim}^{\text{Home}}$ или  $\overline{\leq}$ , за да изберете **TEXT ONLY** (за да изтриете само текста) или **TEXT&FORMAT** (за да изтриете целия текст и да върнете всички функции за форматиране към настройките им по подразбиране).

 $\bullet$  Натиснете  $\overbrace{\phantom{a}\atop a}^{\text{New Block}}$ 

#### <span id="page-33-0"></span>Въвеждане на знак с ударение

Чрез функцията за знаци с ударение можете да въведете различни знаци с ударение. Налични са следните знаци с ударение:

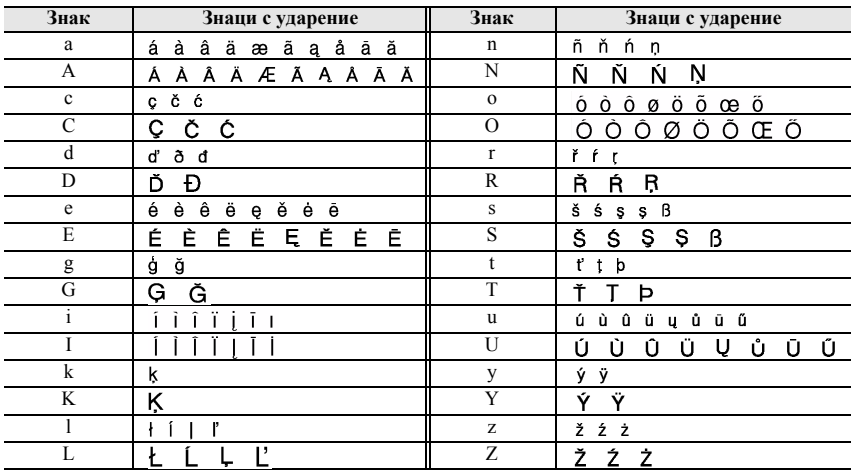

#### Натиснете  $\sqrt{\cos \theta}$  и след това  $\sqrt{\cos \theta}$ . Показва се съобщението "ACCENT  $a-z/A-Z?$ ".

Натиснете неколкократно клавиша, който съответства на желания знак с ударение, така че да се покаже желаният знак.

- В Лобавете знаците с ударения към текста.
	- За да добавите отделен знак с ударение или последния знак в поредица от знаци, отидете направо на стъпка •
	- За да добавите поредица от знаци с ударение към текста, натиснете С и след това  $\overline{1}$ .

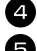

За всеки допълнителен знак с ударение, повторете стъпки 2 и 3.

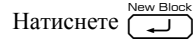

**••** За да въведете главен знак с ударение, натиснете  $\overrightarrow{A}$  (или натиснете  $\overrightarrow{C}$  и след това (4), за да влезете в режим на главни букви), преди да натиснете клавиша на буквата.

# <span id="page-34-0"></span>Въвеждане на баркод

Функцията Bar Code позволява отпечатването на баркодове като част от етикетите

- **ES** Тъй като устройството не е проектирано специално за създаване на етикети с определен баркод, е възможно някои четци на баркод да не могат да разчетат етикетите.
- **ES Възможно е четците на баркод да не могат да разчетат баркодове, отпечатани** с определени цветове мастило върху някои цветове лента за етикети. За да постигнете най-добри резултати, печатайте етикети с баркод с черно мастило върху бяла лента.

Освен това различните параметри за баркодове ви дават възможност да създавате по-персонализирани баркодове.

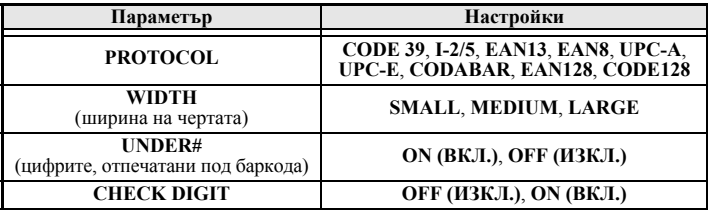

**EF Параметърът СНЕСК DIGIT е наличен само с протоколите СОDE 39, I-2/5 u CODARAR** 

#### Задаване на параметрите на баркода

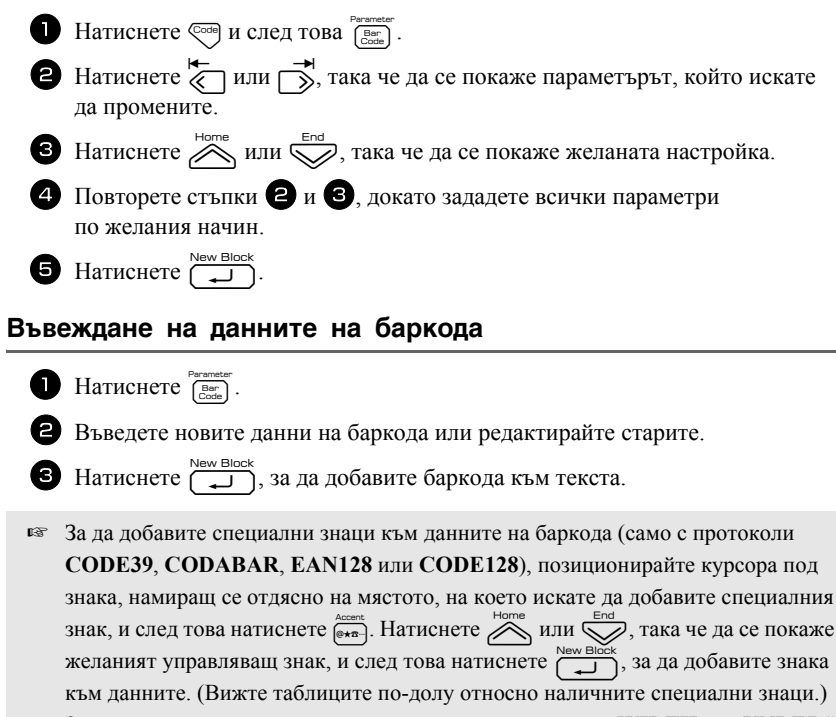

**ES** За да промените данните или настройките на параметъра WIDTH или UNDER# на някой баркод, който вече е добавен към текста, позиционирайте курсора под маркировката на баркода (||||||) и след това натиснете  $\sqrt{\frac{C}{C}}$ и  $\sqrt{\frac{Bar}{C}$ .

Следващите управляващи знаци могат да се добавят само към баркодове, създадени чрез протокола CODE39 или CODABAR.

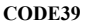

CODARAR

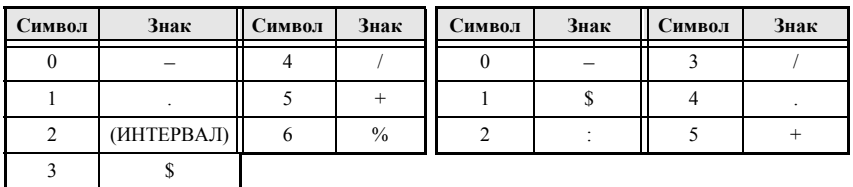
Следващите специални знаци могат да се добавят само към баркодове, създадени чрез протоколите EAN128 и CODE128.

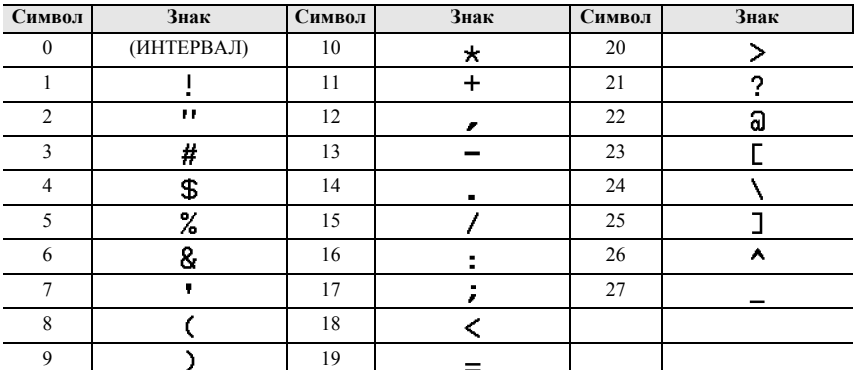

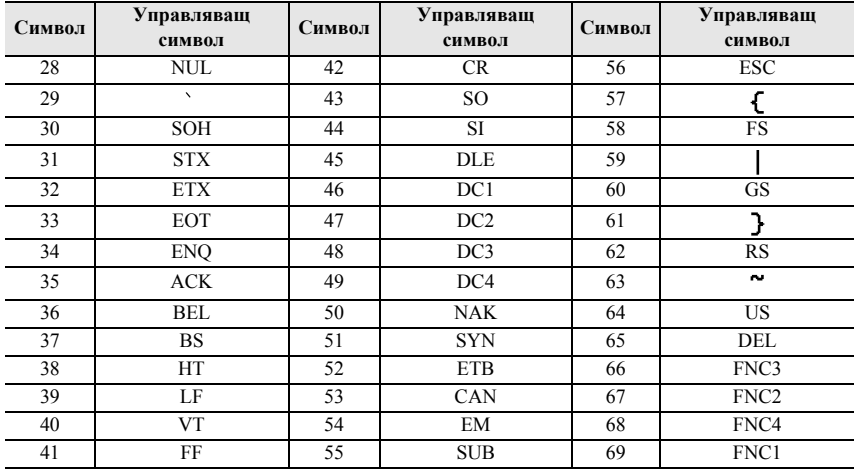

## <span id="page-36-0"></span>Въвеждане на символ

Чрез функцията за символи са налични 164 символа и изображения.

• Натиснете **RECORDER 12000** Натиснета използвана категория.

• Натиснете *Mили S<sub>End</sub>*, за да изберете желаната категория.

 $\bullet$  Натиснете  $\stackrel{\leftarrow}{\leftarrow}$  или  $\stackrel{\rightarrow}{\rightarrow}$ , така че да изберете желания символ.

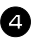

<sup>4</sup> Добавете символите към текста.

- За да добавите отделен символ или последния символ в поредица, отидете направо на стъпка <sup>6</sup>.
- За да добавите поредица от символи към текста, натиснете  $\mathbb{C}$  и след това $\overline{1}$ .

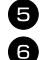

 $\Box$  За всеки допълнителен символ, повторете стъпки от  $\bigcirc$  до  $\bigcirc$ . **6** Натиснете  $\overbrace{ }^{New Block}$ .

☞ Освен това символ може да се избере, като въведете съответния код от таблицата по-долу. Например, като въведете "А02" и след това натиснете ще добавите "?" към текста.

#### Налични са следните символи.

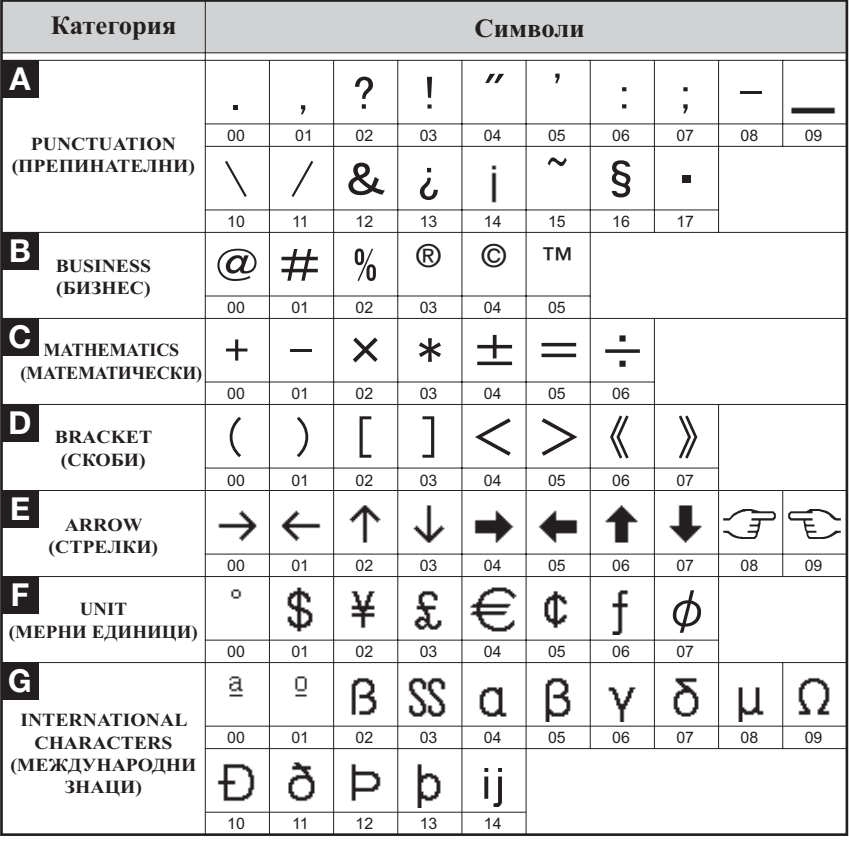

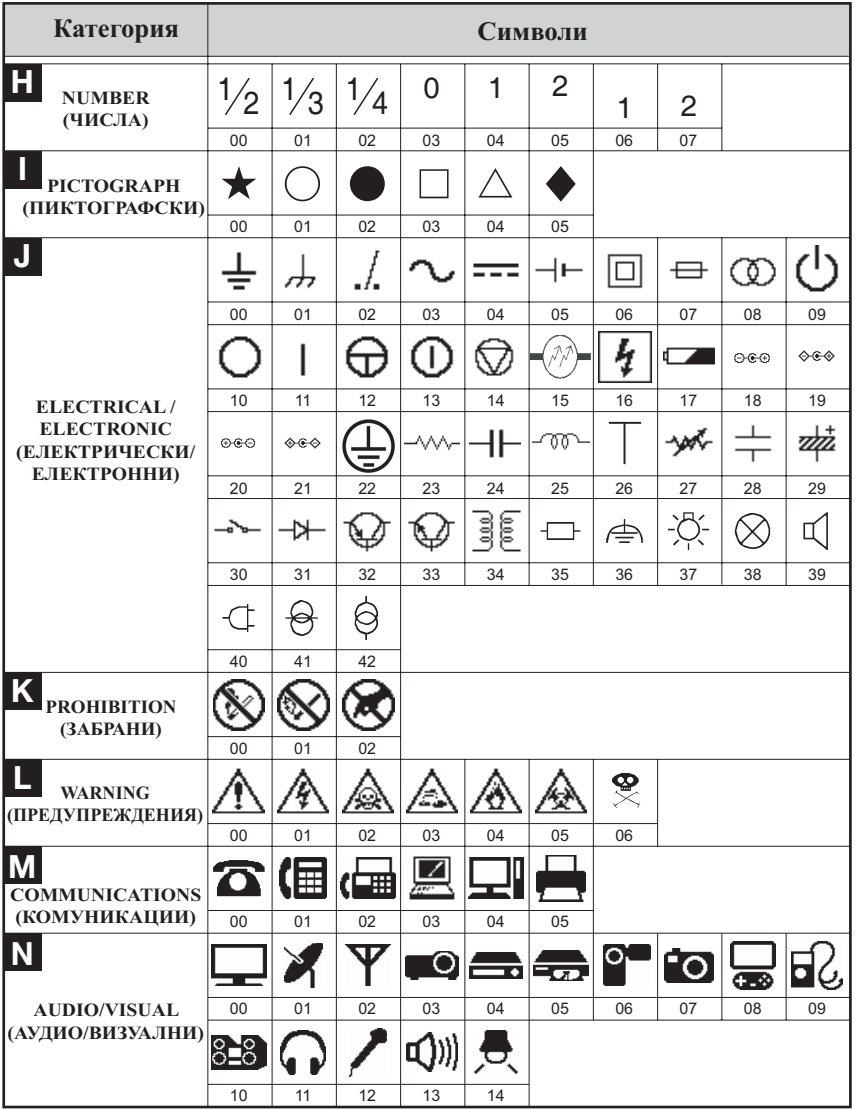

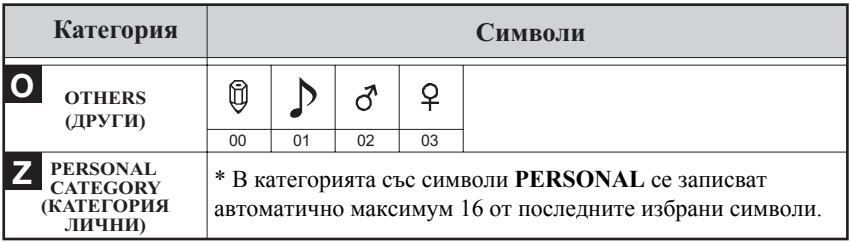

**ESP Cлед като категорията със символи PERSONAL се напълни, новоизбраните** символи ще започнат да заместват старите, освен ако функцията за запис на символи не е настроена на ОҒЕ (ИЗКЛ.). (Вижте Актуализиране на категорията със символи PERSONAL на стр. 44.)

## Форматиране на етикета

### Задаване на дължина на етикета

Дължината на етикета може да бъде зададена по следния начин.

- Натиснете  $\sqrt{\cos \theta}$  и след това
- **•** Натиснете  $\overline{\langle}$  или  $\overline{\rangle}$ , така че да се покаже **LENGTH**
- **B** Натиснете  $\sum_{m=1}^{\text{Home}}$ или  $\sum_{m=1}^{\text{End}}$ , така че да се покаже желаната дължина на етикет (или използвайте клавишите с цифри, за да я въведете).

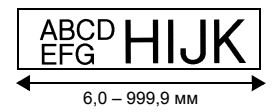

 $2.0 - 99.9$  MM

### Задаване на размер на поле

Натиснете

Може да се зададе размерът на полетата от лявата и дясната страна на текста.

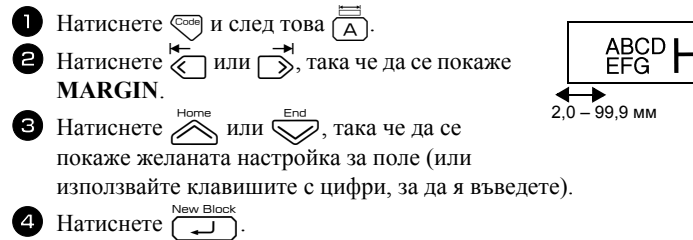

### Поставяне на рамка около текста

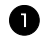

**Натиснете**  $\sqrt{\cos \theta}$  и след това  $\sqrt{\frac{\text{ABC}}{\text{B}}}$ .

 $\bullet$  Натиснете  $\overline{\mathcal{L}}$  или  $\overline{\mathbb{C}}$ , така че да се покаже желаната настройка за рамка.

**В** Натиснете  $\overline{C}$  Натиснете  $\overline{C}$ . Избраната настройка се прилага към целия текст.

Налични са следните стилове за рамки.

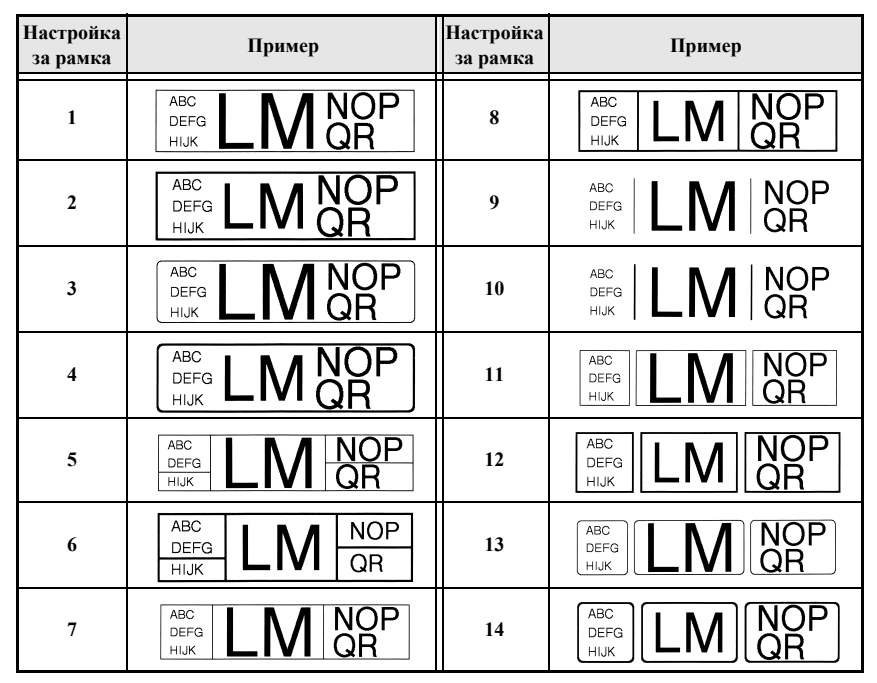

### Задаване на размера на знаците

Размерът на знаците може да бъде зададен за целия текст в етикета или само за текста на реда, на който се намира курсорът.

**ES** При настройката по подразбиране за размер на знаците AUTO, автоматично се избира възможно най-големият размер на текста в зависимост от ширината на инсталираната лента и броя на редовете в текста.

### Общо форматиране на размера на знаците на целия текст

**1** Натиснете [Format]. **2** Натиснете  $\overleftarrow{\leftarrow}$  или  $\overrightarrow{ }$ , така че да се покаже **G. SIZE**.  $\bullet$  Натиснете  $\overline{\mathcal{M}}$  или  $\overline{\mathcal{M}}$ , така че да се покаже желаната настройка за размер на знаците. **4** Натиснете ( $\Box$ ). Избраната настройка се прилага към целия текст.

### Форматиране на размера на знаците на даден ред

Преместете курсора на реда с текст, чийто размер искате да промените.

- **2** Натиснете  $\sqrt{\cos \theta}$  и след това  $\sqrt{\frac{A_{A_{A}}}{F}}$ .
- **3** Натиснете  $\gg$  или  $\gg$ , така че да се покаже желаната настройка за размер на знаците.

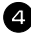

4 Натиснете [15]. Избраната настройка се прилага само за текста на реда, на който се намира курсорът.

**ES** Тъй като размерът на текста, който може да се отпечата, зависи от ширината на лентата, в следващата таблица е показан максималният размер на текста, който може да се използва с всяка ширина лента.

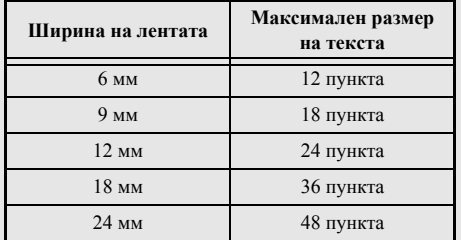

**ES При избрана настройка AUTO и текст в блока**, който се състои само от един ред главни букви (без знаци с ударения), текстът се отпечатва с малко по-голям размер от максималния възможен размер за ширината на лентата.

### Задаване на ширината на знаците

### Общо форматиране на ширината на целия текст

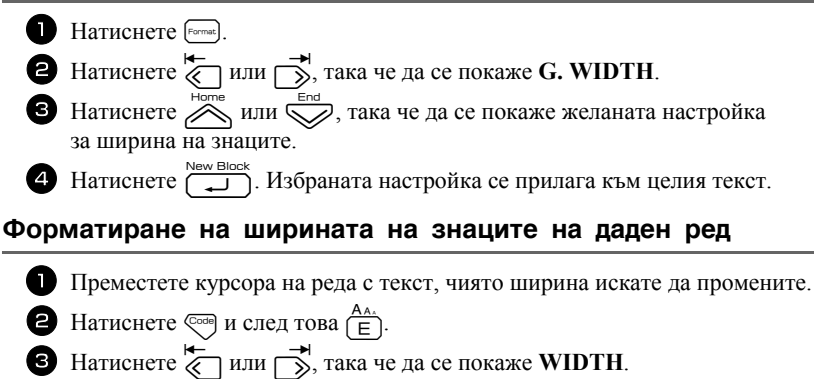

- 4 Натиснете  $\gg$  или  $\gg$ , така че да се покаже желаната настройка за ширина на знаците.
- Натиснете ( $\Box$ ). Избраната настройка се прилага само за текста на реда, на който се намира курсорът.

За всеки размер на текста са налични следните ширини, както е показано.

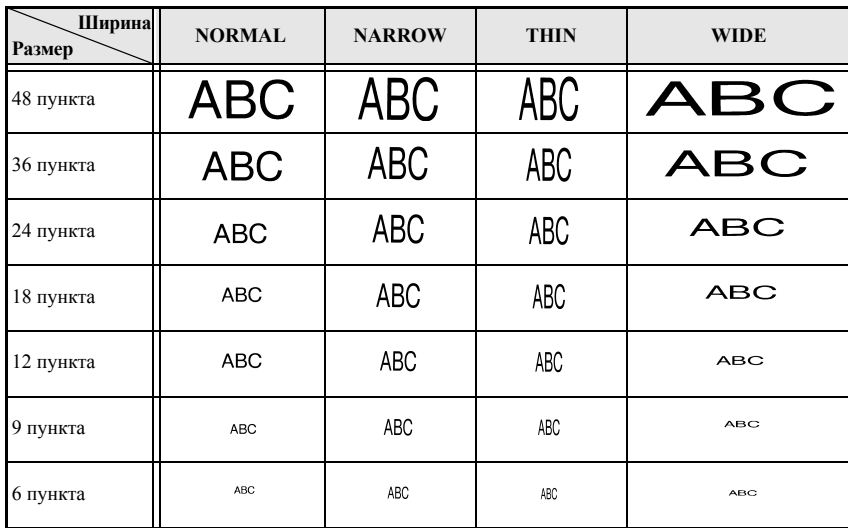

### Задаване на стила на знаците

### Общо форматиране на стила на знаците на целия текст

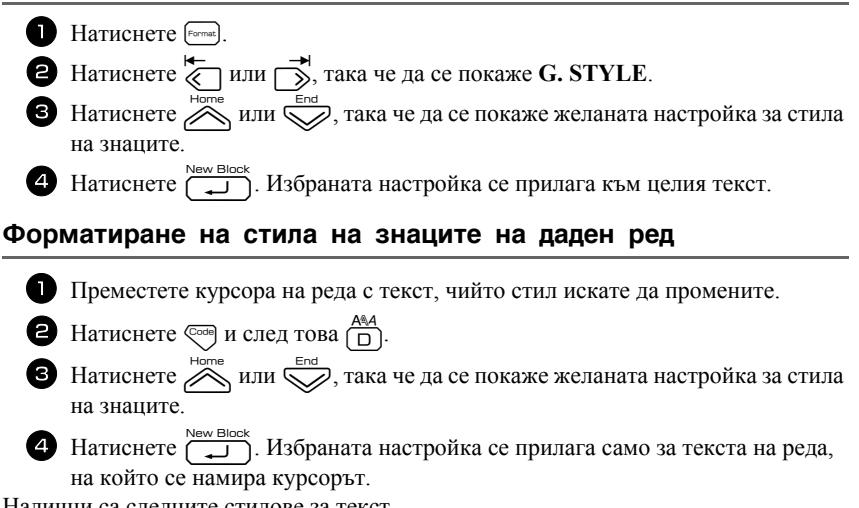

Налични са следните стилове за текст.

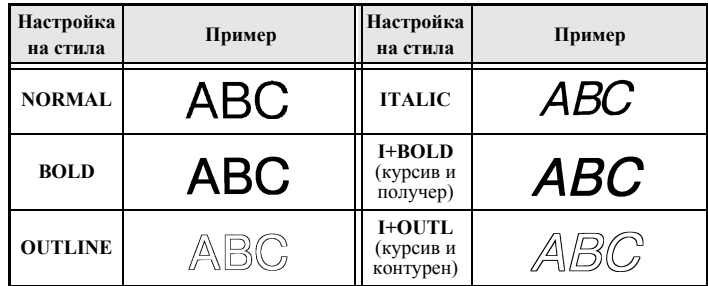

#### Задаване на подравняването за всички редове в текста

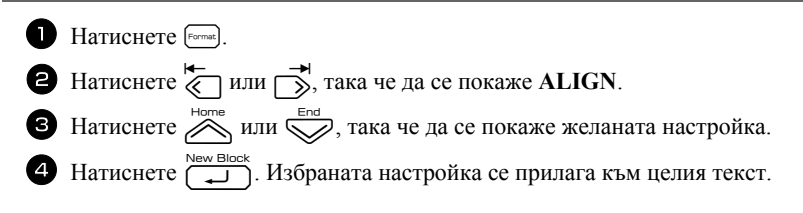

Налични са следните настройки за подравняване:

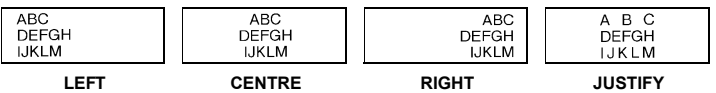

## Използване на предварително форматирани с функцията за автоматично форматиране шаблони

Налични са различни предварително форматирани шаблони на етикети, които ви позволяват лесно и бързо да създавате етикети за редица приложения, като се започне от обозначаване на съдържанието на кутии и папки с файлове до поставяне на етикети върху оборудване и създаване на значки с името и идентификационни табелки. След като просто изберете един от десетте шаблона на етикети, въведете текст във всяко едно от неговите полета, след което етикетът е готов за отпечатване.

Налични са следните шаблони на етикети:

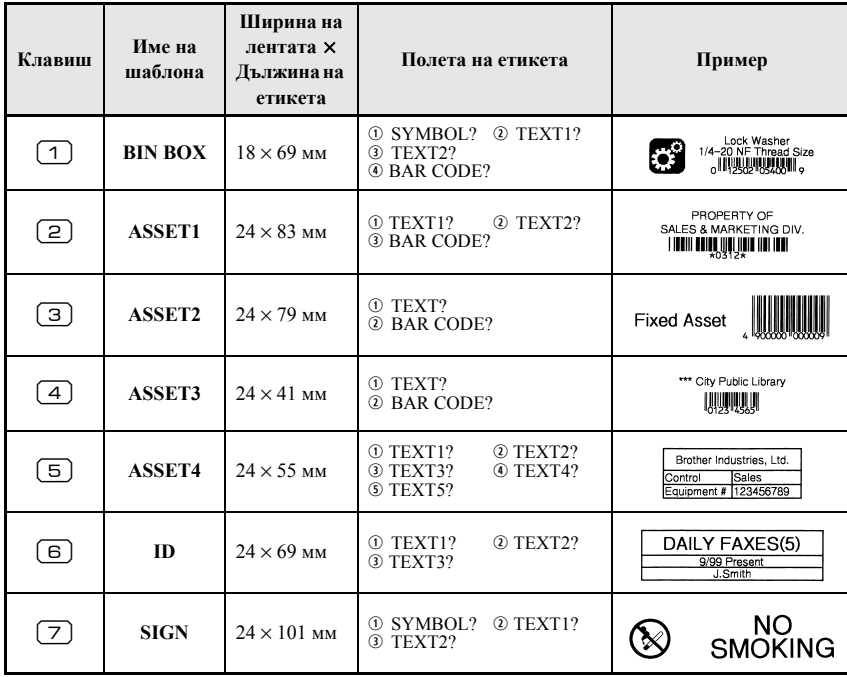

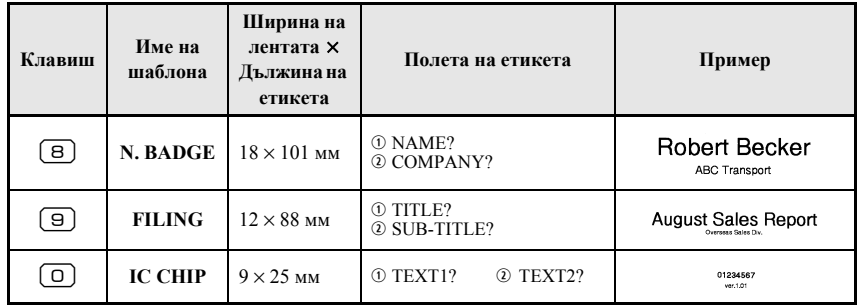

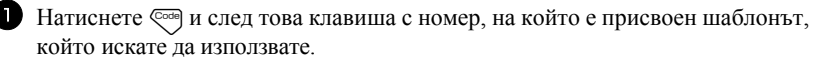

- Натиснете  $\overline{1}$ . Показва се първото поле за избрания шаблон.
- $\bullet$  Натиснете  $\approx$  или  $\otimes$ , за да се покаже всяко поле, и след това въведете текста
- **4** За да отпечата едно копие, натиснете  $(\text{E})$ .
	- За да отпечатате няколко копия, няколко копия с нарастване на определени знаци или огледално изображение на текста, натиснете ©<sup>сов</sup>) и след това <sub>[</sub> Савыт<sub>ора</sub>]. (За подробна информация вижте Използване на специални функции за печат на стр. 35.)
- $\mathbb{R}$  В полетата на шаблоните могат да се въвеждат знаци с ударения (стр. 22), символи (стр. 25) и баркодове (стр. 23).
- в За да се откажете от използването на шаблона, покажете последното поле и след това натиснете  $\Box$ . Менюто за автоматично форматиране се показва. Натиснете  $\sum_{n=1}^{\infty}$ или  $\sum_{n=1}^{\infty}$ , така че да се покаже **FINISH**, а след това натиснете

## Печатане на етикети

### Визуализация на оформлението на етикета

Функцията за визуализация ви позволява да видите как ще изглежда оформлението на текста.

• За да използвате визуализацията на печата, натиснете  $\overline{C}$ <sup>ode</sup>) и след това  $\left\langle \mathbb{E} \right\rangle$ Дължината на текущия етикет се показва в долния ляв ъгъл на дисплея.

- За да превъртите визуализацията на печата наляво или надясно, натиснете  $\overleftrightarrow{\ll}$ или  $\overrightarrow{\gg}$ .
- **ES** За да се върнете към текста, натиснете  $\overbrace{ }^{New Block}$ или  $\overline{ \mathbb{Z}}$

### Подаване на лента

- За да излезе 23-мм лента, натиснете  $\frac{\check{\mathbb{V}}}{\Box}$ . Показва се съобщението "FEED".
- **ES** Натиснете  $\frac{\hat{V}}{\Gamma}$ , за да излезе цялата напечатана лента след натискането на (Ф) с цел отмяна на печатането.

## Печат на етикет

- За да отпечатате етикет, натиснете  $\left( \equiv \right)$ . Показва се съобщението "WORKING", след него "COPIES", последвано от номера на етикета, който се отпечатва.
- **ES** За да отмените печатането, натиснете  $(\emptyset)$ , за да изключите P-touch.
- При избрана настройка 3 (рязане-пауза; сериен печат) или 4 (без рязане-пауза; сериен печат) на функцията за рязане (стр. 42), ще се покаже "ОК ТО FEED?". Натиснете  $\overbrace{ }$  за подаване. Или натиснете  $\overline{\otimes}$ , за да се върнете в режима на въвеждане на текст.

## <span id="page-46-0"></span>Използване на специални функции за печат

Налични са различни специални функции за печат, които ви позволяват да отпечатате няколко копия на етикети, да отпечатате няколко копия с нарастване на стойностите на определени знаци, да отпечатате текста на етикета като огледално изображение.

### Печатане на няколко копия на етикет

Функцията за повторение на печата ви позволява ла отпечатате до 99 копия на един и същ текст.

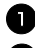

**В Натиснете**  $\sqrt{\cos \theta}$  и след това  $\frac{\mathbb{E} \times \mathbb{E} \times \mathbb{E$ 

**2** Натиснете « | или | → така че да се покаже **COPIES** 

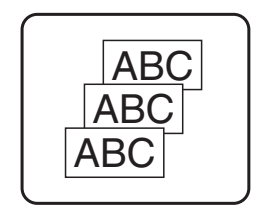

- $\bullet$  Натиснете  $\overline{\mathcal{L}}$  или  $\overline{\mathbb{C}}$ , така че да се покаже желаният брой копия (или използвайте клавишите с цифри, за да въведете желаната настройка).
- **4** Натиснете  $\overline{(\mathbf{L})}$  (или  $\overline{(\mathbf{R})}$ ). В менюто с опции за печата се показва **CONFIRM.**
- **•** Натиснете  $\overline{(\square)}$  (или  $\boxed{\square}$ ), за да стартирате отпечатването на зададения брой копия. Номерът на всяко копие се показва по време на неговото отпечатване.
- **Ако функцията за рязане е настроена на 1 или 3, след отпечатването на всеки** етикет ще се показва съобщението "CUT TAPE TO CONTINUE". Натиснете бутона на приспособлението за рязане, за да отрежете етикета и да продължите с печатането.
- **Задължително отрежете лентата в рамките на 5 минути от момента на показване** на съобщението.
- **••** Относно различните налични опции за рязане на лентата вижте Избор на начина на подаване и рязане на лентата на стр. 42.
- в За да зададете настройки за допълнителни функции за опции за печата, вместо да продължите със стъпка •, натиснете « или  $\sum$ , така че да се покаже СОNTINUE в менюто с опции за печата, и след това натиснете

### Печатане на няколко копия с нарастващи знаци

Функцията за номериране може да се използва за отпечатване на няколко копия с еднакъв текст и нарастване на стойностите на определени знаци (букви, цифри или данни на баркод) след отпечатването на всеки етикет. Този тип автоматично нарастване е много подходящо при отпечатване на етикети със серийни номера, етикети за контрол на производство или други етикети, за които са необходими нарастващи кодове.

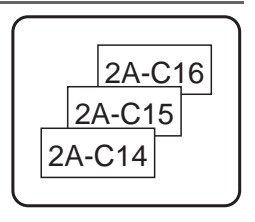

- **И** Натиснете  $\left( \frac{\text{mod}}{\text{mod}} \right)$  и след това  $\left( \frac{\text{d} \mathbf{A}}{\text{mod } \text{mod}} \right)$ . **3** Натиснете  $\overline{\mathcal{D}}$  или  $\overline{\mathcal{D}}$ , така че да се покаже желаният брой копия (или използвайте клавишите с цифри, за да въведете желаната настройка).  $\bullet$  Натиснете  $\overline{(\square)}$ . Показва се съобщението "START?". (За да се зададе текущата позиция на курсора като поле за номериране, натиснете  $\left(\mathbf{E}\right)$  и след това отидете направо на стъпка  $\mathbf{Q}$ .)
- $\bullet$  Натиснете  $\overbrace{\ll}^{\text{Home}}$ ,  $\overbrace{\ll}^{\text{End}}$  или  $\overbrace{\gg}^{\text{H}}$ , така че първият знак, който искате да включите в полето за номериране, да започне да мига.

 $\overline{6}$  Натиснете  $\overline{1}$ . Показва се съобщението "END?".

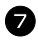

- 1 Натиснете (  $\overline{\otimes}$ ,  $\overline{\otimes}$ ,  $\overline{\otimes}$  или  $\overline{\rightarrow}$ , така че последният знак, който искате да включите в полето за номериране, да започне да мига.
- **B** Натиснете ( $\Box$ ). В менюто с опции за печата се показва **CONFIRM**.
- **9** Натиснете  $\overline{(\mathbf{L})}$  (или  $(\mathbf{R})$ ), за да стартирате отпечатването на зададения брой етикети. Номерът на всяко копие се показва по време на неговото отпечатване.
- **EXECUTE:** Ако функцията за рязане е настроена на 1 или 3, след отпечатването на всеки етикет ще се показва съобщението "CUT TAPE TO CONTINUE". Натиснете бутона на приспособлението за рязане, за да отрежете етикета и да продължите с печатането.
- **Задължително отрежете лентата в рамките на 5 минути от момента на показване** на съобшението.
- **Относно различните налични опции за рязане на лентата вижте Избор на начина** на подаване и рязане на лентата на стр. 42.
- в Буквите и цифрите нарастват, както е показано по-долу.
	- $0 \rightarrow 1 \rightarrow ...9 \rightarrow 0 \rightarrow ...$  $A \rightarrow B \rightarrow M Z \rightarrow A \rightarrow M$  $a \rightarrow b \rightarrow ... z \rightarrow a \rightarrow ...$ A0  $\rightarrow$  A1  $\rightarrow$  ...A9  $\rightarrow$  B0  $\rightarrow$  ...

Интервалите (показани като долна черта "\_" в примерите по-долу) могат да се използват за регулиране на разстоянието между знаците или за контролиране на броя на цифрите, които се отпечатват.

- $Z \rightarrow AA \rightarrow MZ \rightarrow AA \rightarrow M$
- $9 \rightarrow 10 \rightarrow ...99 \rightarrow 00 \rightarrow ...$
- $19 \rightarrow 20 \rightarrow ...99 \rightarrow 00 \rightarrow ...$
- **ES Moже да се избере само едно поле за номериране от всеки текст.**
- **ES Цялото поле за номериране трябва да е разположено на един текстов ред** на един блок.
- плаксимум пет знака могат да се изберат за поле за номериране.
- **ES** Ако включите знак, който не е буква или цифра, а например символ, в полето за номериране, само буквите и цифрите ще нарастват при отпечатването на етикета или ще се отпечата само един етикет, ако полето за номериране съдържа само знак, който не е буква или цифра.
- в За да зададете настройки за допълнителни функции за опции за печата, вместо да продължите със стъпка •, натиснете « или у , така че да се покаже **CONTINUE** в менюто с опции за печата, и след това натиснете
- **Ако като поле за номериране е избран баркод в стъпка 5, прескочете стъпки** 6 и 7 и продължете със стъпка 8.

### Печатане на диапазон от текстови блокове

Функцията за печат на блокове ви позволява да изберете диапазон от текстови блокове, които да отпечатате.

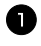

**1** Натиснете  $\cos$  и след това  $\frac{\mathbb{E} \times \mathbb{E} \times \mathbb{E} \times \mathbb{E}}{\tan \sin \pi$ **2** Натиснете  $\overleftarrow{\langle}$  или  $\overrightarrow{\rangle}$ , така че да започне да мига първият номер от диапазона, показан под **BLOCK NO.**

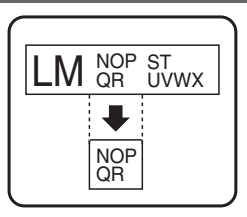

**3** Натиснете  $\gg$  или  $\lessdot$ , така че да се покаже желаният номер на блок (или използвайте клавишите с цифри, за да въведете желаната настройка).

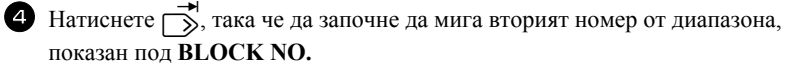

**5** Натиснете  $\oslash$  или  $\oslash$ , така че да се покаже желаният номер на блок (или използвайте клавишите с цифри, за да въведете желаната настройка).

**6** Натиснете  $\sum_{n=1}^{\text{New Block}}$  (или  $\boxed{m}$ ). В менюто с опции за печата се показва **CONFIRM**.

**7** Натиснете  $\left(\frac{N_{\text{EW}}\text{Block}}{2}\right)$  (или  $\boxed{4}$ ), за да стартирате отпечатването на зададения брой етикети. Номерът на всяко копие се показва по време на неговото отпечатване.

☞ За да зададете настройки за допълнителни функции за опции за печата, вместо да продължите със стъпка  $\sum$ , натиснете $\sum$  или  $\sum$ , така че да се покаже **CONTINUE** в менюто с опции за печата, и след това натиснете

### Печатане на огледални етикети

Тази функция отпечатва етикета ви, така че текстът да може да бъде прочетен откъм лепящата страна на лентата. Ако етикетите, отпечатани огледално, се залепят на стъкло или друг прозрачен материал, те се четат, както трябва, от обратната страна.

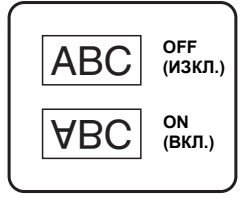

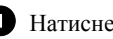

**1 Натиснете**  $\overline{\mathbb{C}}$ ова  $\overline{\mathbb{R}}$  Натиснете  $\overline{\mathbb{C}}$ 

- $\bullet$  Натиснете  $\overleftarrow{\leftarrow}$  или  $\rightarrow$ , така че да се покаже MIRROR.
- $\bullet$  Натиснете  $\overbrace{\phantom{a}}^{\text{Home}}$ или $\overbrace{\phantom{a}}^{\text{End}}$ , така че да се покаже **ON (BKJ.)**.
- $\overline{4}$  Hathchete  $\overline{1}$  $(\text{h,m} \setminus \mathbb{R})$ . В менюто с опции за печата се показва **CONFIRM**
- $\bigodot$  Натиснете  $\overbrace{ }^{\text{New Block}}$  (или  $\left(\boxed{\equiv}\right)$ ), за да стартирате отпечатването на зададения брой етикети. Номерът на всяко копие се показва по време на неговото отпечатване
- **ES Koraro използвате функцията за огледален печат, текстът трябва да се** отпечатва на прозрачна лента.
- За да зададете настройки за допълнителни функции за опции за печата, вместо да продължите със стъпка  $\bullet$ , натиснете  $\overline{\mathcal{L}}$  или  $\overline{\mathcal{L}}$ , така че да се покаже **CONTINUE** в менюто с опции за печата, и след това натиснете (

### Комбиниране на специални функции за печат

Много от специалните функции за печат могат да се комбинират в зависимост от различните условия, като например кой режим за Label Туре е избран и дали е използван шаблон. Например, като комбинирате операциите за функцията за повторение на печата и функцията за номериране, за да отпечатате две копия на етикет с избрано поле за номериране "1" и три нараствания, ще се отпечатат етикетите, показани по-долу.

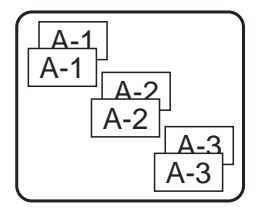

• За подробна информация относно различните специални функции за печат вижте съответния раздел по-горе.

## Съхраняване и повторно извикване на файлове

Текстът на често използвани етикети, заедно с форматирането, може да се съхрани в паметта и лесно да се извика отново, така че да се редактира и отпечата бързо. При съхраняване всеки текстов файл получава номер за улесняване на повторното извикване. В паметта могат да се съхранят до 10 текстови файла или приблизително  $2.000$  знака

Тъй като при използване на функцията за повторно извикване се извиква копие на файла, текстът може да се редактира или печата, без да се промени първоначално съхраненият файл. Когато файлът повече не е необходим или ви е нужно повече място, можете да използвате функцията за изчистване, за да изтриете текстовите файлове.

### Съхраняване на текст на етикет

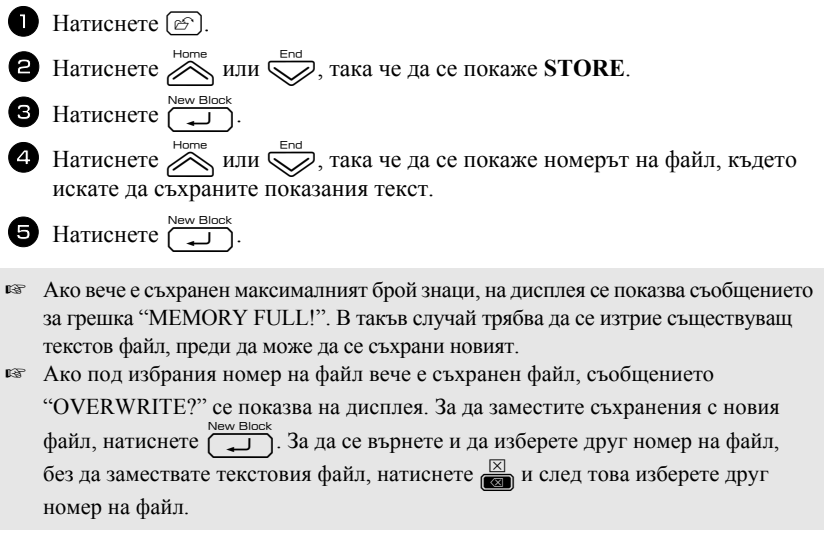

## Повторно извикване на съхранен текст

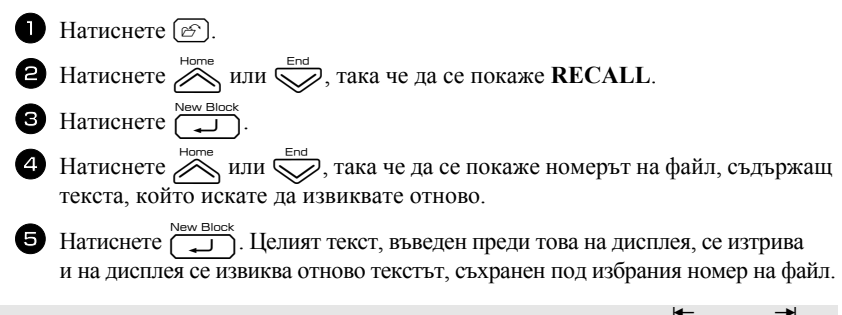

<sup>16</sup> За да видите всички части на избрания текстов файл, натиснете (пили 5).

### Изтриване на съхранен текст

да не е маркиран.

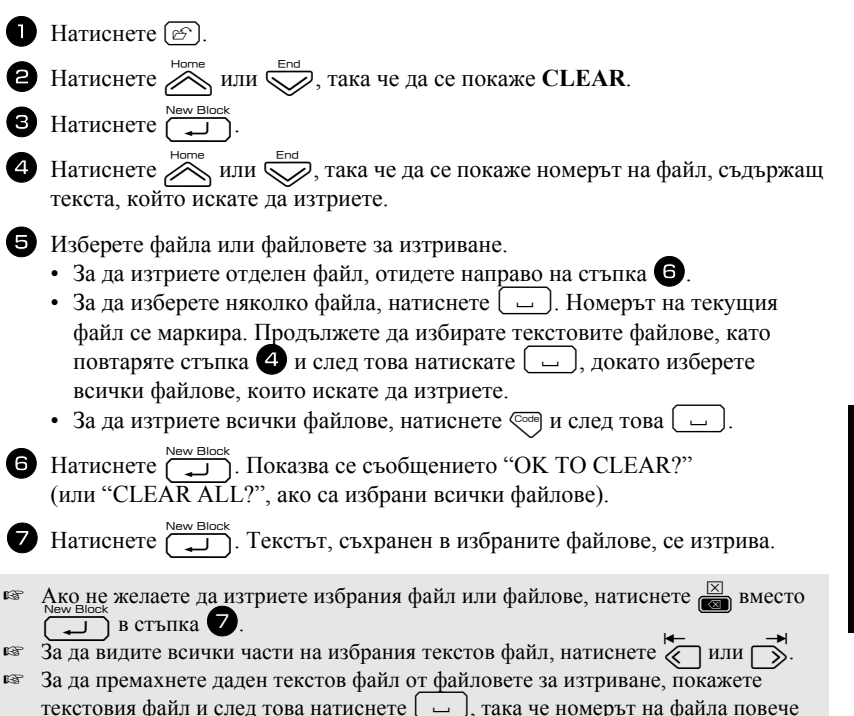

# 4 Регулиране на устройството

Съществуват различни функции за промяна и регулиране на работата на P-touch.

## <span id="page-53-0"></span>Избор на начина на подаване и рязане на лентата

Функцията за рязане ви позволява да зададете начина на подаване на лентата навън след отпечатването й. Настройките на функцията за рязане се състоят от комбинации на два различни метода на отрязване: рязане-пауза (устройството спира да печата, за да бъде отрязан етикетът) и сериен печат (при който последното копие не се подава навън, за да се намали количеството на изхабената лента).

Серийният печат е икономична функция, създадена, за да се помогне за елиминиране на "изхабената лента" в началото на етикетите. Без сериен печат излишната лента от предишния печатен сеанс се отрязва, преди да се отпечата първият етикет от текущия сеанс. Обаче, ако е избрана настройка със сериен печат, последният етикет от предишния сеанс остава в устройството (не се подава навън), така че следващият етикет може да се отпечата без изхабяване на лента. При отпечатването на последния етикет натиснете  $\overline{r}$ , за да подадете серията етикети, и след това натиснете бутона на приспособлението за рязане, за да я отрежете. Налични са следните настройки (настройката по подразбиране е 1):

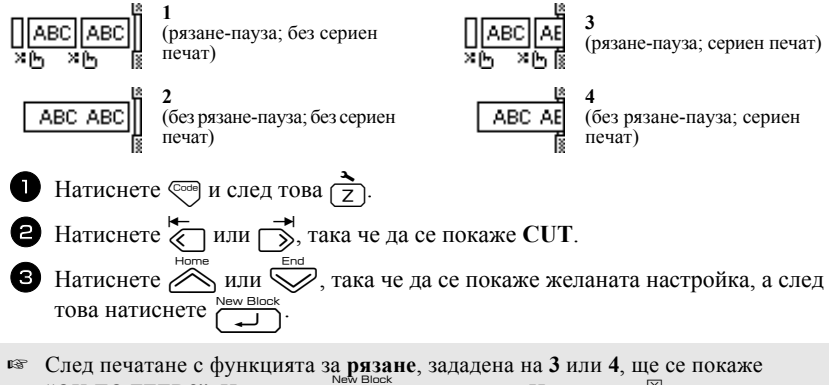

"ОК ТО FEED?". Натиснете  $\overline{(\square)}$  за подаване. Натиснете  $\overline{\square}$ , за да върнете режима на въвеждане на текст.

## Регулиране на контраста на дисплея

Дисплеят може да стане по-светъл или тъмен, като се избере настройка между -2 и +2. (Настройката по подразбиране е 0.) Изберете по-висока стойност, за да увеличите контраста (дисплеят ще стане по-тьмен). Изберете по-ниска стойност, за да намалите контраста (дисплеят ще стане по-светъл).

Натиснете  $\sqrt{\cos \theta}$  и след това **В** Натиснете  $\overline{\left\langle \right\rangle}$  или  $\overline{\left\langle \right\rangle}$ , така че да се покаже **CONTRAST**. **В** Натиснете  $\otimes$  или  $\otimes$ , така че да се покаже желаната настройка, а след това натиснете

## Използване на функцията за автоматично намаляване

Чрез функцията за автоматично намаляване можете да изберете дали ще бъде намалена ширината на текста (TEXT WIDTH), или размерът на текста (TEXT SIZE), ако текстът, за чийто размер е зададена настройката AUTO, е твърде голям за посочената дължина на етикета. (Настройката по подразбиране е **TEXT SIZE**.)

Натиснете  $\sqrt{\frac{1}{2}}$  и след това Натиснете  $\overline{\diamond}$ или  $\overline{\diamond}$ , така че да се покаже AUTO REDUCTION.  $\bullet$  Натиснете  $\widehat{\triangle}$  или  $\widehat{\triangledown}$ , така че да се покаже желаната настройка, а след това натиснете (New E

Ако е избрано **TEXT SIZE** и се добави още текст, размерът на знаците се намалява, така че текстът да се побере в зададената дължина на етикета.

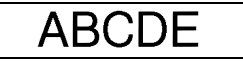

**ABCDFFGH** 

Ако е избрано **TEXT WIDTH** и се добави още текст, ширината на знаците се намалява, така че текстът да се побере в зададената дължина на етикета. Обаче след намаляване на ширината на знаците на **ТНІN**, размерът им също ще бъде намален, така че текстът да се побере в зададената дължина на етикета.

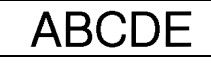

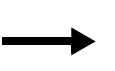

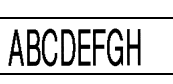

## Калибриране на дължината на етикета

Ако дължината на отпечатания етикет не отговаря на дължината, зададена с функцията за дължина, тя може да бъде калибрирана отново с функцията за регулиране на дължината, като се избере настройка между -5 и +5. (Настройката по подразбиране е 0.)

Натиснете  $\overline{\mathbb{C}}$  и след това **•** Натиснете  $\overleftarrow{\langle}$  или  $\overrightarrow{ }$ , така че да се покаже LENGTH ADJUST. **B** Натиснете  $\oslash$  или  $\oslash$ , така че да се покаже желаната настройка, а след това натиснете [VEW

### <span id="page-55-0"></span>Актуализиране на категорията със символи **PERSONAL**

Можете да зададете дали символите да продължават да се добавят към категорията със символи PERSONAL (като по-старите символи се изтриват) при напълване на категорията (ON (ВКЛ.)), или да спрат да се добавят, след като категорията със символи PERSONAL се напълни (ОFF (ИЗКЛ.)). (Настройката по подразбиране  $e ON(BKJL).$ 

- **В** Натиснете  $\sqrt{\cos \theta}$  и след това
- **Э** Натиснете  $\sum_{N=1}$  или  $\sum_{k=1}$  така че да се покаже **SYMBOL UPDATE**.
- **B** Натиснете  $\gg$  или  $\gg$ , така че да се покаже желаната настройка, а след това натиснете

### Промяна на мерните единици

Мерните единици могат да се зададат на милиметри (мм). (Настройката по подразбиране е мм.)

Натиснете  $(\overline{\mathbb{C}}^{\text{odd}})$  и след това  $(\overline{z})$ . 2 Натиснете  $\overleftarrow{\langle}$  или  $\overrightarrow{)}$ , така че да се покаже UNITS.  $\bullet$  Натиснете  $\overline{\bigotimes}$  или  $\overline{\bigotimes}$ , така че да се покаже желаната настройка, а след това натиснете  $\overline{ }$ <sup>New Blc</sup>

### Показване на информация за версията

Тази функция може да се използва за показване на информация за версията на софтуера и вградения набор със символи на P-touch.

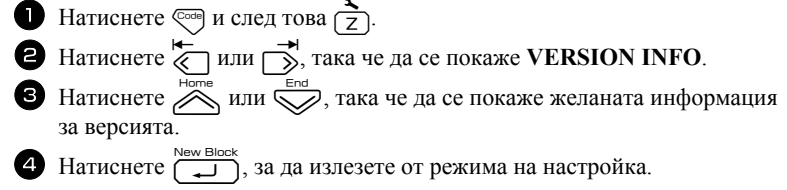

## Почистване

От време на време може да се наложи да почистите някои части на устройството P-touch. Към печатащата глава или ролките на P-touch може да полепне прах или мръсотия особено когато устройството се използва на открито или в силно запрашена среда. В процеса на експлоатация приспособлението за рязане на лентата може да се покрие с лепило и това да затрудни отрязването на лентата.

## Почистване на печатащата глава, ролките и приспособлението за рязане

**ES** Преди почистване на печатащата глава, ролките и приспособлението за рязане натиснете (b), за да изключите устройството P-touch, и след това извадете батерията и изключете променливотоковия адаптер.

## А ПРЕДУПРЕЖДЕНИЕ

- Не докосвайте директно печатащата глава с голи ръце. Печатащата глава може да е гореща.
- Не докосвайте директно остриетата на приспособлението за рязане с голи ръце.

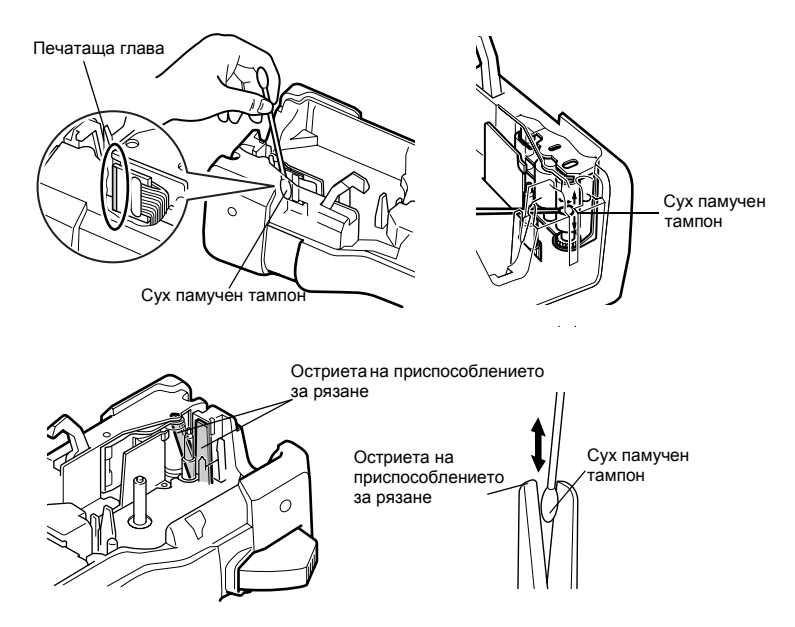

### Бележки относно почистването на печатащата глава и ролките

- ☞ Ако се появи празна хоризонтална ивица в текста на етикетите, почистете печатащата глава на устройството.
- ☞ Печатащата глава може да се почисти по-лесно, ако използвате допълнителната касета за почистване на печатащи глави (TZ-CL4).

### Бележки относно почистването на приспособлението за рязане на лентата

☞ Ако лентата не може да се отреже, както трябва, почистете остриетата на приспособлението за рязане на лентата.

# **5** Използване на P-touch с компютър (само за РТ-7600)

Това устройство P-touch има USB порт, който ви позволява да се свържете към компютър с Microsoft<sup>®</sup> Windows<sup>®</sup>. Ще трябва да инсталирате драйвера за принтер, за да използвате принтера с компютър. Ще трябва да инсталирате и софтуерния продукт за създаване на етикети P-touch Editor. Приложеният компактдиск съдържа P-touch Editor 5.0, който се инсталира заедно с драйвера за принтер и P-touch Transfer Manager.

- $\bullet$  P-touch Editor 5.0 е софтуер за създаване на етикети, който осигурява допълнителни функции за илюстриране и оформление и ви дава възможност да проектирате по-сложни шаблони за етикети и да създавате бази данни. След създаването им тези шаблони на етикети и бази данни могат да се изтеглят на P-touch, кълето ла се използват за отпечатване на етикети.
- **EXECOMPT COMPUTER P-touch Editor и драйверът за принтер трябва да се инсталират** преди свързването на P-touch към компютъра или включването му.
- **ES Използвайте само предоставения USB интерфейсен кабел, за да свържете P-touch** към компютъра.
- **ES** Към един компютър не могат да бъде свързано повече от едно устройство P-touch.
- **EXECUTE:** Makap че P-touch може да се свърже към компютъра чрез USB връзка, оформленията за етикети, създадени чрез P-touch Editor, не могат да се отпечатат директно от приложението.

### Мерки за безопасност за компактдиска

- Не драскайте компактдиска.
- $\bullet$  Не излагайте компактдиска на прекалено висока или ниска температура.
- Не поставяйте тежки предмети върху компактдиска и не прилагайте натиск върху него.
- Софтуерът, включен на компактдиска, е предназначен за употреба само с вашето устройство.

Може да се инсталира и на няколко компютъра, например за използване в офис и др.

### Системни изисквания

Преди инсталиране проверете дали конфигурацията на вашата система отговаря на следните изисквания.

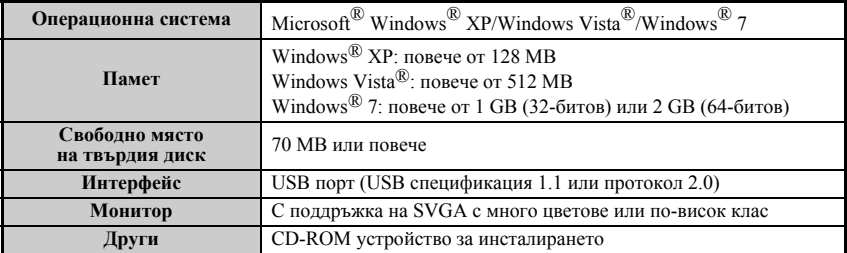

## Инсталиране на P-touch Editor 5.0 и на драйвера за принтер

**ESP Не свързвайте USB кабела към компютъра, преди да инсталирате софтуера.** 

**ES** Процедурата по инсталирането може да се промени в зависимост от операционната система на компютъра ви. Тук операционната система Windows Vista® е дадена като пример.

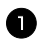

Стартирайте компютъра си, като задължително влезете като потребител с права на администратор.

• Поставете компактдиска в CD-ROM устройството. Показва се екранът P-touch Setup.

**ES** AKO екранът P-touch Setup не се покаже, от Windows Explorer щракнете двукратно върху иконата "Моят компютър" и след това върху иконата на РТ-7600. Ако искате да се откажете от инсталирането в средата на процеса, щракнете върху [Exit].

В Изберете желания език и щракнете двукратно върху предпочитания тип инсталация.

Стандартна Инсталация: ще се инсталират всички компоненти (P-touch Editor и драйвер за принтер) (по подразбиране).

Инсталация по избор: можете да зададете кои компоненти да се инсталират. Препоръчва се за напреднали потребители. Старт. ръководство на потреб:

Ръководство за потребителя (PDF).

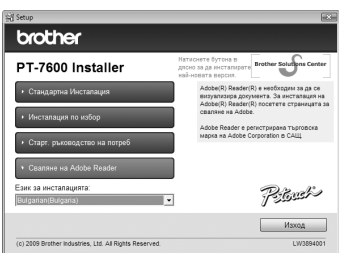

Сваляне на Adobe Reader: Ще се покаже връзка към страницата с файлове за изтегляне за Adobe® Reader®.

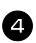

4 Прочетете внимателно лицензионното споразумение. Ако сте съгласни с правилата и условията на лицензионното споразумение, щракнете върху [Yes], за да продължите с инсталирането.

• Въведете User Name (Потребителско име) и Company Name (Име на компанията) (ако е необходимо) и след това щракнете върху [Next].

• Потвърдете местоназначението за инсталиране на софтуера и след това щракнете върху [Next].

RE AKO ИСКАТЕ ДА ПРОМЕНИТЕ МЕСТОНАЗНАЧЕНИЕТО, ЩРАКНЕТЕ ВЪРХУ [Browse], за да изберете пътя за инсталацията.

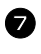

Отметнете/изчистете отметката от преките пътища, които искате да добавите, и след това щракнете върху [Next].

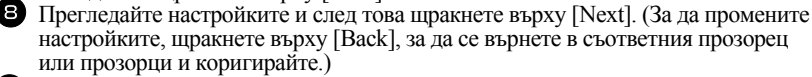

Избраните компоненти ще се инсталират автоматично.

**ES** Прочетете съдържанието на диалоговия прозорец "Before installing the printer driver", след това отметнете [Yes, confirmed] и щракнете върху [OK].

Процедурата по инсталиране на драйвера за принтер се различава в зависимост от използваната операционна система.

- $-3a$  Windows<sup>®</sup> XP (crp. 50)
- $-$  3a Windows Vista®/Windows<sup>®</sup> 7 (crp. 51)

### <span id="page-61-0"></span>3a Windows<sup>®</sup> XP

И макар че непосредствено след започване на инсталирането на драйвера се показва предупредително съобщение, че не е намерен цифров подпис, щракнете върху [Continue Anyway].

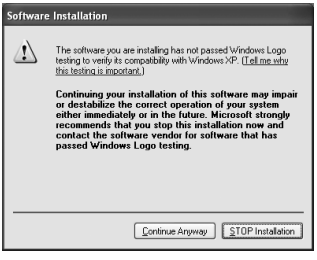

• При подкана свържете P-touch към компютъра чрез USB кабел и след това задръжте  $\mathbb{S}^{\text{odd}}$  и натиснете  $(\mathbb{O})$ , за да включите P-touch в режим на прехвърляне.

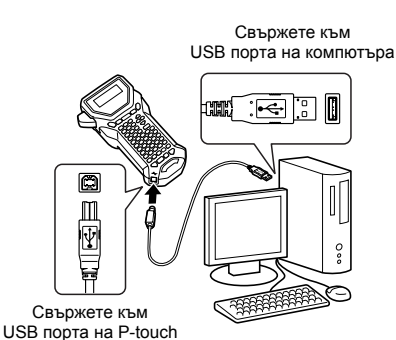

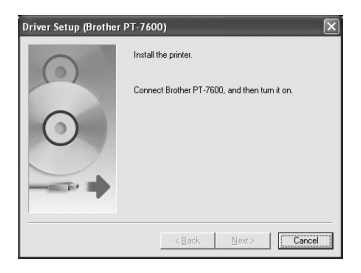

Install Don't Install

 $\mathbf{x}$ 

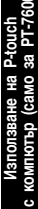

- Continuing your installation of this software may impair<br>or destabilize the correct operation of your system<br>either immediately or in the future. Microsoft strongly<br>recommends that you stop this installation now and<br>conta съобщението. Continue Anyway | STOP Installation  $\Box$  Ще получите подкана да регистрирате P-touch онлайн, щракнете върху [Yes] и след това върху [Next]. Ако сте избрали да регистрирате продукта, вашият
	- интернет браузър по подразбиране ще се стартира в нов прозорец.
- Шракнете върху [Finish], за да завършите инсталирането. Рестартирайте компютъра, ако получите инструкции за това.

## <span id="page-62-0"></span>3a Windows Vista<sup>®</sup>/Windows<sup>®</sup> 7

щракнете върху [Next].

4 Отново се показва предупредително

съобщение, че не е намерен цифров подпис.

Щракнете върху [Continue Anyway], за да

инсталирате драйвера за принтер. Когато

щракнете върху [ОК], за да затворите

се покаже съобщение, че е добавен принтер,

- В Когато се покаже съобшението за потвърждение на инсталирането на софтуера, публикуван от Brother, щракнете върху [Install].
- При подкана свържете P-touch към компютъра чрез USB кабел и след това задръжте <sup>Code</sup> и натиснете (**b**), за да включите P-touch в режим на прехвърляне.

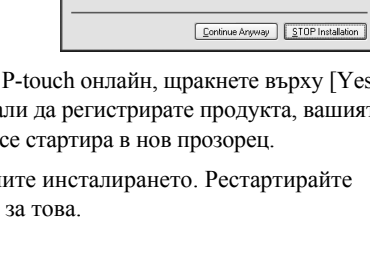

Would you like to install this device software? Name: Brother PT-7600<br>Publisher: Brother Industries. Itd.

Always trust software from "Brother Industries,

Driver Setun (Brother DT-7600)

(C) You should only install driver software from publishers you trust. How can I decide which device software is safe to install?

Install the printer

Connect Rrother PT-7600, and then turn it on

 $\leftarrow$  8 ack  $\leftarrow$  14 ext >  $\leftarrow$  **Cancel** 

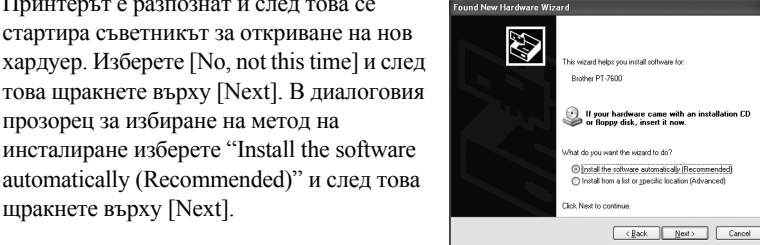

The software you are installing for this hardware

has not passed Windows Logo testing to verify its compatibility<br>with Windows XP. [Tell me why this testing is important]

Hardware Installation

Printers

 $\Lambda$ 

Windows Security

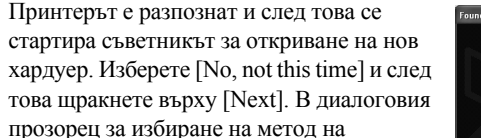

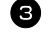

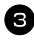

<sup>3</sup> Принтерът е разпознат и след това се инсталира драйверът.

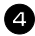

<sup>4</sup> Ще получите подкана да регистрирате P-touch онлайн, щракнете върху [Yes] и след това върху [Next]. Ако сте избрали да регистрирате продукта, вашият интернет браузър по подразбиране ще се стартира в нов прозорец.

<sup>5</sup> Щракнете върху [Finish], за да завършите инсталирането. Рестартирайте компютъра, ако получите инструкции за това.

## Деинсталиране на P-touch Editor 5.0

Процедурата по деинсталиране на P-touch Editor 5.0 се различава в зависимост от използваната операционна система.

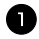

### $\blacksquare$  3a Windows $^\circledR$  XP

От "Контролен панел" отидете на "Добавяне или премахване на програми". Показва се прозорецът "Добавяне или премахване на програми".

## 3a Windows Vista®/Windows® 7

От "Контролен панел" отидете на "Програми" и отворете "Програми и компоненти". Показва се прозорецът "Деинсталиране или промяна на програма".

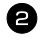

## **2** 3a Windows<sup>®</sup> XP

Изберете "Brother P-touch Editor 5.0" и щракнете върху [Премахни].

## 3a Windows Vista®/Windows® 7

Изберете "Brother P-touch Editor 5.0" и щракнете върху [Деинсталирай]. Когато се покаже диалоговият прозорец "Управление на потребителските акаунти", щракнете върху "Продължи". Ако ви бъде поискана парола, въведете я и щракнете върху [OK].

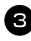

### <sup>3</sup> Щракнете върху [OK].

След премахването на софтуера от вашия компютър се показва диалоговият прозорец "Поддръжката завърши". Щракнете върху [Finish].

<sup>4</sup> Затворете прозореца "Добавяне или премахване на програми" (XP)/"Програми и компоненти" (Windows Vista®/Windows® 7).

## Деинсталиране/Премахване на драйвера за принтер

В слелвашите стъпки ше вилите РТ-ХХХХ. Четете "ХХХХ" като името на вашия принтер.

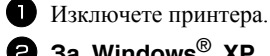

## $\, {\bf 2} \,$  3a Windows $^\circ \,$  XP

Щракнете върху бутона Старт, отидете на прозорец "Принтери и факсове".

### 3a Windows Vista®

От "Контролен панел" отидете на "Хардуер и звук" и отворете "Принтери".

### 3a Windows<sup>®</sup> 7

Щракнете върху (54), отидете на [Устройства и принтери].

**ES** За подробна информация вижте помощта на Windows<sup>®</sup>.

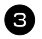

### **ව** 3a Windows $^{\circledR}$  XP

Изберете "Brother PT-XXXX" и щракнете върху "Файл" - "Изтрий" или щракнете с десния бутон върху иконата и след това щракнете върху [Изтрий].

### 3a Windows Vista<sup>®</sup>/Windows<sup>®</sup> 7

Изберете "Brother PT-XXXX", щракнете с десния бутон върху иконата и след това щракнете върху [Изтрий] (Windows Vista<sup>®</sup>)/[Премахване на устройството] (Windows<sup>®</sup> 7).

## $\, {\bf 3}$  3a Windows $^\circledR$  XP

Отидете на "Файл" - "Свойства на сървъра". Показва се прозорецът "Свойства на сървър за печат".

### 3a Windows Vista®

В прозореца "Принтери" щракнете с десния бутон и изберете "Изпълнявай като администратор" - "Свойства на сървъра...".

Ако се покаже диалоговият прозорец за потвърждение на

удостоверяването, щракнете върху [Продължи].

Ако се покаже диалоговият прозорец "Управление на потребителските акаунти", въведете паролата и щракнете върху [ОК].

Показва се прозорецът "Свойства на сървър за печат".

### 3a Windows<sup>®</sup> 7

Изберете "Факс" или "Microsoft XPS Document Writer" в прозореца "Устройства и принтери" и след това щракнете върху "Свойства на сървъра за печат", което се показва в лентата с менюта.

Показва се прозорецът "Свойства на сървър за печат".

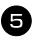

### **5** 3a Windows<sup>®</sup> XP

Щракнете върху раздела "Драйвери" и изберете "Brother PT-XXXX". След това щракнете върху [Премахни].

Отидете на стъпка  $\bullet$ .

### 3a Windows Vista $^{\circledR}$

Щракнете върху раздела "Драйвери" и изберете "Brother PT-XXXX". След това щракнете върху [Премахване...].

## 3a Windows® 7

Щракнете върху раздела "Драйвери" и след това върху "Промяна на настройките за драйвер".

Ако се покаже съобщението "Управление на потребителските акаунти", въведете паролата и след това щракнете върху [OK]. Изберете "Brother PT-XXXX" и след това щракнете върху [Премахване...].

### **6** 3a Windows Vista<sup>®</sup>/Windows<sup>®</sup> 7

Изберете "Премахни драйвера и пакета" и щракнете върху [OK].

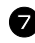

<sup>7</sup> Затворете прозореца "Свойства на сървър за печат". Драйверът за принтера е деинсталиран.

## Използване на P-touch Editor 5.0

P-touch Editor 5.0 улеснява създаването и печатането на по-сложни етикети за почти всеки случаи, които можете да си представите.

Вижте в P-touch Editor Help различни видове примерни етикети и подробна информация относно създаването, печатането и записването на етикети. Следва пример за Windows Vista®.

### Бележки относно създаването на шаблони

Тъй като някои функции на P-touch Editor 5.0 не са налични с устройството P-touch, имайте предвид следните неща, когато използвате P-touch Editor 5.0 за създаване на шаблони.

- ☞ Тъй като на устройството P-touch е наличен само шрифтът Helsinki, шрифтът, използван за отпечатване на текста, може да се различава шрифта, избран за шаблона в P-touch Editor. Освен това, тъй като размерът на целия текст в устройството P-touch е зададен на **AUTO**, размерът на текста може автоматично да се намали. Препоръчваме ви да използвате шрифта Helsinki, инсталиран с P-touch Editor, за най-добри резултати при създаването на етикети.
- ☞ Макар че могат да се прилагат стилове на знаци към отделни знаци с P-touch Editor, те могат да се прилагат само към определен ред от текста с устройството P-touch. Освен това някои стилове на знаци не са налични на устройството P-touch.
- ☞ За разлика от P-touch Editor, устройството P-touch не може да печата подчертани или зачеркнати знаци.
- Устройството P-touch прочита само първите 999 реда от база данни, свързана с лален шаблон.
- **ES** Устройството P-touch прочита само първия ред, въведен в поле на база данни. Следователно, ако искате да печатате от база данни с повече от един ред текст, създайте шаблон и база данни с отделни полета за всеки ред текст.
- **ES** Някои знаци, налични в P-touch Editor, не са налични в устройството P-touch.
- $\mathbb{R}$ Баркодове, зададени с настройки, които не са съвместими с настройките за баркодове на P-touch, няма да се отпечатат правилно.
- $\mathbb{R}$ Шаблон, създаден с P-touch Editor, трябва да има фиксирана дължина до максимум 1 м.
- Шаблонът и базата данни трябва да се създадат така, че на всеки етикет да се **Ba** отпечатат не повече от приблизително 500 знака.
- **ES** Полетата, които излизат извън печатната област, може да не се отпечатат напълно.
- **ESECULARE SE HOMEO EXPANSIVE SE AVALUATE SEX EXPANSIVE SEX EXPANSIVE SEX EXPANSIVE SEX EXPANSIVE SEX EXPANSIVE SEX EXPANSIVE SEX EXPANSIVE SEX EXPANSIVE SEX EXPANSIVE SEX EXPANSIVE SEX EXPANSIVE SEX EXPANSIVE SEX EXPANSI** съвместимо с функцията за номериране на устройството P-touch.
- **ES Фонове, зададени с P-touch Editor, не са съвместими с устройството P-touch.**
- **ES** Обекти за час и дата, които използват настройката "At Printing" на P-touch Editor, няма да се отпечатат.
- **ES** Отпечатаният етикет може да се различава от изображението, което се показва в областта за визуализация на Transfer Manager.
- **ES** Ако броят или редът на полетата в база данни се промени и се прехвърли само базата данни (\*.csv файл) за актуализиране, базата данни може да не се свърже правилно с шаблона. Освен това първият ред данни в прехвърления файл трябва да се разпознае от устройството P-touch като "имена на полета" – в противен случай базата данни не може да се използва за печатане.
- **ES** Оформление на P-touch Editor, което използва функцията за разделено печатане (увеличаване на етикета и печатането му на 2 или повече етикета), не може да се прехвърли.
- **ES** Настройките за дължина на етикета в P-touch Editor и устройството P-touch могат леко да се различават поради минимални различия в механичното действие.

## Стартиране на P-touch Editor

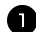

Иракнете върху [Старт] -[Всички програми (Програми)] -[Brother P-touch] - [P-touch Editor 5.0].

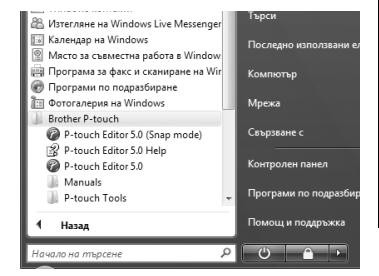

- ☞ Освен това можете да стартирате P-touch Editor по следните начини (само ако сте създали пряк път по време на инсталиране):
	- •Щракнете двукратно върху иконата на прекия път върху работния плот.
	- •Щракнете върху иконата на прекия път от лентата за бързо стартиране.

Когато се стартира P-touch Editor, се показва диалоговият прозорец [New/Open], който ви дава възможност да изберете дали искате да създадете ново оформление на етикет, или да отворите съществуващ етикет.

- ☞ За да зададете как работи P-touch Editor при стартиране, щракнете върху [Tools] - [Options], за да се покаже диалоговият прозорец [Options]. В раздела [General] можете да изберете настройка в списъчното поле [Operations] в [Startup Settings]. Обикновено се избира [Display New/Open Dialog Box].
- <sup>2</sup> Изберете опция в диалоговия прозорец [New/Open] и щракнете върху [OK].
	- Можете да изберете принтера за етикетите и размера на носителя.
	- Когато изберете [Open File], се показва диалоговият прозорец [Open]. Можете да изберете и отворите файла, който сте създали и съхранили преди това.

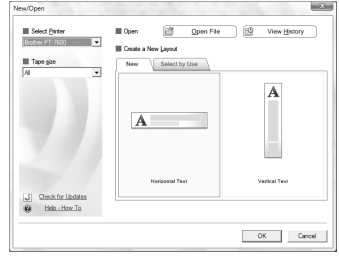

- Когато изберете [View History], се показва диалоговият прозорец [History]. Можете да изберете от последните създадени етикети.
- Когато изберете [New], посочете или вертикален, или хоризонтален стил на писане.
- Когато изберете [Select by Use], можете да избирате според приложенията на етикетите.
- Когато изберете [Help-How To], се показва P-touch Editor Help. Файловете Help ви дават възможност да научите стъпка по стъпка как да създадете оформление на етикет.
- Когато изберете [Check for Updates] и компютърът ви е свързан към интернет, ще бъдете свързани с Brother Solutions Center (http://solutions.brother.com). Използвайте Brother Solutions Center, за да проверите за последните софтуерни файлове за изтегляне и често задавани въпроси.

## Прозорец за оформление

### **Режим Express**

Този режим осигурява лесно създаване на етикети с текст и изображения. Прозорецът за оформление се състои от следните части:

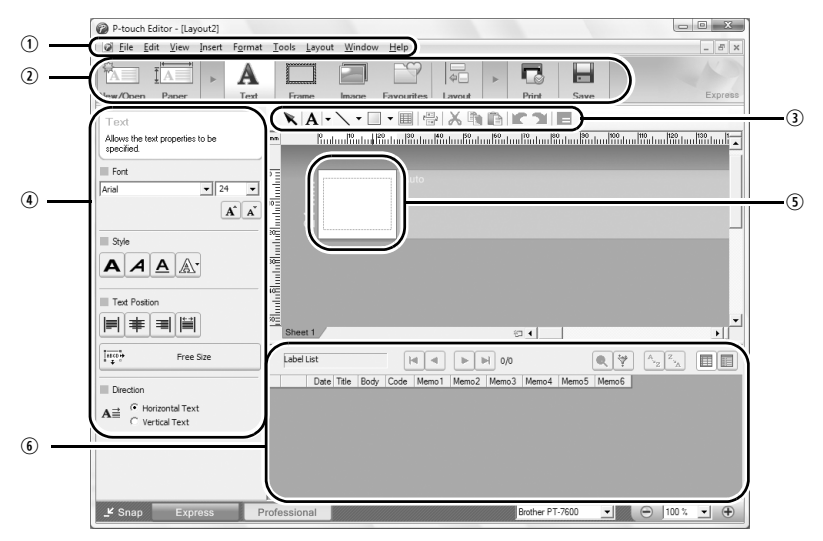

**<u>ФЛента</u>** с менюта

Командите са разделени по категории под всяко меню (File, Edit, View, Insert и т. н.) според функцията си.

**Q** Лента с команди

Лентата с команди съдържа New/Open, Paper, Text, Frame, Image и т. н.

- Э Лента с инструменти за рисуване/редактиране Предоставя инструменти за избиране на обект, въвеждане на текст, изчертаване на графика и т. н.
- 4 Лента със свойства

Можете лесно да вмъкнете и форматирате текст, изображения и т. н.

- **Прозорец за оформление** Прозорецът за оформление се използва за показване и редактиране на обекти.
- **© Прозорец за база данни** Показва свързана база данни.
- **ES Meнюто** [View] ви позволява да покажете/скриете лентите с инструменти и прозорците.
- **ESP BUXTE P-touch Editor Help за подробна информация.**

## Режим Professional

Този режим осигурява възможност за цялостно проектиране на етикети за създаване на шаблоните.

Прозорецът за оформление се състои от следните части:

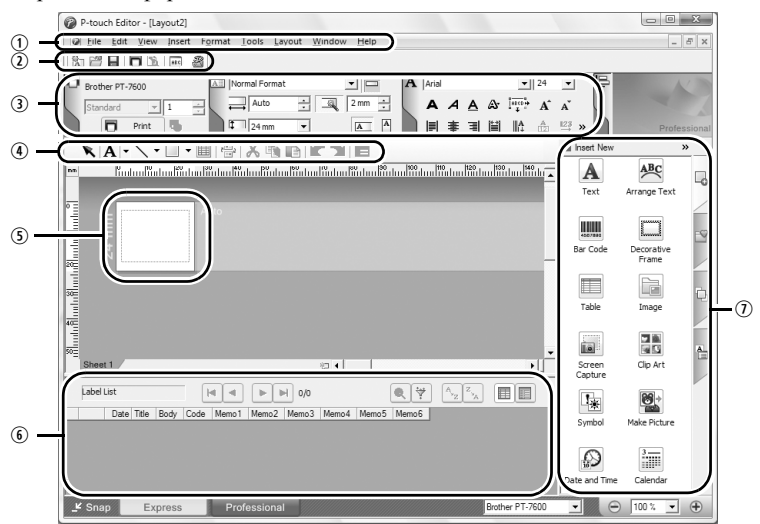

qЛента с менюта

Командите са разделени по категории под всяко меню (File, Edit, View, Insert и т. н.) според функцията си.

© Стандартна лента с инструменти

В тази лента с инструменти са дадени група от често използвани команди (New Layout, Open, Save, Print и т. н.).

eПалитра със свойства

Палитрата със свойства съдържа полетата със свойства Print, Paper, Text и Layout. Щракнете върху лявата страна на всяка палитра, за да покажете/скриете полето.

rЛента с инструменти за рисуване/редактиране Предоставя инструменти за избиране на обект, въвеждане на текст, изчертаване на графика и т. н.

**• Прозорец за оформление** 

Прозорецът за оформление се използва за показване и редактиране на обекти.

**© Прозорец за база данни** 

Показва свързана база данни.

uСтранична лента

Като изберете раздела, можете лесно да вмъквате и форматирате текст, баркодове, рамки, таблици и фигури и да подреждате обекти.

- 昣 Менюто [View] ви позволява да покажете/скриете лентите с инструменти, палитрите и прозорците.
- **EST** BUXTE P-touch Editor Help за подробна информация.

## Режим Snap

С този режим можете да заснемете екрана, да го отпечатате като изображение и да го запишете за бъдеща употреба. За да стартирате режима Snap, следвайте стъпките, описани по-долу.

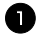

• Когато щракнете върху [Snap Mode], се показва диалоговият прозорец с описание на режима на заснемане. Щракнете върху [ОК].

- **EST** Ако поставите отметка в квадратчето [Do Not Display This Dialog Again], от следващия път ще можете директно да влизате в режим Snap.
- **•• Можете да го стартирате и от [Старт]** -[Всички програми (Програми)] -[Brother P-touch] - [P-touch Editor 5.0] (Snap mode)].

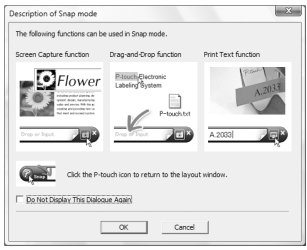

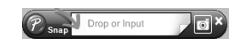

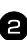

Показва се режимът Snap.

**EST** BUXTE P-touch Editor Help за подробна информация.

## Стартиране на P-touch Editor Help

Този раздел обяснява как се стартира P-touch Editor Help за Windows. Следва пример 3a Windows Vista<sup>®</sup>

### Стартиране от бутона за стартиране

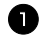

П Щракнете върху [Старт] -[Всички програми (или Програми)] -[Brother P-touch] - [P-touch Editor 5.0].

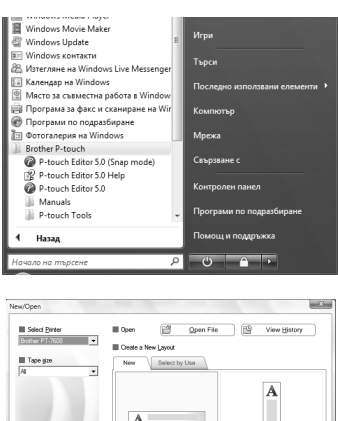

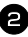

2 В диалоговия прозорец [New/Open] щракнете върху [Help-How To].

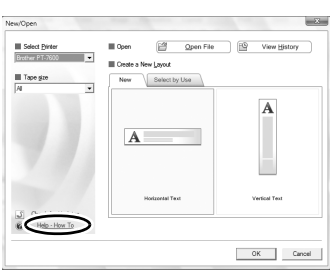

## Стартиране от P-touch Editor

Щракнете върху менюто Help и изберете P-touch Editor Help.

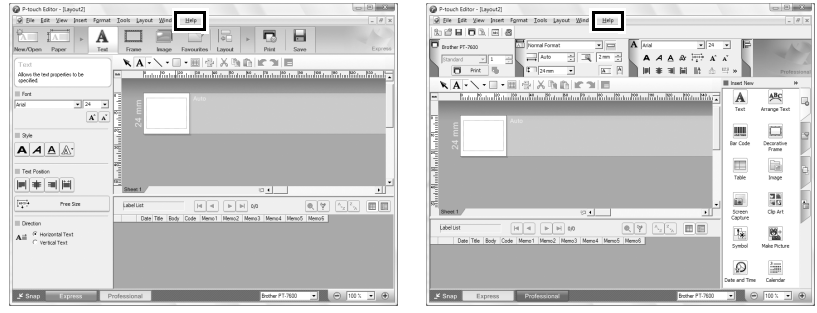

Режим Express

Режим Professional
Щракнете с десния бутон на мишката и изберете P-touch Editor Help.

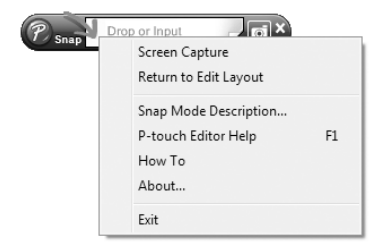

#### Печатане на описанието на НеІр

Информацията, дадена в P-touch Editor Help, може да се отпечата. Използвайте обичайния си принтер, за да отпечатате информацията от P-touch Editor Help.

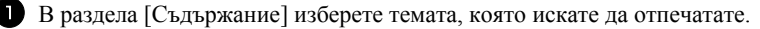

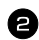

Шракнете върху  $\left| \frac{3}{\epsilon_{\text{tot}}} \right|$  на лентата с инструменти.

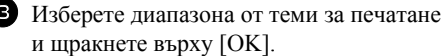

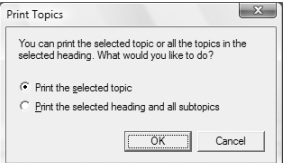

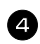

4 Задайте [Printer] и щракнете върху [Print].

 $\mathbb{R}$ Изберете нормален принтер, който поддържа общи размери хартия, като А4.

### Прехвърляне на данни към/от компютър

От компютъра може да се прехвърли шаблон, база данни или изображение на знак, дефиниран от потребителя (знак, който не е наличен в P-touch), и да се присвои на PF клавиш на P-touch

#### <span id="page-73-1"></span><span id="page-73-0"></span>Влизане в режим на прехвърляне

• Задръжте  $\mathbb{C}$  и натиснете  $(\circlearrowright)$ . за да включите P-touch в режим на прехвърляне.

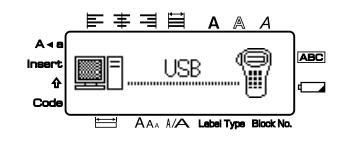

- $\sqrt{100}$  За да излезете от режим на прехвърляне, натиснете  $\left(\circlearrowright)$ , за да изключите P-touch.
- **В НИКАКЪВ СЛУЧАЙ НЕ ИЗКЛЮЧВАЙТЕ P-touch, когато към устройството** се изпращат данни, тъй като тогава те ще се изгубят.
- **EXECUTE:** Независимо дали P-touch работи на батерия, или с променливотоков адаптер, устройството ще се изключи автоматично, ако в рамките не 5 минути не бъде натиснат клавиш или не бъде извършена никаква операция.

### Как се използват P-touch Transfer Manager и P-touch Library

**ESP Makap че PT-7600 може да се свърже към компютъра чрез USB връзка,** оформленията за етикети, създадени чрез P-touch Editor не могат да се отпечатат директно от приложението.

P-touch Transfer Manager: чрез РТ-7600 могат да се прехвърлят шаблони, създадени с P-touch Editor. Освен това можете да записвате данните от шаблоните на етикети от P-touch на компютъра като архив.

**P-touch Library**: това приложение ви позволява да управлявате шаблоните на етикети на P-touch и други данни на компютъра.

#### Стартиране на P-touch Transfer Manager

Шракнете върху бутона [Старт], след това изберете [Всички програми (Програми)] - [Brother P-touch] - [P-touch Tools] - [P-touch Transfer Manager 2.1]. Стартира се P-touch Transfer Manager.

#### Прозорец за оформление

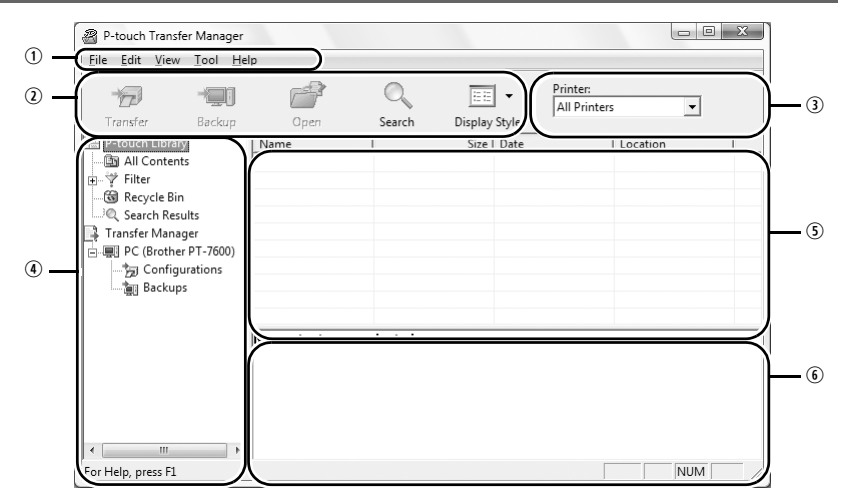

 $\odot$  Me<sub>HO</sub>

Командите са разделени по категории във всяко меню (File, Edit, View, Tool и Help) според функцията си.

**Q** Лента с инструменти

Тук се намират иконите на често използваните команди. Шракнете върху някоя икона, за да получите достъп до командата.

- **Э Избиране на модела на принтера (само за P-touch Transfer Manager)** Изберете модела на принтера, към който да изпратите данни. Когато изберете принтер, в изгледа на списък се показват само данните, които могат да се изпратят към избрания принтер.
- **@Изглед на папките**

Показва списък на папките. Когато изберете някоя папка, данните в нея се показват в изгледа на списък отдясно.

**• Изглел на списък** 

Показват се данните в избраната папка.

**6** Визуализация

Шаблоните на етикети, избрани в изгледа на списък, се показват като визуализация.

#### Обяснения на иконите

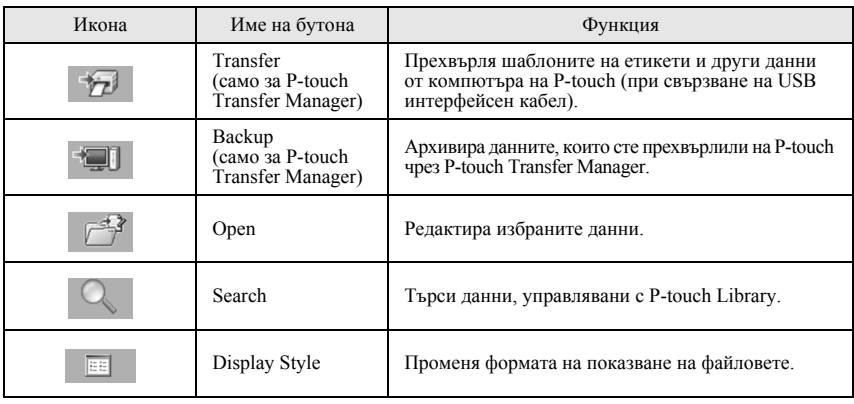

#### Прехвърляне на шаблони на етикети от компютъра

- Изберете устройството P-touch, към което да прехвърляте данни.
- **ES** Проверете дали устройството P-touch е в режим на прехвърляне. (За информация вижте Влизане в режим на прехвърляне на стр. 62.)

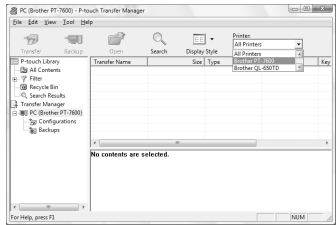

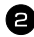

• Щракнете с десния бутон върху папката [Configurations], след това изберете [New] и създайте нова папка.

Тук даваме пример, като създаваме папката "Transfer"

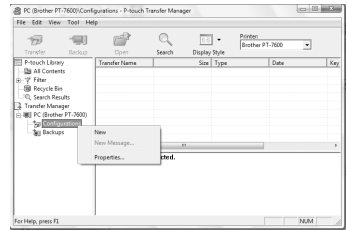

• Плъзнете прехвърлените данни в съзлалената от вас папка. Плъзнете прехвърлените данни от All contents, Layouts или друга папка под Filter. При прехвърляне на няколко набора данни, можете да преместите всички прехвърлени данни в създадената от вас папка.

4 На прехвърлените данни в папката, която създадохте в предишната стъпка, автоматично се задават номера Key Assign. За да промените номера, щракнете с десния бутон върху името на данните в изгледа на списък и след това изберете номера Key Assign.

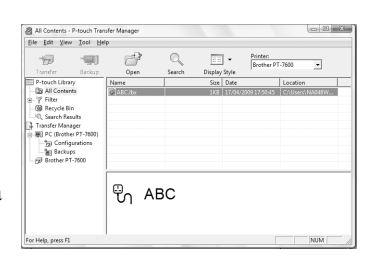

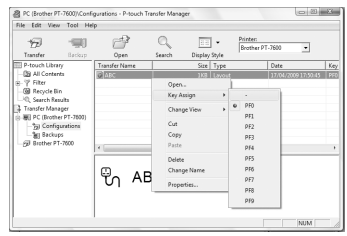

- **ES** Key Assign е необходимо за прехвърляне на данни, различни от текст на съобшения.
- **ES** Ако промените номера Key Assign, използван за вече прехвърлените данни към P-touch, данните ще бъдат заместени. Можете да проверите номера Key Assign, използван за вече прехвърлените данни към P-touch, като архивирате данните, както е обяснено в Архивиране на шаблони на етикет на стр. 71.
- **ES Можете да щракнете върху името на прехвърлените данни и да го смените** с ново. Ограничението за броя думи е 15.

• Изберете данните или папката, които искате да прехвърлите, и след това щракнете върху « Показва се съобщението за потвърждение на прехвърлянето.

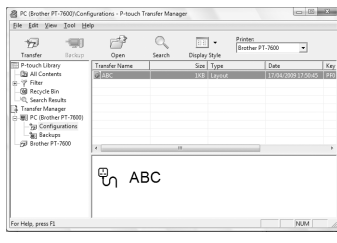

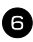

**6** Шракнете върху [OK]. Данните от папката, избрана в изгледа на папките, се прехвърля на P-touch.

☞ Ако сте избрали определени данни в изгледа на списък, само тези данни се прехвърлят на P-touch.

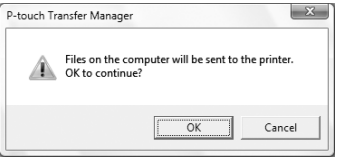

#### <span id="page-77-1"></span>Добавяне на изображение на знак, дефиниран от потребителя, към текста

Ако на PF клавиш се присвои изображение на знак, дефиниран от потребителя (растерен знак, който по принцип не е наличен в P-touch), този знак може да се добави към всеки етикет, който създавате на P-touch.

• Натиснете Сообн, след това съответния PF клавиш. Знакът се добавя към текста в позицията на курсора.

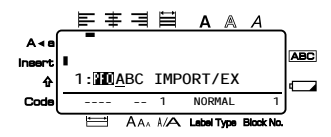

- ☞ Към P-touch могат да се прехвърлят само черно-бели растерни (\*.bmp) файлове.
- ☞ От файл с описаните по-горе характеристики може да се изреже файл с висока разделителна способност.
- ☞ Изтегленото изображение се преоразмерява автоматично според ширината на използваната лента.

#### <span id="page-77-0"></span>Използване на данни от шаблон

Оформление на етикет, създадено с P-touch Editor (\*.lbx файл), може да се прехвърли на P-touch, където да се използва като шаблон за печатане на етикети. Шаблоните могат да се отпечатат, като се използва текст от база данни или като направо се въведе текст.

Когато една база данни (\*.mdb файл, създадена с P-touch Editor 5.0, или \*.csv файл) се прехвърля на P-touch, данни от избрани записи могат да се добавят към етикетите или чрез шаблон, свързан с базата данни, или чрез нов шаблон. Освен това в базата данни може да се извърши търсене, за да се намерят конкретни записи.

☞ В определен момент P-touch може да съдържа само една база данни. Обаче базата данни може да бъде заместена или актуализирана.

#### Използване на шаблон, който не е свързан с база данни

Използването на шаблон, който не е свързан с база данни, става по-същия начин като използването на някой от предварително зададените с функцията за автоматично форматиране шаблони. За подробна информация относно използването на автоматично форматираните шаблони вижте *Използване на [предварително](#page-44-0) [форматирани](#page-44-0) с функцията за автоматично форматиране шаблони* на стр. 33.

#### <span id="page-78-0"></span>Използване на шаблон, който е свързан с база данни

Може да се отпечата отделен запис или диапазон от записи в базата данни, свързани с шаблон.

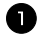

**1 Натиснете**  $\lll$  и след това РF клавиша, на който е присвоен шаблонът, който искате да използвате.

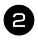

 $\sum$  Натиснете  $\sum_{n=1}^{\infty}$ . Показват се данните на базата данни.

**За да изберете отделен запис от базата данни, който да се отпечата в шаблона:**

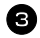

**3** Натиснете  $\sum_{\text{hom}}^{\text{Home}}$ или  $\sum_{\text{max}}$ , за да маркирате желания запис, и след това натиснете  $\overline{1}$ 

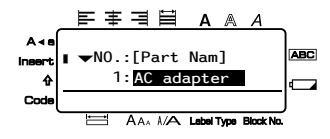

<sup>4</sup> За да редактирате текст в записа, натиснете  $\overline{\mathcal{M}}$ или  $\overline{\mathbb{W}}$ , за да се

покаже текстът, и след това въведете новия текст.

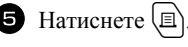

<span id="page-78-1"></span>**За да изберете диапазон от записи от базата данни, който да се отпечата в шаблона:**

**3** Натиснете  $\gg$  или  $\lessdot$ , за да маркирате запис, и след това натиснете  $\approx$ 

4 Натиснете  $\leftarrow$  и след това  $\mathbb{E}$ . Показва се съобщението "CLEAR TEXT & PRINT DATABASE?".

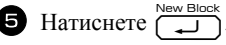

**6** Натиснете  $\overleftarrow{\leftarrow}$ или  $\overrightarrow{)}$ , така че да се покаже **RECORD NO.**, и след това задайте желания диапазон от записи.

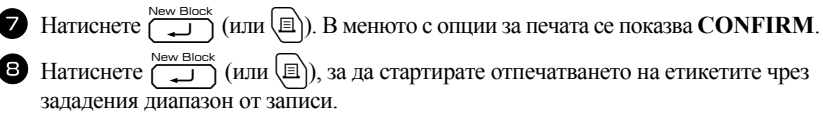

- **ES** Ако функцията за рязане е настроена на 1 или 3, след отпечатването на всеки етикет ше се показва съобшението "CUT TAPE TO CONTINUE". Натиснете бутона на приспособлението за рязане, за да отрежете етикета и да продължите с печатането.
- **Задължително отрежете лентата в рамките на 5 минути от момента на показване** на съобщението.
- **Относно различните налични опции за рязане на лентата вижте Избор на начина** на подаване и рязане на лентата на стр. 42.
- За да извършите търсене за определен запис, когато данните от базата данни са показани (в стъпка • по-горе), вижте *Търсене в базата данни* на стр. 70.
- в За да прегледате другите полета в записа, избрани в стъпка Э, натиснете  $\sqrt{ }$  или
- по При редактиране на данни, както е описано в стъпка 4 на процедурата за печатане на отделен запис от базата данни, базата данни остава без промяна. Когато печатате диапазон от записи от базата данни, текстът не може да се редактира.
- За да зададете настройки за допълнителни функции за опции за печата, вместо да продължите със стъпка  $\bullet$ , натиснете  $\overline{\mathcal{L}}$  или  $\overline{\mathbb{C}}$ , така че да се покаже СОNTINUE в менюто с опции за печата, и след това натиснете . (Вижте Печатане на огледални етикети на стр. 38 и Печатане на няколко копия на етикет на стр. 35.)
- **За да се откажете от използването на шаблона**, покажете последното поле и след това натиснете  $\overline{\bigcup}$ . Менюто за шаблони се показва. Натиснете  $\overline{\bigwedge}$  или  $\overline{\bigvee}$ , така че да се покаже **FINISH**, а след това натиснете раз
- **ES KOraTO се опитате едновременно да отпечатате голямо количество данни, някои** от разпечатаните етикети може да са празни. Например, когато печатате 50 записа, ограничението за максималния брой знаци, които могат да се отпечатат наведнъж, е приблизително 200.

#### <span id="page-79-0"></span>Използване на изтеглени данни от база данни

Към P-touch може да се прехвърли \*.mdb база данни, създадена с P-touch Editor 5.0, или база данни, преобразувана в \*.csv файл. Данните от базата данни могат да се използват с шаблон или да се добавят към етикет, създаден на P-touch без шаблон.

#### Добавяне на данни от база данни към етикет

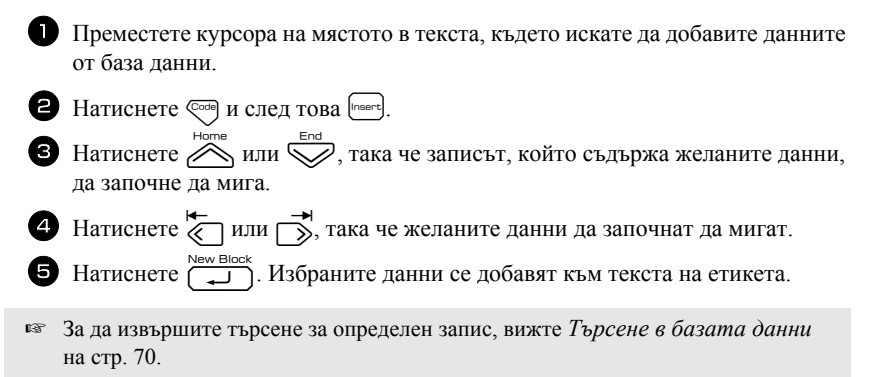

#### <span id="page-80-0"></span>Използване на данни от база данни в режим за Label Type

Тази функция ви дава възможност да изберете диапазон от полета в база данни за печатане.

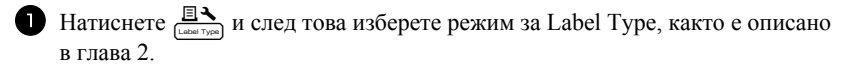

**2** Натиснете  $\cos \mu$  след това  $\frac{\mathbb{E} \cdot \mathbf{A}}{\tan \mu_{\text{post}}}$ . Показва се съобщението "CLEAR TEXT & PRINT DATABASE?".

 $\bigodot$  Натиснете $\bigodot$ 

**4** Натиснете  $\overleftarrow{\langle}$  или  $\overrightarrow{\rangle}$ , така че да се покаже **RECORD NO.**, и след това задайте желания диапазон от записи.

**5** Натиснете  $\overleftarrow{\langle}$  или  $\overrightarrow{\rangle}$ , така че да се покаже **FIELD NO.**, и след това задайте желания диапазон от полета на записи.

**6** Натиснете  $\overline{u}$  (или  $\boxed{a}$ ). В менюто с опции за печата се показва **CONFIRM**.

**7** Натиснете  $\overbrace{\phantom{a}}^{\text{New Block}}$  (или  $\boxed{\phantom{a}}$ ), за да стартирате отпечатването на етикетите чрез зададения диапазон от записи.

- **EST AKO ТЕКСТЪТ НА ЕТИКЕТА Е ВЪВЕДЕН, ЩЕ бъдете помолени да изберете TEXT PRINT** или DATA PRINT, след като е натиснато  $\overline{\mathbb{C}}$ ова), и след това  $\overline{\mathbb{R}}$ . В този момент изберете DATA PRINT. Ако е избрано TEXT PRINT, са налични специалните функции за печатане на няколко копия на етикет (вижте стр. 35), за печатане на няколко копия с нарастващи знаци (вижте стр. 36), за печатане на диапазон от текстови блокове (вижте стр. 38) или за печатане на текста на етикета като огледално изображение (вижте стр. 38).
- За да зададете настройки за допълнителни функции за опции за печата, вместо да продължите със стъпка , натиснете « или , така че да се покаже **CONTINUE** в менюто с опции за печата, и след това натиснете ( (Вижте Печатане на огледални етикети на стр. 38 и Печатане на няколко копия на етикет на стр. 35.)
- **ES KOTATO СЕ ОПИТАТЕ ЕДНОВРЕМЕННО ДА ОТПЕЧАТАТЕ ГОЛЯМО КОЛИЧЕСТВО ДАННИ, НЯКОИ** от разпечатаните етикети може да са празни. Например, когато печатате 50 записа, ограничението за максималния брой знаци, които могат да се отпечатат наведнъж, е приблизително 200.

#### <span id="page-81-1"></span><span id="page-81-0"></span>Търсене в базата данни

При избиране на запис от база данни, който да се използва в шаблон, или на запис от база данни, чиито данни трябва да се добавят към етикет, в базата данни може да се извърши търсене на записи, които съдържат определени знаци, или на записи с конкретни номера.

#### За да извършите търсене в база данни на запис, който съдържа определени знаци:

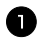

Натиснете  $\sqrt{\cos \theta}$  и  $\boxed{\overline{\phantom{0}}\phantom{0}}$ , така че да се покаже екранът за търсене.

Въведете знаците, които искате да търсите.

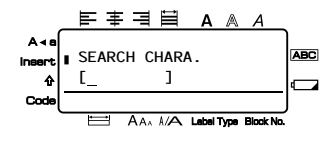

Натиснете .<br>Показва се първият запис след този, който е избран в момента, съдържащ въведените знаци.

#### За показване на запис с конкретен номер:

Натиснете **A** или У, така че да

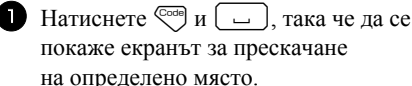

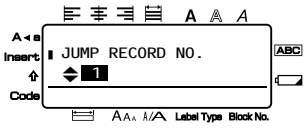

се покаже желаният номер на запис.

или използвайте клавишите с цифри, за да въведете желания номер.

Натиснете . Показва се записът със зададения номер на запис.

#### <span id="page-82-0"></span>Архивиране на шаблони на етикет

Така се прехвърлят шаблони на етикети и други данни от P-touch на компютъра.

- **ESP ВЪЗМОЖНО е само при свързване с USB кабел.**
- в Архивираните данни не могат да се редактират на компютъра.
- **ES Може да не е възможно прехвърлянето на архивираните данни на принтери** с различни характеристики от този принтер, от който първоначално са архивирани ланните.
	- Свържете P-touch към компютъра чрез USB кабел и включете принтера. Името на модела на P-touch се показва в изгледа на папките. Ако изберете модел на P-touch в изгледа на папките, се показват текущите данни, прехвърляни към компютъра.

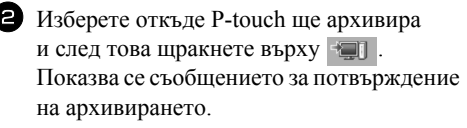

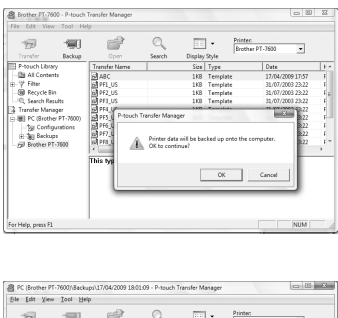

В папката на P-touch се създава нова папка,

в чието име се съдържа текущата дата, и всички данни от P-touch се прехвърлят в тази нова папка.

 $\blacksquare$  Щракнете върху [ОК].

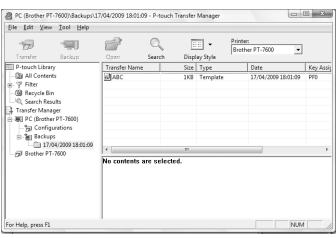

#### Изтриване на всички данни на P-touch

• Свържете компютъра и P-touch с кабел и включете устройството. Името на модела на P-touch се показва в изгледа на папките.

<sup>2</sup> Щракнете с десния бутон върху P-touch и след това изберете [All Delete]. Показва се съобщението за потвърждение.

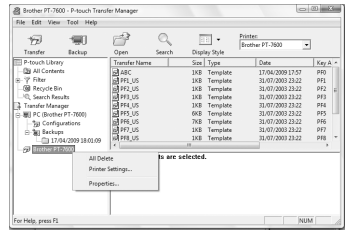

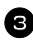

**•** Щракнете върху [ОК]. Всички данни на P-touch се изтриват.

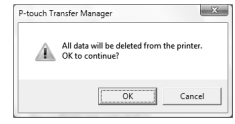

### Стартиране на P-touch Library

Можете да стартирате P-touch Library и да редактирате и печатате етикети.

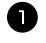

Иракнете върху бутона [Старт], след това изберете [Всички програми (Програми)] - [Brother P-touch] - [P-touch Tools] - [P-touch Library 2.1]. Стартира се P-touch Library.

#### Отваряне и редактиране на данни

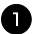

Изберете данните, които искате да редактирате, и след това щракнете върху  $\mathbb{F}^2$ .

Приложението, свързано с данните, се отваря и можете да редактирате данните.

 Приложението, което се стартира, зависи от данните. Например за шаблон на P-touch се отваря P-touch Editor.

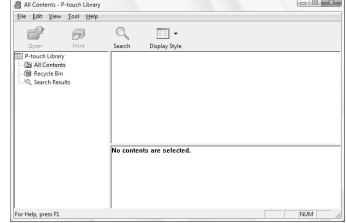

#### Търсене на етикети

Можете да извършите търсене на етикети, записани в P-touch Library.

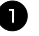

 $\blacksquare$  Щракнете върху  $\lhd$ 

Показва се диалоговият прозорец [Search].

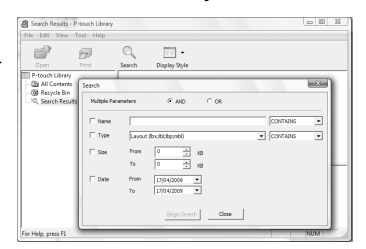

#### • Проверете елементите, които ще се използват, като например условията на търсене, и задайте елементите на търсенето.

Елементите на търсенето, които могат да се зададат, са следните.

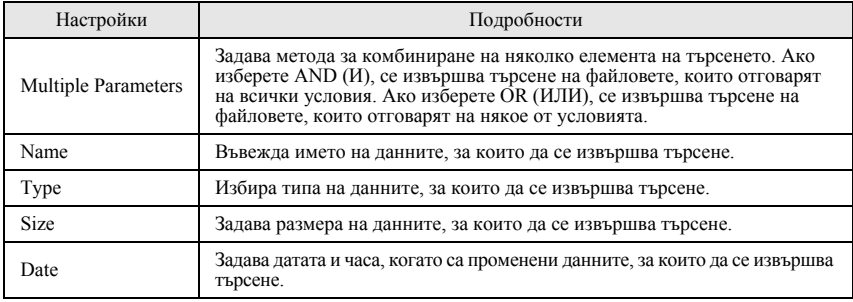

**3** Щракнете върху [Search Results]. Търсенето се стартира и се показват резултатите от него.

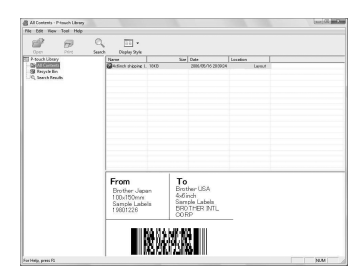

- ☞ Резултатите от търсенето могат да се видят в изгледа на папките с резултати от търсенето.
- ☞ Можете да запишете данните в P-touch Library, като плъзнете и пуснете цялото съдържание на папката или нейния изглед на списък. За да запишат автоматично шаблоните, създадени с P-touch Editor в P-touch Library, използвайте следния метод.

1. От менюто на P-touch Editor изберете [Tools] - [Options].

2. В раздела [General] на диалоговия прозорец [Options] щракнете върху [Registration Settings].

3. Изберете времето за записване на шаблоните на етикети, създадени

с P-touch Editor, и след това щракнете върху [OK].

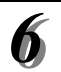

# 6 Приложение

### <span id="page-86-0"></span>Нулиране на P-touch

Можете да нулирате вътрешната памет на устройството P-touch, когато искате да изчистите всички записани файлове с етикети или когато P-touch не работи, както трябва.

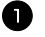

Изключете устройството и след това, като държите натиснати  $\sqrt{\frac{1}{2}}$  и  $\sqrt{R}$ ), натиснете  $\textcircled{t}$ , за да включите отново устройството.

**•** Отпуснете  $\left(\begin{matrix} \nabla \cdot \mathbf{R} \\
\vdots \end{matrix}\right)$  и  $\left(\begin{matrix} \nabla \cdot \mathbf{R} \\
\vdots \end{matrix}\right)$ . P-touch се включва с нулирана вътрешна памет.

¤ Отпуснете (∪), преди да отпуснете другите клавиши.

**ES Целият текст**, всички настройки за форматиране и за опции и съхранените файлове с етикети се изчистват, когато нулирате P-touch. Настройките за език и мерна единица също се изчистват.

### <span id="page-86-1"></span>Отстраняване на неизправности

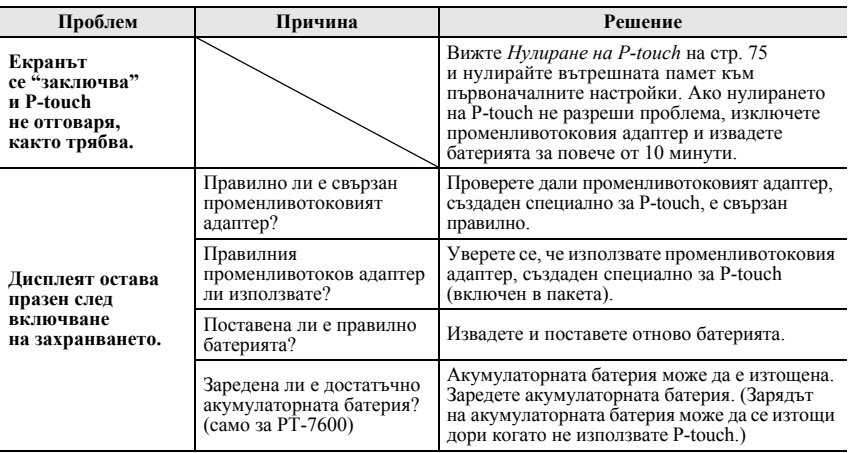

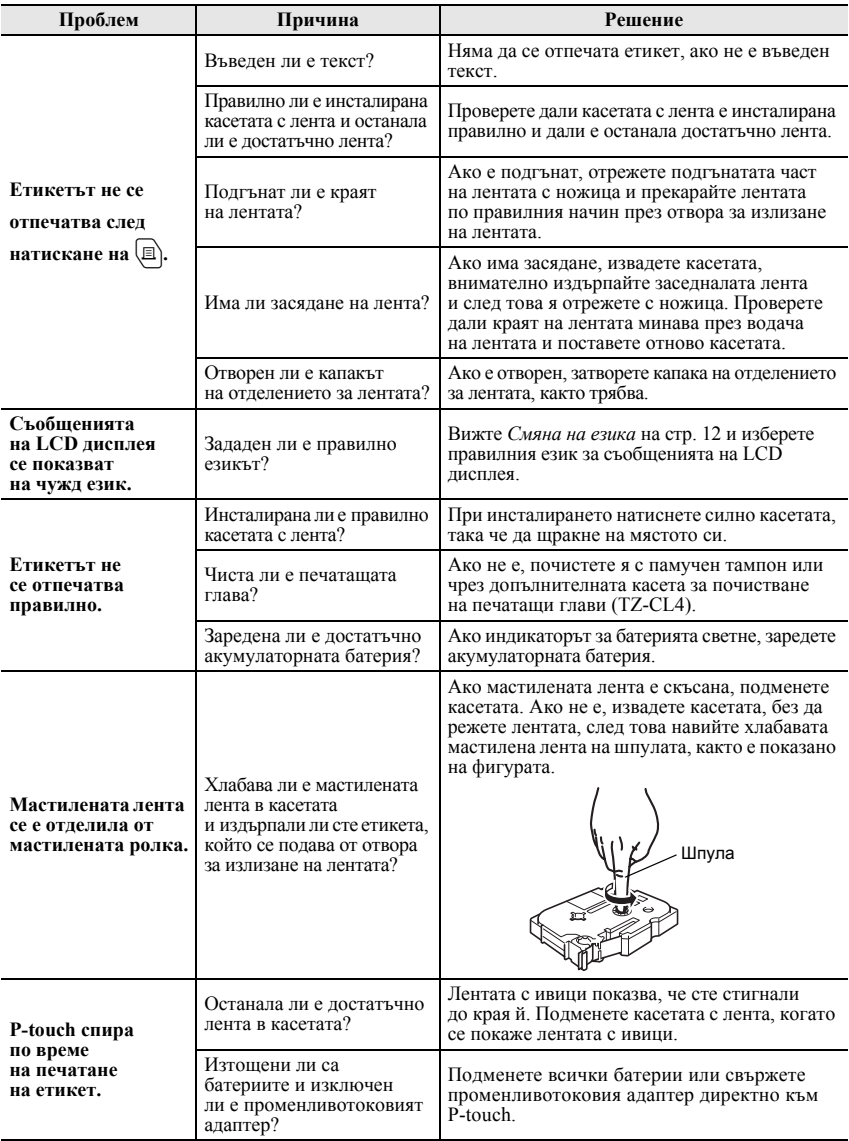

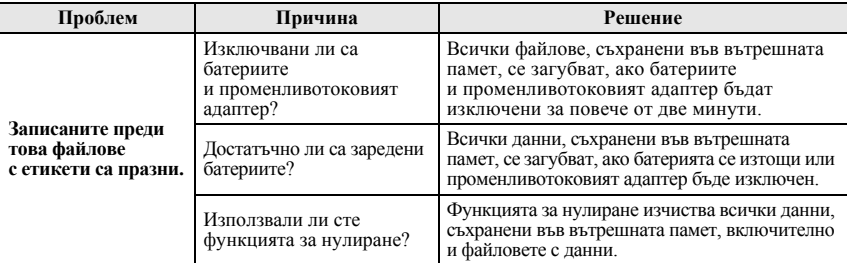

# <span id="page-88-0"></span>Списък със съобщенията за грешка

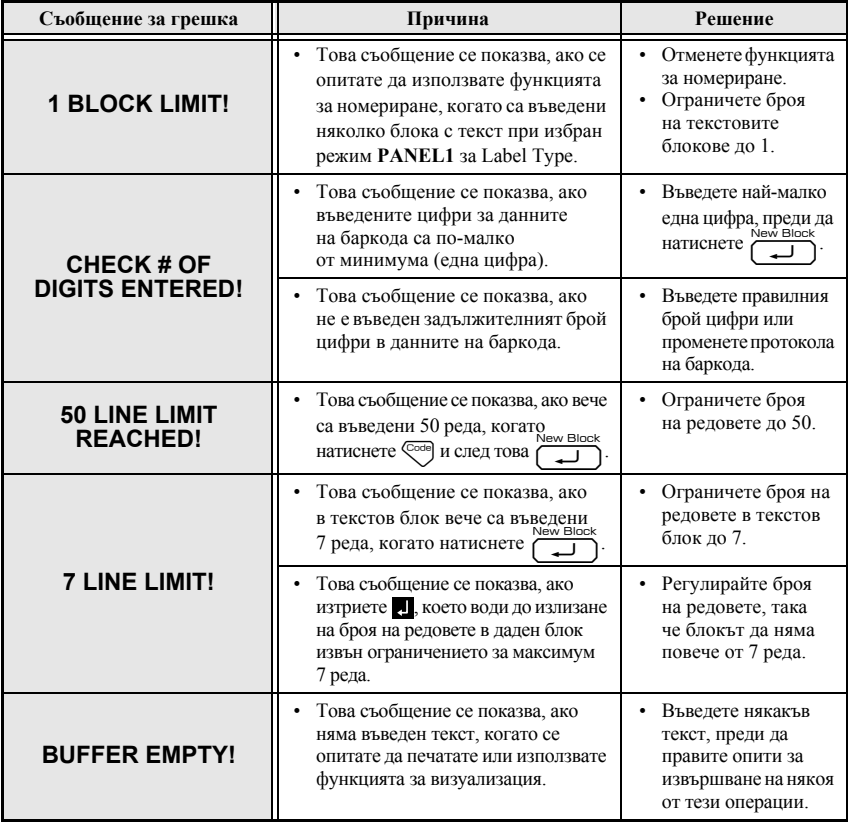

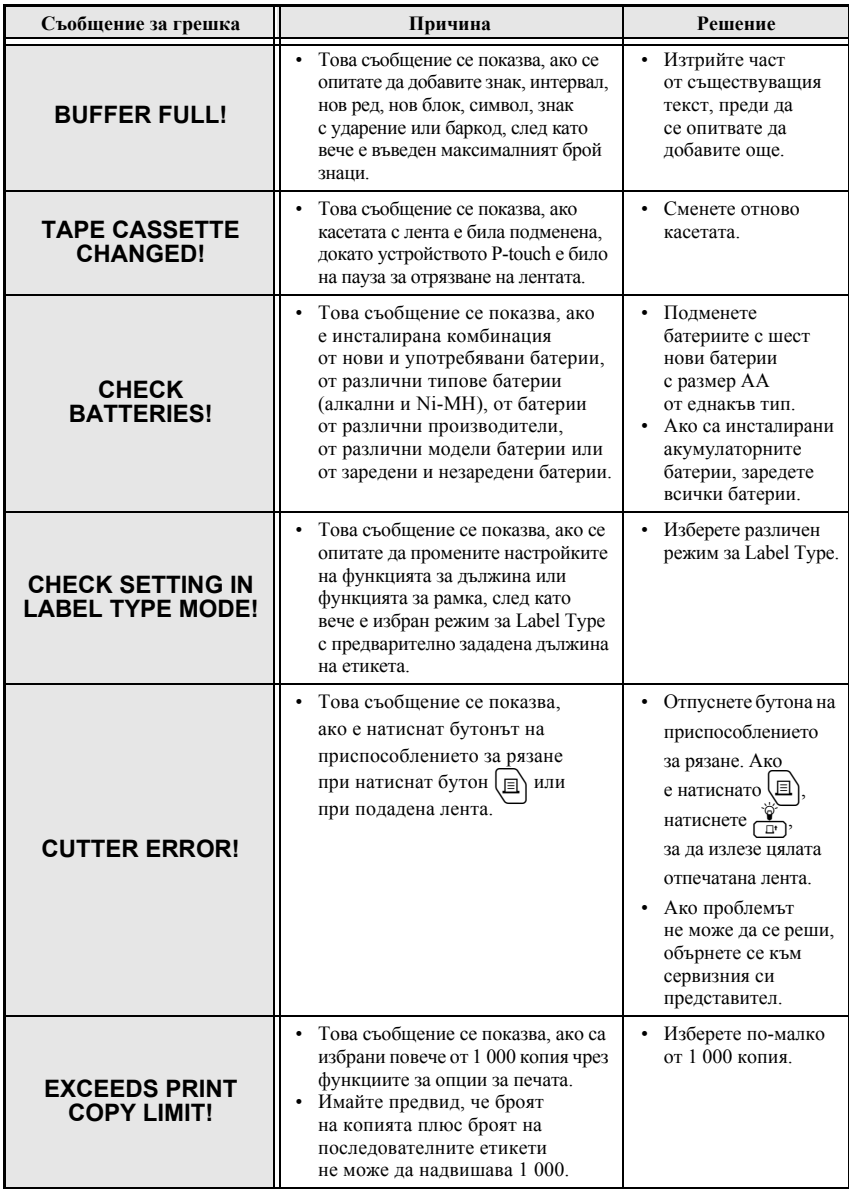

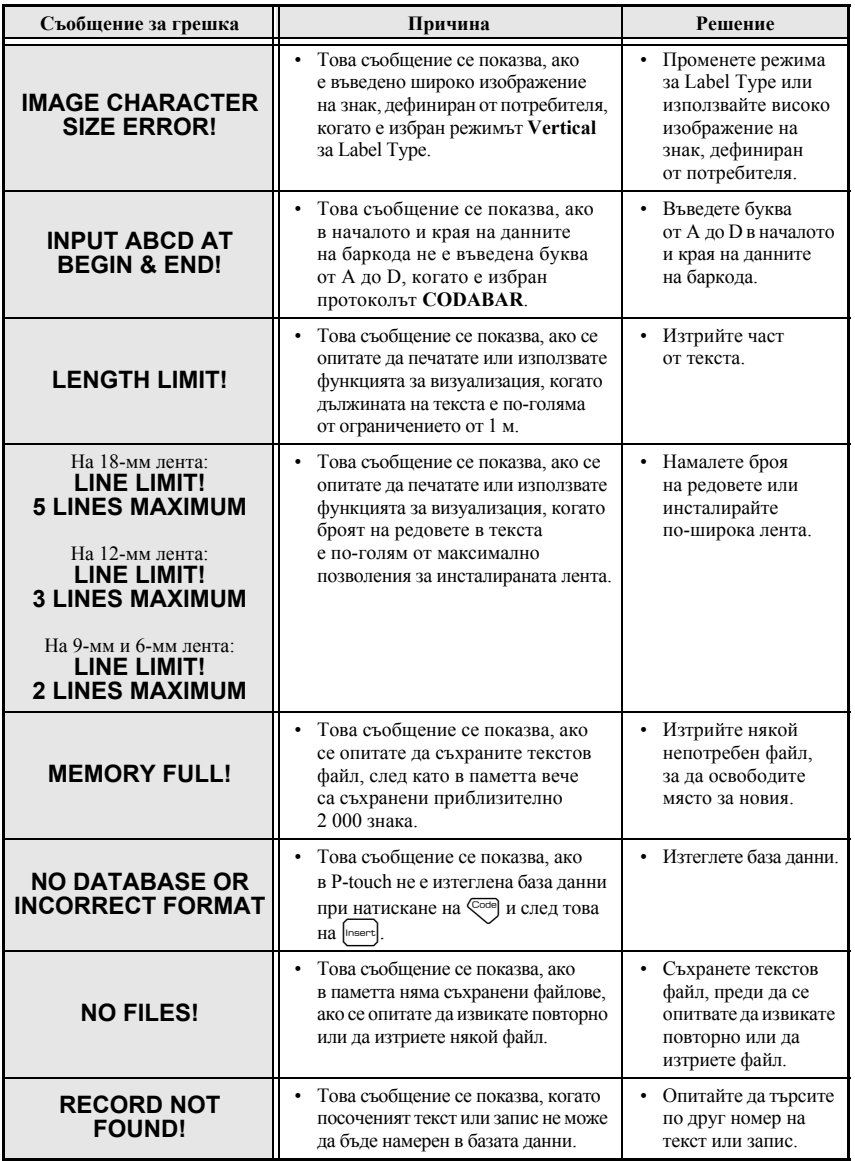

79

Приложение

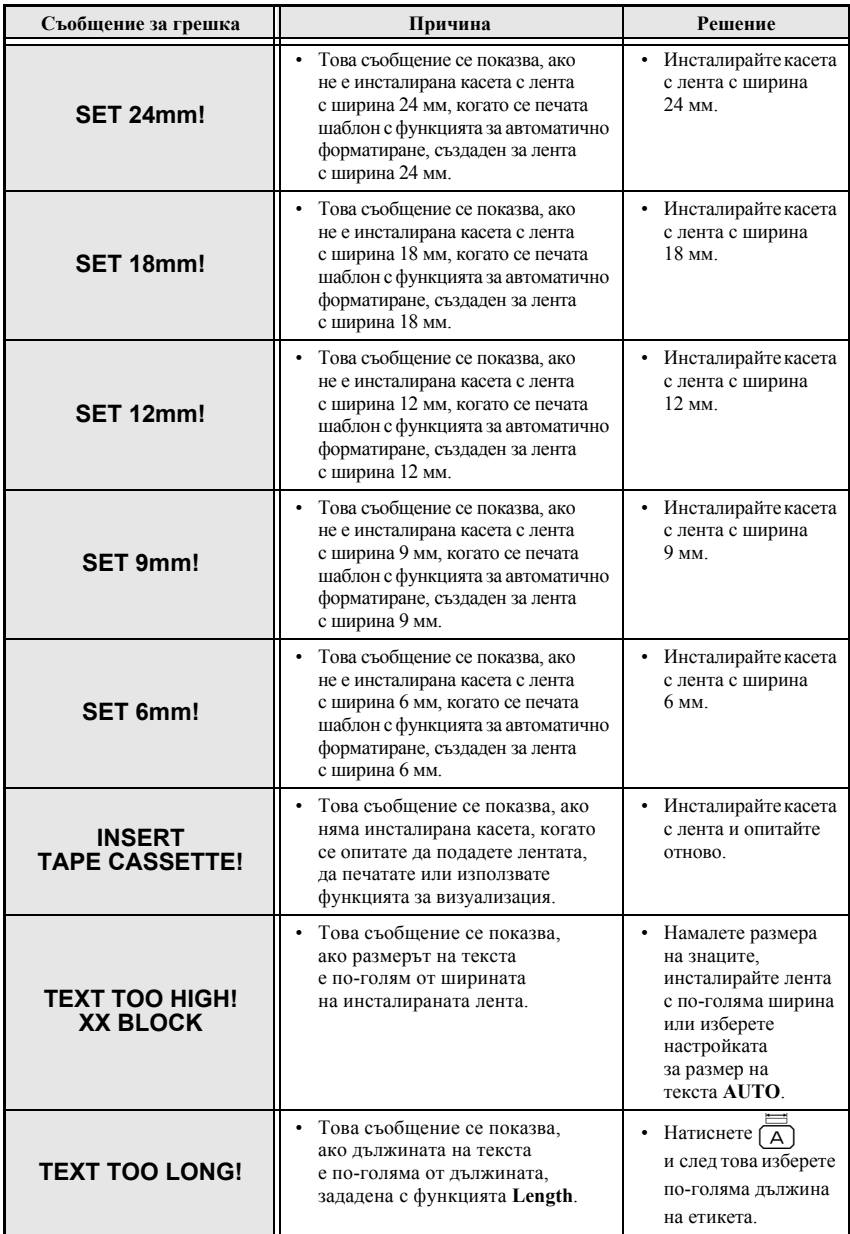

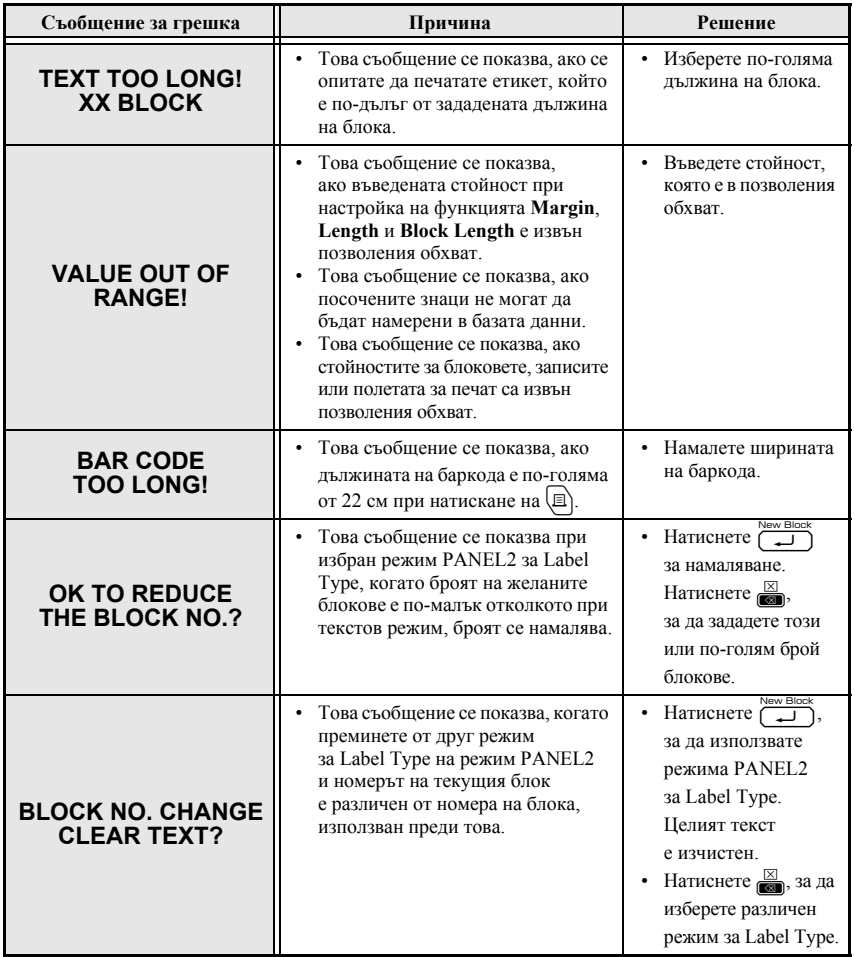

# Спецификации на устройството

### Основен модул

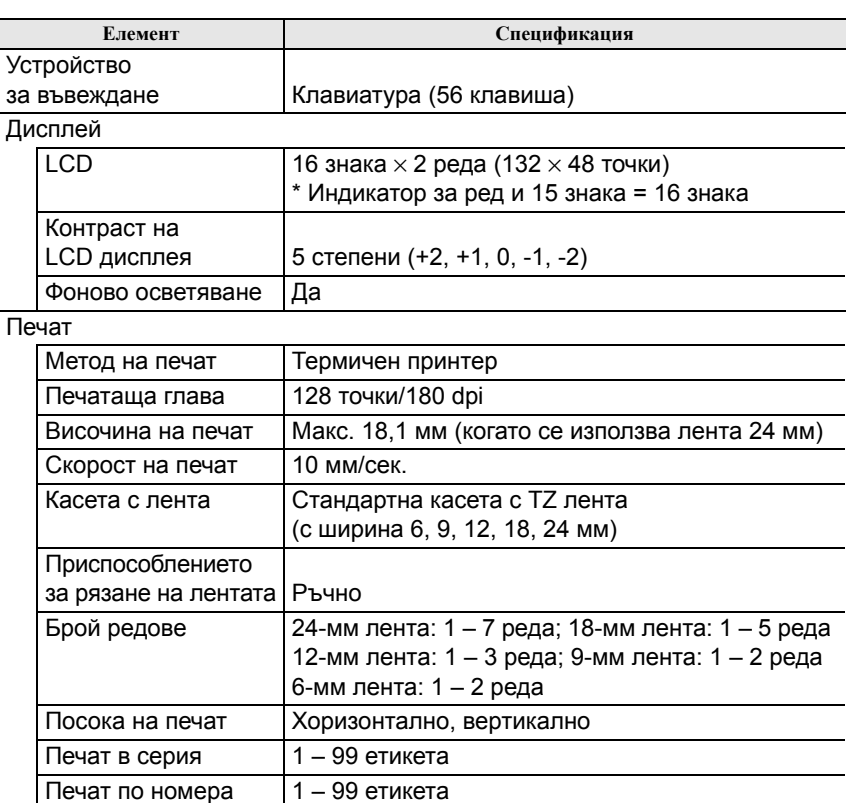

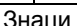

Визуализация на печата

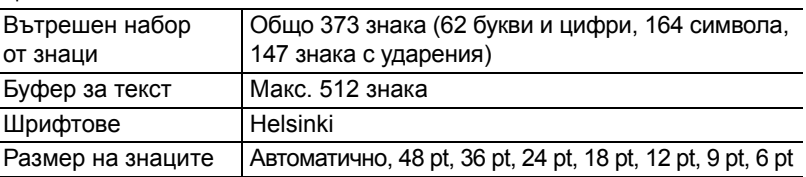

Да

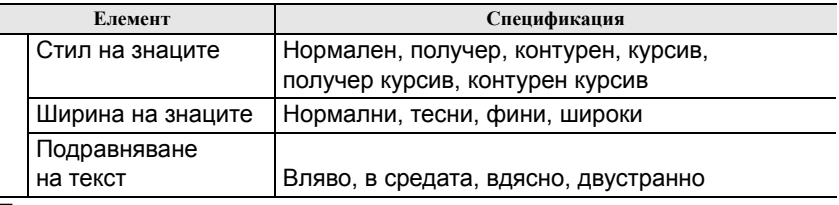

#### Памет

Ī

Размер на паметта Макс. 2 000 знака

#### Други функции

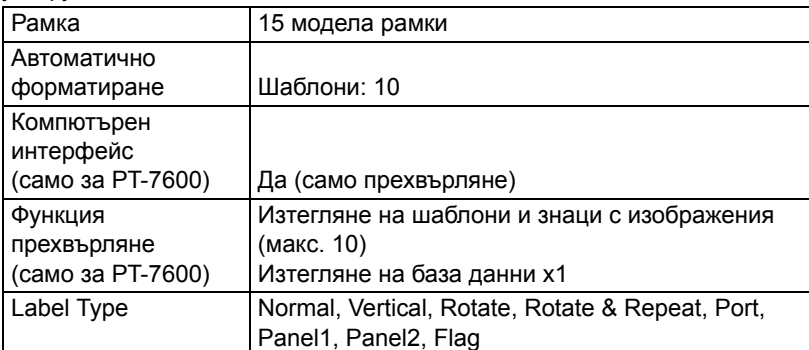

#### Захранване

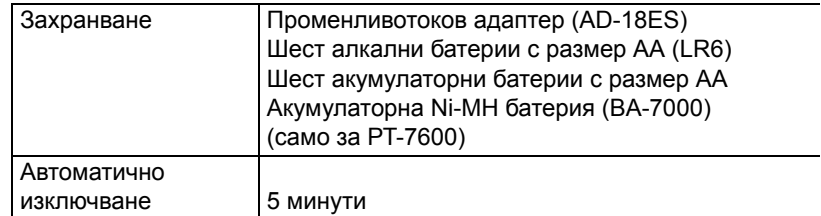

#### Размер

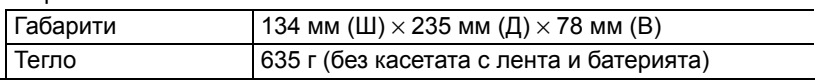

### Други

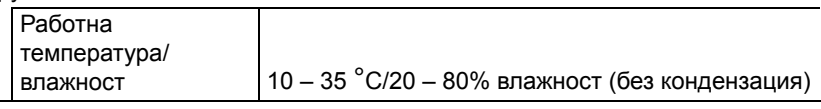

### Принадлежности

#### Консумативи

Можете да получите касети с лента от най-близкия упълномощен дилър. С това устройство използвайте само касети с TZ лента на Brother. Brother не носи отговорност за никакви проблеми, възникнали поради употребата на неразрешени консумативи. Не използвайте ленти, които не са с обозначение та, Предлаганите ленти могат да се различават в различните държави.

# Индекс

### $\overline{L}$

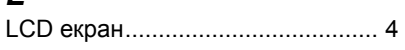

### $\boldsymbol{P}$

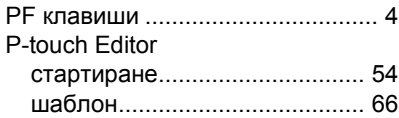

### Б

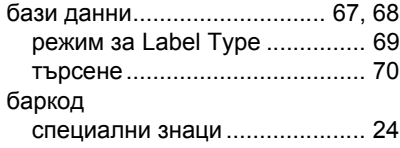

### $\boldsymbol{B}$

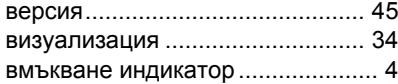

### $\Gamma$

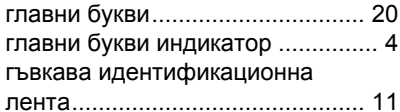

# $\overline{A}$

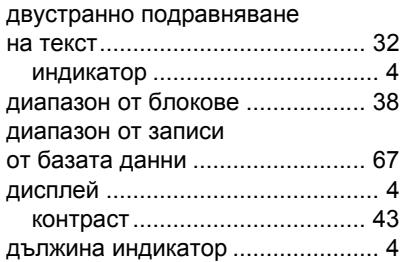

### $\mathbf{3}$

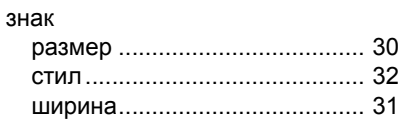

#### И

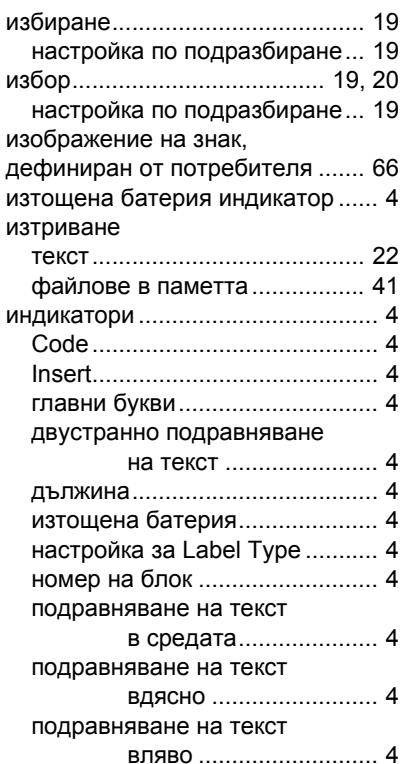

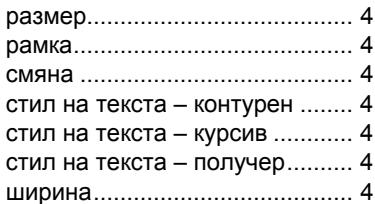

# *К*

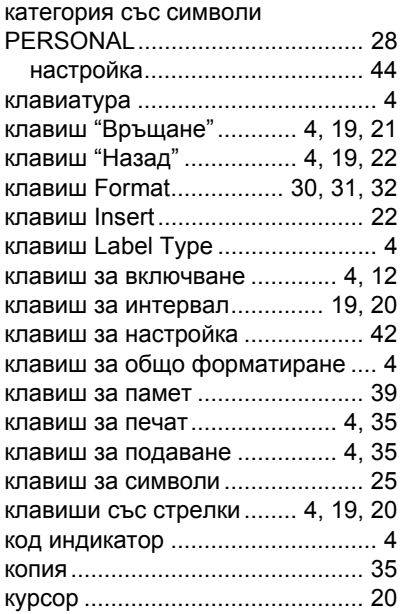

### *Л*

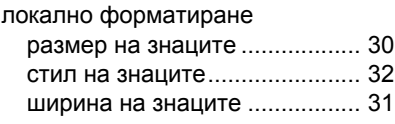

### *М*

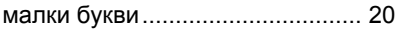

### *Н*

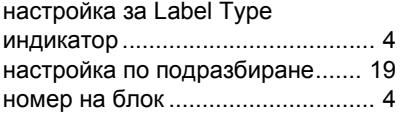

### *О*

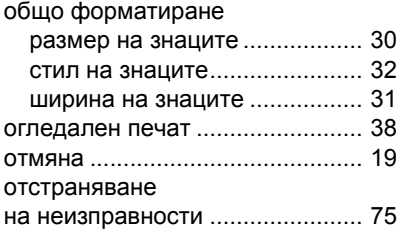

### *П*

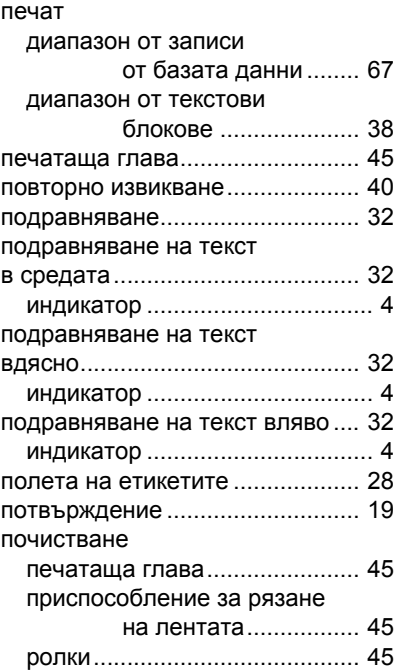

#### приспособление за рязане

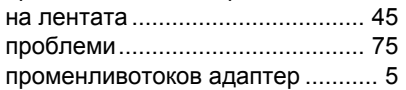

### *Р*

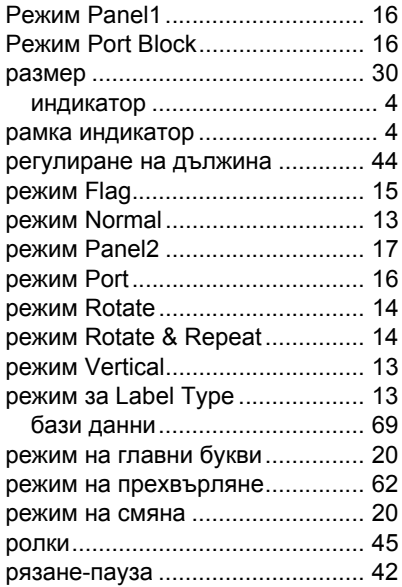

# *С*

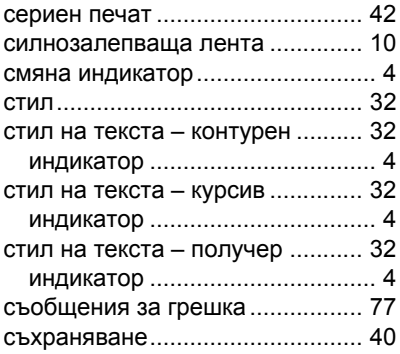

### *Т*

текст

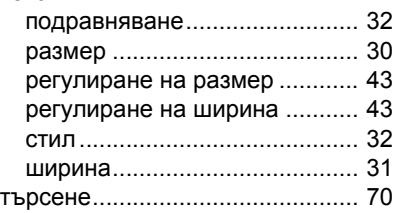

### *Ф*

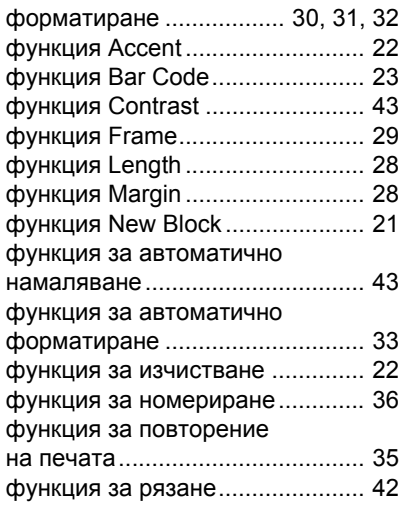

# *Ц*

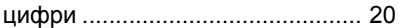

# *Ш*

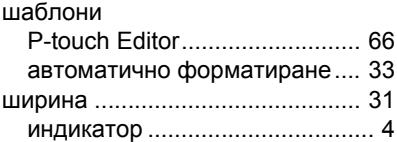

**Federal Communications Commission (FCC) Declaration of Conformity (For USA Only) Декларация за съответствие на Федералната комисия по комуникации (ФКК) (само за САЩ)**

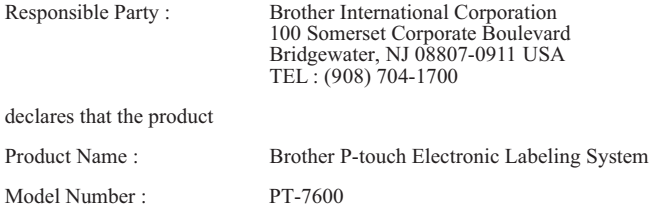

This device complies with Part 15 of the FCC Rules. Operation is subject to the following two conditions: (1) this device may not cause harmful interference, and (2) this device must accept any interference received, including interference that may cause undesired operation.

This equipment has been tested and found to comply with the limits for a Class B digital device, pursuant to Part 15 of the FCC Rules. These limits are designed to provide reasonable protection against harmful interference in a residential installation. This equipment generates, uses and can radiate radio frequency energy and, if not installed and used in accordance with the instructions, may cause harmful interference to radio communications. However, there is no guarantee that interference will not occur in a particular installation. If this equipment does cause harmful interference to radio or television reception, which can be determined by turning the equipment off and on, the user is encouraged to try to correct the interference by one or more of the following measures:

- Reorient or relocate the receiving antenna.
- Increase the separation between the equipment and receiver.
- Connect the equipment into an outlet on a circuit different from that to which the receiver is connected.
- Consult the dealer or an experienced radio/TV technician for help.

Important

- The enclosed interface cable should be used in order to ensure compliance with the limits for a Class B digital device.
- Changes or modifications not expressly approved by Brother Industries, Ltd. could void the user's authority to operate the equipment.

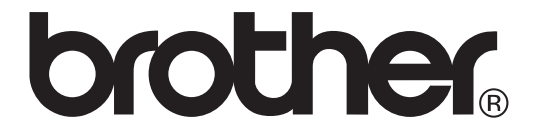